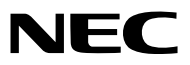

*Projektor*

# *ME403U/ME423W/ME383W/MC423W/ MC393W/ME453X/MC453X*

*Uživatelská příručka*

Pro nejnovější verzi Uživatelské příručky prosím navštivte naši webovou stránku: https://www.sharp-nec-displays.com/dl/en/pj\_manual/lineup.html

- AccuBlend, NaViSet, MultiPresenter a Virtual Remote jsou ochranné známky nebo registrované ochranné známky společnosti Sharp NEC Display Solutions, Ltd. v Japonsku, ve Spojených státech a v dalších zemích.
- Apple a Mac jsou ochranné známky společnosti Apple Inc. registrované v USA a dalších zemích.
- Microsoft a Windows jsou registrované ochranné známky nebo ochranné známky společnosti Microsoft Corporation ve Spojených státech amerických a dalších zemích.
- MicroSaver je registrovanou obchodní známkou společnosti Kensington Computer Products Group, jež je divizí společnosti ACCO Brands v USA a dalších zemích.
- Výrazy HDMI, HDMI High-Definition Multimedia Interface a logo HDMI jsou ochrannými známkami či registrovanými ochrannými známkami společnosti HDMI Licensing Administrator, Inc. v USA a dalších zemích.

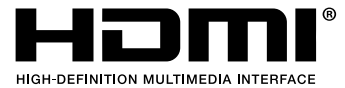

- Blu-ray je ochranná známka společnosti Blu-ray Disc Association.
- CRESTRON a ROOMVIEW jsou registrované ochranné známky společnosti Crestron Electronics, Inc. ve Spojených státech amerických a dalších zemích.
- Ostatní názvy výrobků a loga uvedená v této uživatelské příručce mohou být ochrannými známkami nebo registrovanými ochrannými známkami příslušných vlastníků.
- Aplikace Virtual Remote Tool využívá knihovnu WinI2C/DDC, © Nicomsoft Ltd.
- Softwarové licence GPL/LGPL

Produkt obsahuje software, na který je poskytována licence podle všeobecné veřejné licence GNU (GPL) nebo podle zjednodušené všeobecné veřejné licence GNU (LGPL) či jiné licence.

Další informace o každém softwaru naleznete v souboru "readme.pdf", který se nachází ve složce "about GPL&LGPL" na přiloženém disku CD-ROM.

#### **POZNÁMKY**

- (1) Obsah této uživatelské příručky jako celek ani jeho části nesmí být bez svolení přetištěny.
- (2) Obsah této uživatelské příručky se může bez předchozího upozornění změnit.
- (3) Přípravě této uživatelské příručky byla věnována značná pozornost. Pokud byste přesto objevili jakékoli sporné body, chyby nebo opomenutí, kontaktujte nás.
- (4) Bez ohledu na článek (3) společnost NEC nenese odpovědnost za žádné ztráty zisku nebo jiné škody způsobené používáním projektoru.

# <span id="page-2-0"></span>Důležité informace

# Bezpečnostní upozornění

#### Opatření

Před prvním použitím projektoru NEC si tuto příručku pozorně přečtěte a uschovejte ji pro možné budoucí použití.

#### **UPOZORNĚNÍ**

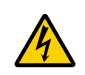

Chcete-li vypnout napájení, nezapomeňte vytáhnout zástrčku ze zásuvky. Síťová zásuvka by měla být co nejblíže zařízení a snadno dostupná.

#### **UPOZORNĚNÍ**

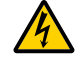

ABY NEDOŠLO K ÚRAZU ELEKTRICKÝM PROUDEM, NEOTEVÍREJTE SKŘÍŇ. UVNITŘ SKŘÍNĚ SE NACHÁZÍ VYSOKONAPĚŤOVÉ KOMPONENTY. SERVIS PŘENECHEJTE KVALIFIKOVANÝM OSOBÁM.

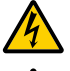

Tento symbol upozorňuje uživatele na neizolované napětí v zařízení, jež může být dostatečně vysoké na to, aby způsobilo úraz elektrickým proudem. Jakýkoli kontakt s kteroukoli součástí uvnitř zařízení je proto nebezpečný.

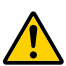

Tento symbol upozorňuje uživatele na důležité informace týkající se provozu a údržby tohoto zařízení. Informace je třeba pozorně přečíst, aby nevznikaly problémy.

**VAROVÁNÍ:** CHRAŇTE ZAŘÍZENÍ PŘED DEŠTĚM A VLHKEM. ZABRÁNÍTE TAK NEBEZPEČÍ POŽÁRU NEBO ÚRAZU ELEKTRICKÝM PROUDEM.

ZÁSTRČKU ZAŘÍZENÍ NEPOUŽÍVEJTE S PRODLUŽOVACÍ ŠŇŮROU ANI JINOU ZÁSUVKOU, POKUD KOLÍKY NELZE ZCELA ZASUNOUT.

#### **UPOZORNĚNÍ**

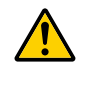

Vyhýbejte se dlouhému zobrazení nehybných snímků.

Mohlo by dojít k dočasnému "vypálení" těchto snímků na panelu LCD.

Pokud by se tak stalo, můžete pokračovat v používání projektoru. Statické pozadí z předchozího snímku postupně vymizí.

#### **Likvidace použitého produktu**

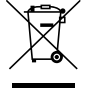

#### **V Evropské unii**

Legislativa EU, tak jak je v jednotlivých členských státech zavedena, vyžaduje, aby použité elektrické a elektronické výrobky označené symbolem (vlevo) byly likvidovány odděleně od běžného domovního odpadu. To zahrnuje projektory a jejich elektrické příslušenství. Při likvidaci takových výrobků postupujte podle pokynů místních úřadů, případně se informujte v obchodě, kde jste výrobek zakoupili.

Po sběru se použité výrobky znovu využijí a řádně recyklují. Tato snaha nám pomůže snížit množství odpadu, stejně tak jeho negativní vliv na lidské zdraví a životní prostředí na minimální úroveň.

Označení na elektrických a elektronických výrobcích se vztahuje pouze na stávající členské státy Evropské unie. **Mimo Evropskou unii**

Chcete-li dát k likvidaci použité elektrické a elektronické produkty mimo Evropskou unii, obraťte se na místní úřad a informujte se o správném způsobu likvidace.

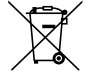

**EU:** Přeškrtnutý symbol popelnice značí, že použité baterie by neměly být likvidovány s běžným domácím odpadem. Pro použité baterie existuje samostatný sběrný systém, který umožňuje správné zpracování a recyklaci podle platné legislativy.

**Podle směrnice EU 2006/66/EC se baterie nesmí likvidovat nesprávným způsobem. K likvidaci baterie je třeba využít místní samostatnou sběrnou službu.**

#### Důležité bezpečnostní pokyny

Dodržování těchto bezpečnostních pokynů zajistí dlouhou životnost projektoru a ochranu před požárem a elektrickým úrazem. Pečlivě si je pročtěte a dbejte na dodržování všech varování.

## $\Lambda$ Instalace

• Projektor neumisťujte za následujících podmínek:

- na nestabilní vozík, stojan nebo stolek,
- v blízkosti vody, vany nebo do místností s vysokou vlhkostí,
- na přímé sluneční světlo, do blízkosti topných těles nebo zařízení produkujících teplo,
- v prašném, zakouřeném nebo zapařeném prostředí,
- na papíry, deky nebo koberce.
- Pokud chcete projektor instalovat na strop:
	- Projektor neinstalujte sami.
	- Projektor musí být instalován kvalifikovaným odborným personálem, aby bylo zajištěno jeho řádné fungování a aby se snížilo riziko ublížení na zdraví.
	- Kromě toho strop musí být dostatečně silný, aby projektor udržel, a instalace musí být provedena v souladu s místními stavebními zákony.
- Další informace vám sdělí prodejce.
- Neosazujte ani neskladujte projektor za níže uvedených podmínek. Jinak by se mohl porouchat.
	- V silných magnetických polích
	- V prostředí výskytu korozivních plynů
	- Venku
- Pokud do objektivu pronikne intenzivní světlo, například je laserové paprsky, mohlo by to vést k poruše.

#### **UPOZORNĚNÍ**

Toto zařízení je určeno pro použití s podmínkou, že je napájecí kabel uzemněn. Pokud napájecí kabel uzemněn není, může dojít k úrazu elektrickým proudem. Ujistěte se, zda je napájecí kabel řádně uzemněn.

#### **Informace o kabelu**

#### **UPOZORNĚNÍ**

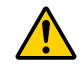

Použijte stíněné kabely nebo připojené kabely s feritovými jádry, aby nenarušovaly příjem rádia a televize. Podrobnosti naleznete v části "Provedení připojení" této uživatelské příručky.

#### **VAROVÁNÍ**

- Pokud je projektor zapnutý, nezakrývejte čočku víčkem nebo obdobným krytem. Mohlo by dojít k roztavení víčka teplem vycházejícím ze světelného zdroje.
- Před projekční okénko projektoru neumisťujte žádné předměty, které jsou snadno poškoditelné teplem. Mohlo by dojít k roztavení předmětu teplem vycházejícím ze světelného zdroje.

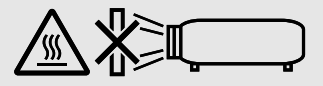

• K odstranění prachu a špíny nahromaděné na filtrech a promítacím okně projektoru nepoužívejte spreje obsahující hořlavé plyny. Mohlo by to způsobit požár.

#### Projektor je třeba umisťovat ve vodorovné poloze.

Úhel naklonění projektoru by neměl přesáhnout 10 stupňů. Dále se projektor nesmí instalovat jinam než na stůl nebo na strop. V opačném případě by se významně snížila životnost lampy.

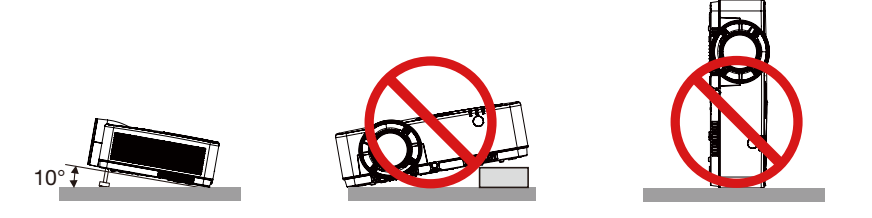

#### $\triangle$ Bezpečnostní opatření týkající se požáru a úrazu elektrickým proudem $\triangle$

- Zajistěte, aby kolem projektoru bylo umožněno dostatečné větrání a aby nebyly větrací otvory ničím blokovány. V opačném případě by mohlo dojít ke hromadění tepla uvnitř projektoru. Mezi projektorem a zdí ponechejte mezeru alespoň 10 cm.
- Během provozu projektoru a bezprostředně po jeho vypnutí se nedotýkejte výstupních větracích otvorů, protože mohou být horké. Po vypnutí projektoru pomocí tlačítka napájení nebo dojde-li k odpojení síťového napájecího zdroje při běžném provozu projektoru, mohou být některé jeho části horké.

Při manipulaci s projektorem buďte opatrní.

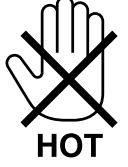

- Dávejte pozor, aby se do projektoru nedostala cizí tělesa, například kancelářské sponky nebo kousky papíru. Nepokoušejte se vytahovat předměty, které do projektoru zapadnou. Do projektoru nevsunujte žádné kovové předměty, například dráty nebo šroubovák. Pokud nějaký předmět do projektoru zapadne, okamžitě projektor odpojte a nechte předmět vytáhnout kvalifikovaným servisním pracovníkem.
- Na projektor nepokládejte žádné předměty.
- Během bouřek se nedotýkejte napájecího kabelu. Mohlo by dojít k požáru nebo úrazu elektrickým proudem.
- Projektor je určen k provozu s napájecím zdrojem se specifikací 100–240 V stř., 50/60 Hz. Před zapojením projektoru zkontrolujte, že napájecí zdroj těmto požadavkům vyhovuje.
- Když je projektor zapnutý, nedívejte se do objektivu. Mohlo by dojít k vážnému poškození zraku. Následující štítek zvýrazněný na skříni projektoru poblíž osazeného objektivu zařazuje ve svém popisu tento projektor do rizikové skupiny 2 IEC 62471-5: 2015. Jako v případě jakéhokoli jiného jasného zdroje světla se ani zde nedívejte do světelného paprsku, RG2 IEC 62471-5: 2015.

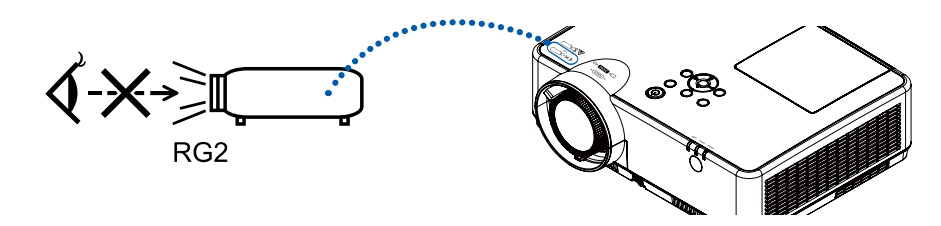

- Do dráhy světla projektoru nevkládejte lupu ani podobné předměty. Světlo promítané objektivem je velmi silné. Proto mohou jakékoli předměty schopné odklánět světlo vycházející z objektivu způsobit nepředvídatelné následky, například požár nebo poškození zraku.
- Před výfukový větrací otvor projektoru neumisťujte žádné předměty, které může teplo snadno poškodit. Mohlo by dojít k roztavení předmětu nebo byste si mohli přivodit popáleniny způsobené teplem vycházejícím z větracího otvoru.
- Nestříkejte nad projektorem vodu. Mohlo by dojít k požáru nebo úrazu elektrickým proudem. Pokud dojde k vniknutí vody do projektoru, vypněte jej, odpojte zástrčku ze zásuvky a nechte projektor zkontrolovat kvalifikovaným servisním pracovníkem.
- S napájecím kabelem zacházejte opatrně. Poškozený nebo roztřepený napájecí kabel může způsobit požár nebo úraz elektrickým proudem.
	- Nepoužívejte žádné jiné napájecí kabely než kabel dodaný s projektorem.
	- Napájecí kabel neohýbejte ani za něj prudce netahejte.
	- Nepokládejte napájecí kabel pod projektor ani pod jiné těžké předměty.
	- Nezakrývejte napájecí kabel měkkými látkami, například dekou.
	- Napájecí kabel nezahřívejte.
	- Nedotýkejte se napájecího kabelu mokrýma rukama.
- V následujících případech vypněte projektor, odpojte napájecí kabel a nechte projektor zkontrolovat kvalifikovaným servisním pracovníkem:
	- Pokud došlo k poškození nebo roztřepení napájecího kabelu či zástrčky.
	- Pokud došlo k vylití tekutiny do projektoru nebo pokud byl projektor vystaven dešti či vodě.
	- Pokud projektor nefunguje normálně, i když dodržujete pokyny popsané v této uživatelské příručce.
	- Pokud projektor spadl nebo byla poškozena jeho skříň.
	- Pokud projektor vykazuje zásadní změny ve výkonu, které značí nutnost servisu.
- Chcete-li projektor přenést, odpojte napájecí kabel a všechny ostatní kabely.
- Před čištěním skříně nebo výměnou lampy vypněte projektor a odpojte napájecí kabel.
- Pokud nebudete projektor delší dobu používat, vypněte jej a odpojte napájecí kabel.
- Při používání kabelu sítě LAN:
- Z bezpečnostních důvodů jej nepřipojujte ke konektoru periferních zařízení, který může mít vyšší napětí.

#### **UPOZORNĚNÍ**

- Nepoužívejte nastavitelnou nožku pro náklon k jiným účelům, než k jakým je určena. Nesprávné použití, například uchopení projektoru za nožku pro náklon nebo jeho zavěšení za ni na zeď, může způsobit poškození projektoru.
- Po zapnutí lampy a když indikátor napájení bliká modře nevypínejte po dobu 60 sekund napájení. Vypnutí by mohlo způsobit předčasné selhání lampy.

#### Pokyny k dálkovému ovladači

- S dálkovým ovladačem zacházejte opatrně.
- Pokud je dálkový ovladač vlhký nebo mokrý, ihned jej osušte.
- Zabraňte styku s přílišným teplem a vlhkostí.
- Baterie nezkratujte, nezahřívejte ani nerozebírejte.
- Baterie nevhazujte do ohně.
- Nepoužíváte-li ovladač po delší dobu, vyjměte baterie.
- Ujistěte se, že vkládáte baterie správně, dle polarity (+/-).
- Nekombinujte nové a staré baterie, ani různé typy baterií.
- Použité baterie likvidujte v souladu s místními nařízeními.

#### Výměna lampy

- Z bezpečnostních a výkonnostních důvodů používejte určenou lampu.
- Při výměně lampy postupujte podle pokynů na straně 86.

#### **Vlastnosti lampy**

Světelným zdrojem projektoru je výbojka pro zvláštní účely.

Jas lampy se postupem času snižuje. Opakované zapínání a vypínání lampy také zvyšuje pravděpodobnost nižšího jasu. Skutečná životnost lampy se může lišit v závislosti na jednotlivých lampách, okolním prostředí a také způsobu využití.

#### **AL** UPOZORNĚNÍ:

- NEDOTÝKEJTE SE LAMPY ihned po použití. Bude velmi horká. Vypněte projektor a poté odpojte napájecí kabel. Před manipulací nechte lampu alespoň jednu hodinu vychladnout.
- Při vyjímání lampy z projektoru namontovaného na stropě se ujistěte, že pod projektorem nikdo nestojí. Pokud lampa vyhořela, mohly by vypadnout kousky skla.

#### Informace o režimu vysoké nadmořské výšky

• Pro volbu [Vysoká nadm. výška] nastavte hodnotu [ZAP] v nabídce Nastavení, používáte-li projektor v nadmořské výšce přibližně 1700 m nebo výše.

Používání projektoru v nadmořské výšce přibližně 1700 metrů nebo výše bez nastavení volby [Vysoká nadm. výška] na hodnotu [ZAP] může způsobit přehřívání a vypínání projektoru.

- Při používání projektoru ve výškách nižších než přibližně 1700 metrů s nastavením [ZAP] může docházet k nadměrnému chlazení světelného zdroje a k následnému chvění obrazu. Přepněte volbu [Vysoká nadm. výška] na hodnotu [VYP].
- Při používání projektoru v nadmořské výšce přibližně 1700 metrů nebo výše může docházet ke zkracování životnosti optických komponent, například světelného modulu.

#### Informace o autorských právech na původní promítané obrázky:

Používání tohoto projektoru za účelem komerčního zisku nebo přilákání pozornosti veřejnosti v různých podnicích (např. kavárnách nebo hotelech) a využití komprese nebo rozšíření obrazu pomocí níže uvedených funkcí může vyvolat podezření na porušení autorských práv vymezených zákonem o autorských právech.

[POMĚR STRAN], [TRAPÉZ], funkce zvětšení nebo podobné funkce.

#### Funkce řízení spotřeby elektřiny

Tento projektor nabízí funkce řízení spotřeby elektřiny. Kvůli úspoře energie jsou funkce řízení spotřeby elektřiny (1 a 2) přednastaveny od výrobce níže uvedeným způsobem. Pro ovládání projektoru z externího zařízení připojeného prostřednictvím sítě LAN nebo sériového kabelu, změňte v menu na obrazovce nastavení položek 1 a 2.

#### *1. POHOTOV. REŽIM (STDBY) (Tovární nastavení: NORMÁLNĚ)*

*Chcete-li ovládat projektor z externího zařízení, pro [POHOTOV. REŽIM (STDBY)] vyberte možnost [SÍŤOVÁ POHOTOVOST] nebo [REŽIM SPÁNKU]..*

*POZNÁMKA:*

*• Je-li pro volbu [POHOTOVOSTNÍ REŽIM] zvolena hodnota [NORMÁLNÍ], nebudou pracovat níže uvedené konektory a funkce: Konektor COMPUTER OUT, konektor AUDIO OUT a funkce sítě LAN. Další informace jsou uvedeny na straně [37.](#page-47-0)*

#### *2. Řízení napájení (výchozí předvolba: Připraveno)*

*Chcete-li projektor ovládat prostřednictvím externího zařízení, vyberte hodnotu [VYP] pro [Řízení napájení].* 

*POZNÁMKA:*

*• Je-li zvolena hodnota [5 min] pro nastavení [Časovač], projektor se automaticky vypne po uplynutí 5 minut bez vstupního signálu a bez provedení jakékoli obsluhy.*

# **Obsah**

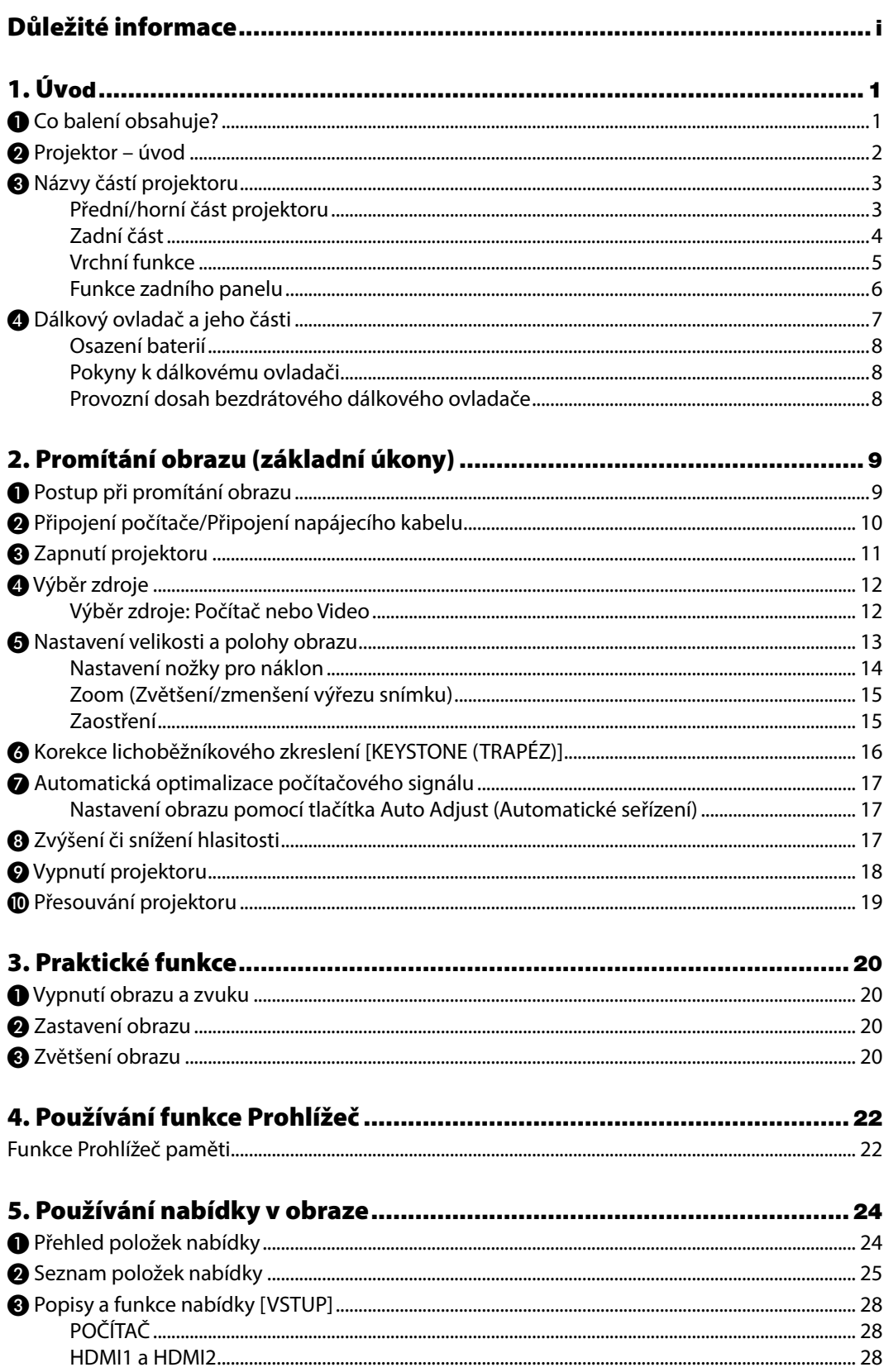

#### **Obsah**

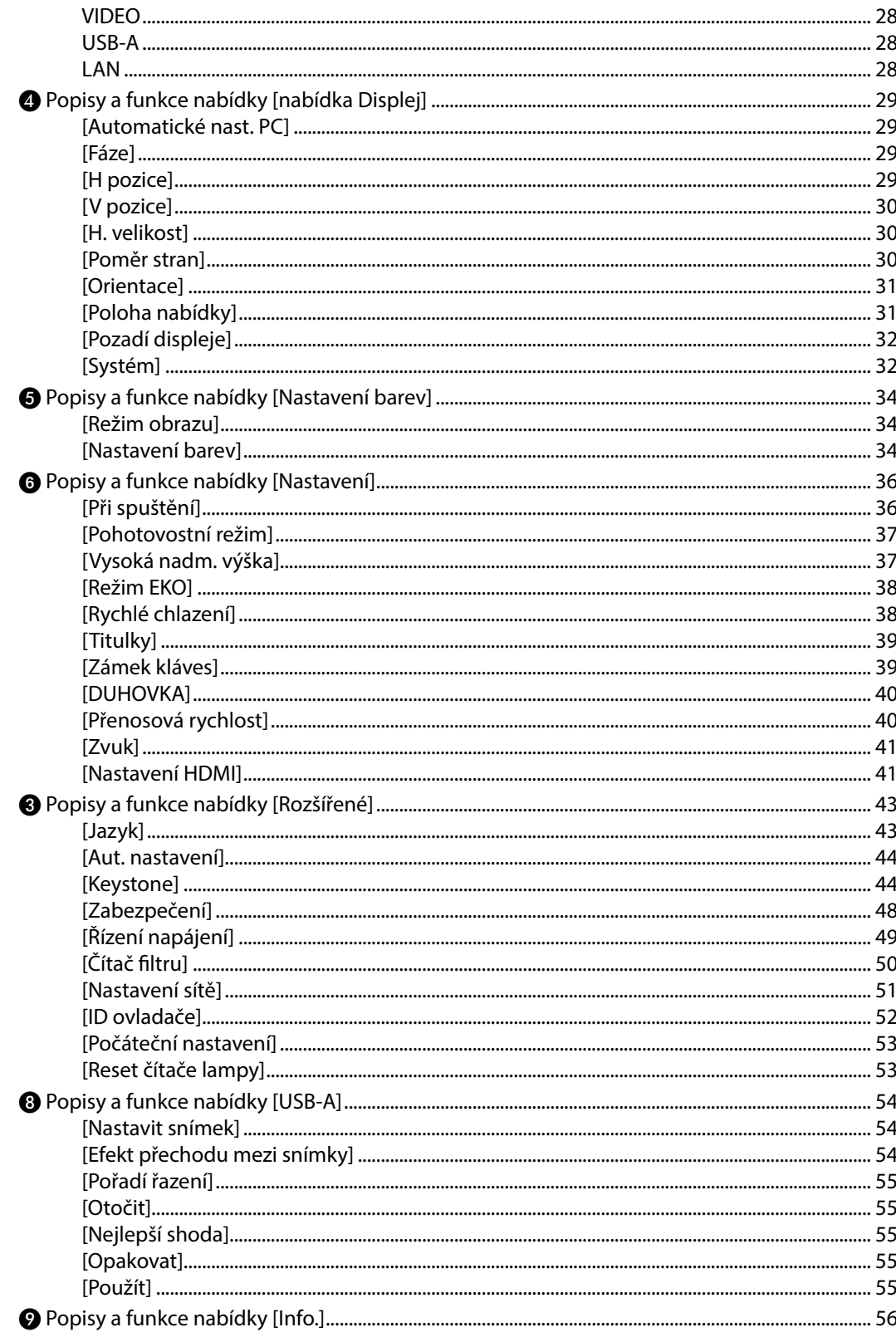

#### Obsah

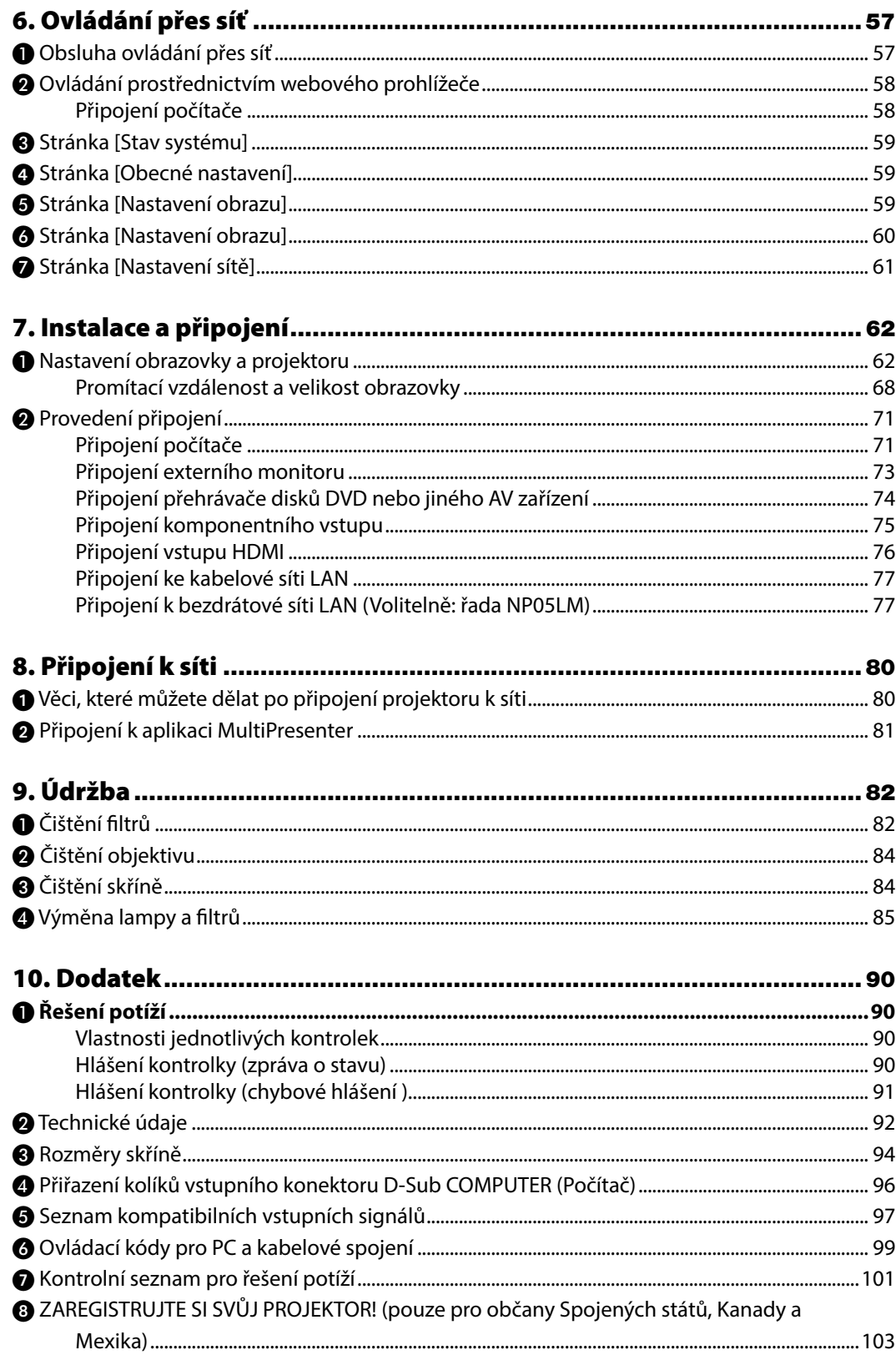

# <span id="page-11-0"></span>1. Úvod

# ❶ Co balení obsahuje?

Zkontrolujte, zda balení obsahuje všechny uvedené položky. Pokud kterákoli z nich chybí, obraťte se na prodejce. Originální krabici a obalový materiál si uschovejte pro případ nutnosti odeslání projektoru.

#### *Projektor*

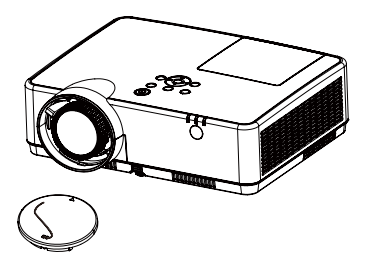

*Krytka objektivu (440092200) Poutko krytky čočky × 1 (410034900)*

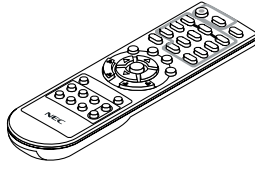

*Dálkové ovládání (393004710)*

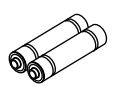

*Batteries (AAA × 2) (391003200)*

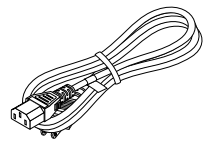

*Napájecí kabel (US: 310004900) (EU: 310003100)*

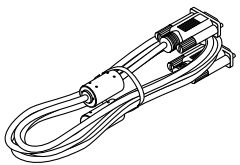

*Počítačový kabel (VGA) (310002200)*

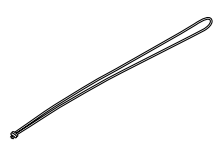

*Poutko × 1 (410035000)* 

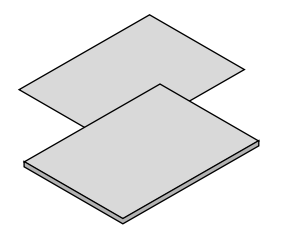

*• Důležité informace (510048600)*

*• Pokyny k rychlému nastavení (UG) (510048900) Pokyny k rychlému nastavení (G2) (510048700)* 

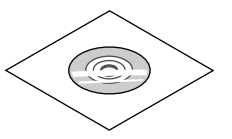

*Disk CD-ROM k projektoru NEC Uživatelská příručka (PDF) (510048500)*

*Pouze pro Severní Ameriku Omezená záruka Pro zákazníky v Evropě: Současné platné záruční podmínky naleznete na naší webové stránce: https://www.sharpnecdisplays.eu* 

Pokud není v této uživatelské příručce uvedeno jinak, nákresy skříně projektoru znázorňují model ME403U.

# <span id="page-12-0"></span>❷ Projektor – úvod

Tato část představuje nový projektor a popisuje jeho funkce a ovládací prvky.

**•** Jednoduché nastavení počítačového systému

Projektor je vybaven systémem Multi-scan, který umožňuje rychlé nastavení pro různé výstupní signály počítače. K dispozici jsou rozlišení až po WUXGA.

• Užitečné funkce pro prezentace

Funkce digitálního zvětšení umožňuje zaměřit se během prezentace na klíčové informace.

- Nastavení jasu Můžete volit jas promítací lampy.
- Vícejazyčná nabídka

Nabídka funkcí zobrazující se v promítaném obrazu je k dispozici ve 27 jazycích: angličtina, němčina, francouzština, italština, španělština, polština, švédština, holandština, portugalština, japonština, zjednodušená čínština, tradiční čínština, korejština, ruština, arabština, turečtina, finština, norština, dánština, indonéština, maďarština, čeština, kazaština, vietnamština, thajština, perština, rumunština.

• Funkce pohodlné údržby

Funkce pro údržbu lampy a filtru usnadňují kvalitnější údržbu projektoru.

• Funkce zabezpečení

Funkce zabezpečení pomáhají se zajištěním bezpečnosti projektoru. Funkcí Zámek klávesnice můžete uzamknout obslužný panel nebo dálkové ovládání. Funkce uzamykání heslem zabraňuje neoprávněným uživatelům v obsluze projektoru.

• Funkce Barevná tabule

Při promítání na barevnou stěnu můžete výsledné zbarvení přiblížit obrazu promítanému na bílou stěnu výběrem barvy podobné barvě stěny v předvolbách čtyř barev.

• Řízení napájení

Funkce Řízení napájení snižuje spotřebu elektřiny a prodlužuje životnost lampy.

• Titulky

Jde o textovou verzi zvukové stopy programu nebo jiné informace zobrazované na plátně. Můžete funkci zapnout a přepínat mezi kanály.

#### O této příručce

Doporučujeme vám věnovat pozornost této příručce, abyste vše dělali správně hned napoprvé. Přečtete ji za několik málo minut. Ušetří vám čas později. Na začátku každé kapitoly je uveden stručný přehled. Pokud určitá kapitola nepopisuje skutečnosti významné pro vaši situaci, přeskočte ji.

# <span id="page-13-0"></span>❸ Názvy částí projektoru

Přední/horní část projektoru

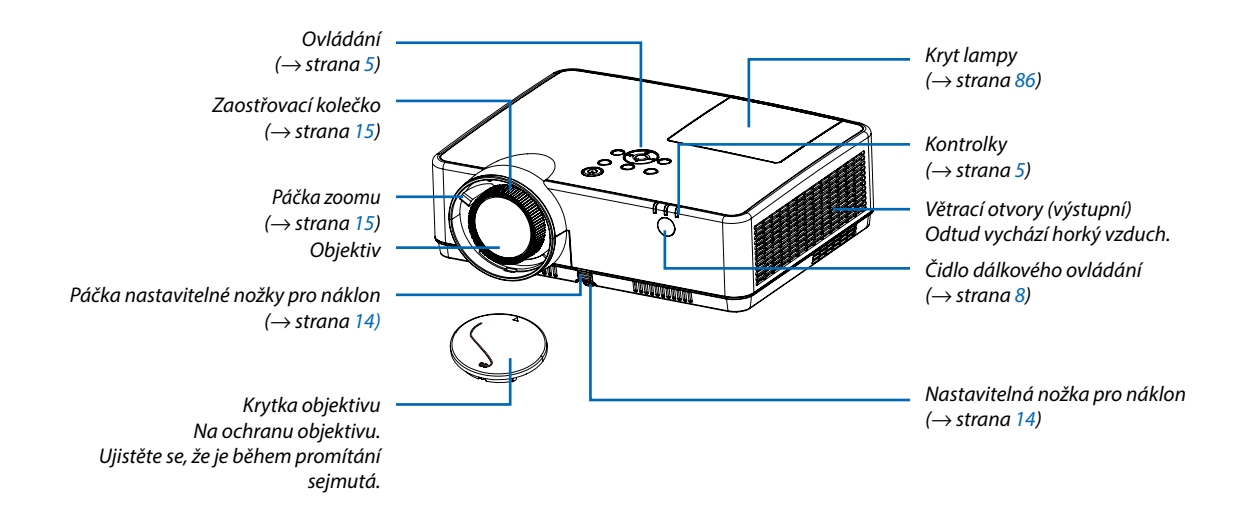

#### <span id="page-14-0"></span>Zadní část

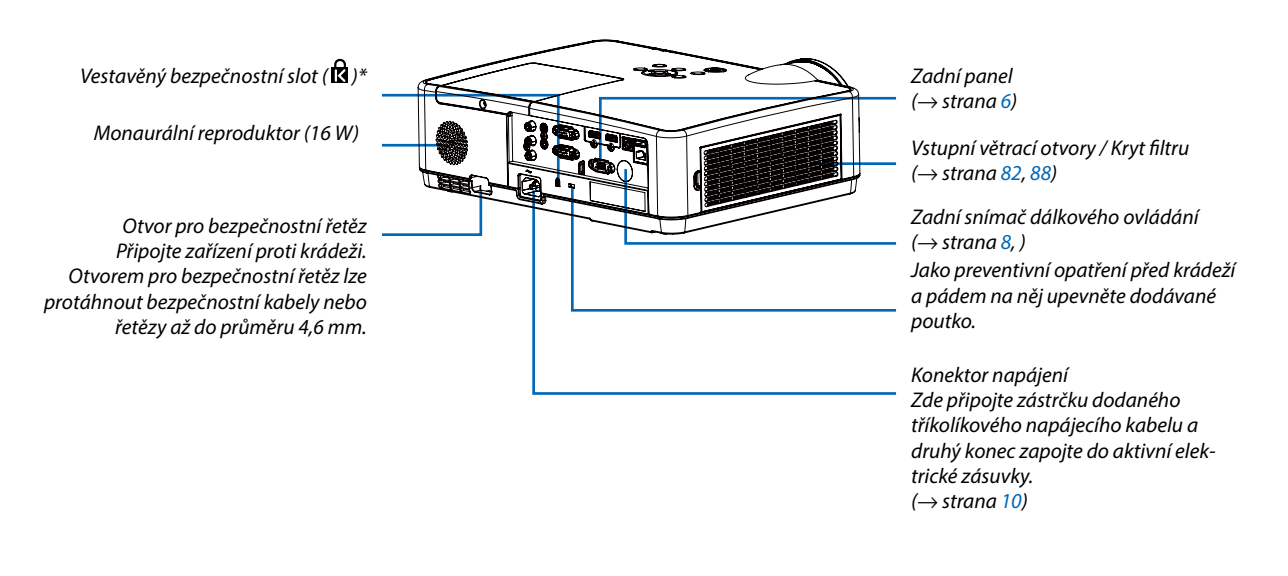

\* Tento bezpečnostní slot podporuje zabezpečovací systém MicroSaver ® .

#### <span id="page-15-0"></span>Vrchní funkce

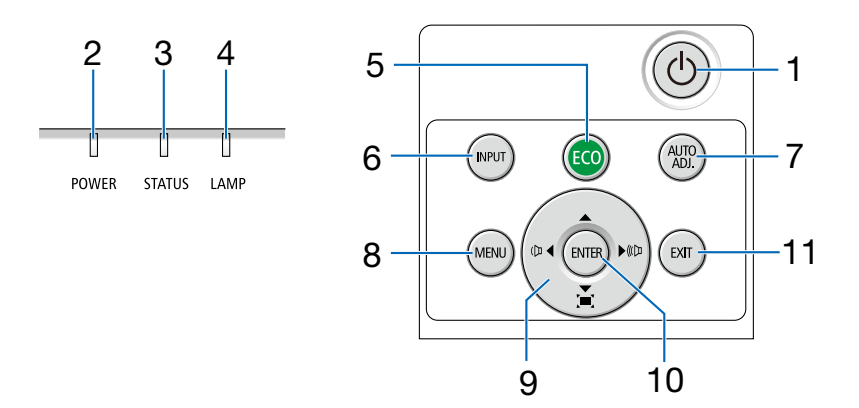

- **1. Tlačítko POWER (Napájení)**   $(\rightarrow$  strana [11](#page-21-0), [18](#page-28-0))
- **2. Kontrolka POWER (Napájení)**  (→ strana [10](#page-20-0), [11](#page-21-0), [18](#page-28-0), [90](#page-100-0))
- **3. Kontrolka STATUS (Stav)**   $(\rightarrow$  strana [90](#page-100-0))
- **4. Kontrolka LAMP (lampa)**   $(\rightarrow$  strana [90](#page-100-0))
- **5. Tlačítko ECO (Ekologický)**   $(\rightarrow$  strana [21](#page-31-0))
- **6. Tlačítko INPUT (Vstup)**  $(\rightarrow$  strana [12](#page-22-0))
- **7. Tlačítko AUTO ADJ. (Automatické seřízení)**   $(\rightarrow$  strana [17](#page-27-0))
- **8. Tlačítko MENU**   $(\rightarrow$  strana [24](#page-34-0))
- **9. Tlačítka hlasitosti** ◀▶ **/ Tlačítka Keystone (Korekce lichoběžníkového zkreslení)**   $(\rightarrow$  strana [16](#page-26-0), [17](#page-27-0))
- **10. Tlačítko ENTER (Zadat)**
- **11. Tlačítko EXIT (Konec)**

#### <span id="page-16-0"></span>Funkce zadního panelu

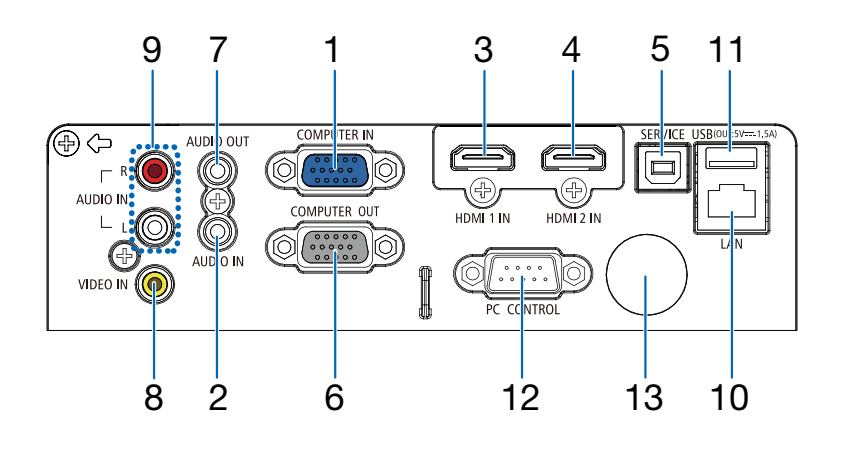

- **1. Komponentní vstupní konektor počítače COMPU-TER IN (15kolíkový konektor Mini D-Sub)**  (→ strana [10](#page-20-0), [71](#page-81-0), [75](#page-85-0))
- **2. Konektor zvukového vstupu počítače COMPUTER AUDIO IN (Stereo Mini)**   $(\rightarrow$  strana [71](#page-81-0), [75](#page-85-0))
- **3. Vstupní konektor HDMI1 IN (Typ A)**  (→ strana [71](#page-81-0), [72](#page-82-0), [76](#page-86-0))
- **4. Vstupní konektor HDMI2 IN (Typ A)**  (→ strana [71](#page-81-0), [72](#page-82-0), [76](#page-86-0))
- **5. Port SERVICE (USB typ B)** (pouze pro servis)
- **6. Výstupní konektor počítače COMPUTER OUT (15kolíkový konektor Mini D-Sub)**   $(\rightarrow$  strana [73](#page-83-0))
- **7. Konektor zvukového výstupu AUDIO OUT (Stereo Mini)**   $(\rightarrow$  strana [73](#page-83-0))
- **8. Vstupní konektor VIDEO IN (RCA)**   $(\rightarrow$  strana [74](#page-84-0))
- **9. VIDEO AUDIO IN L/MONO, R (RCA)**   $(\rightarrow$  strana [74](#page-84-0))
- **10. Port LAN (RJ-45)**

 $(\rightarrow$  strana [77](#page-87-0))

**11. Port USB (typ A) Pro paměť USB**

 $(\rightarrow$  strana [22](#page-32-0), [77](#page-87-0))

#### **12. Port PC CONTROL (9kolíková zdířka D-Sub)**

 $(\rightarrow$  strana [98](#page-108-0))

Tento port slouží k připojení počítače nebo ovládacího systému. Umožňuje ovládání projektoru pomocí sériového komunikačního protokolu. Píšete-li svůj vlastní program, obvyklé ovládací kódy pro PC najdete na straně [9](#page-108-0)8.

#### **13. Zadní snímač dálkového ovládání**

 $(\rightarrow$  strana [8\)](#page-18-0)

## <span id="page-17-0"></span>❹ Dálkový ovladač a jeho části

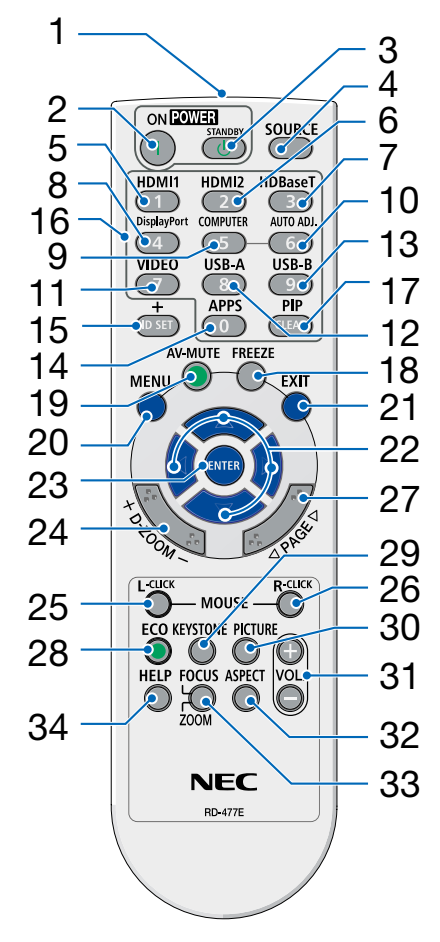

- **1. Infračervený vysílač**  $(\rightarrow$  strana [8](#page-18-0))
- **2. ( ) Tlačítko POWER ON**  $(\rightarrow$  strana [11](#page-21-0))
- **3. ( )Tlačítko POWER STANDBY**  $(\rightarrow$  strana [18](#page-28-0))
- **4. Tlačítko SOURCE (Zdroj)**  $(\rightarrow$  strana [12](#page-22-0))
- **5. Tlačítko HDMI 1**  $(\rightarrow$  strana [12](#page-22-0))
- **6. Tlačítko HDMI 2**  $(\rightarrow$  strana [12](#page-22-0))
- **7. Tlačítko HDBaseT** (Toto tlačítko u této série projektorů nefunguje)
- **8. Tlačítko DisplayPort**  (Toto tlačítko u této série projektorů nefunguie)
- **9. Tlačítko COMPUTER**  $(\rightarrow$  strana [12](#page-22-0))
- 32 **10. Tlačítko AUTO ADJ. (Automatické seřízení)**  $(\rightarrow$  strana [17](#page-27-0))
	- **11. Tlačítko VIDEO**   $(\rightarrow$  strana [12](#page-22-0))
	- **12. Tlačítko USB-A**   $(\rightarrow$  strana [12](#page-22-0), [22](#page-32-0))
	- **13. Tlačítko USB-B**  (Toto tlačítko u této série projektorů nefunguje) **14. Tlačítko APPS**
	- $(\rightarrow$  strana [14](#page-24-0))
	- **15. Tlačítko ID SET**  $(\rightarrow$  strana [52](#page-62-0))
	- **16. Tlačítko numerické klávesnice/ Tlačítko CLEAR (Vymazat)**   $(\rightarrow$  strana [52](#page-62-0))
	- **17. Tlačítko PIP**
		- (U této série projektorů tlačítko PIP nefunguje)
- **18. Tlačítko FREEZE (Zmrazit)**  $(\rightarrow$  strana [20\)](#page-30-0)
- **19. Tlačítko AV-MUTE (Vypnutí zvuku)**  $(\rightarrow$  strana [20\)](#page-30-0)
- **20. Tlačítko MENU**  $(\rightarrow$  strana [24\)](#page-34-0)
- **21. Tlačítko EXIT (Konec)**
- **22. Tlačítko** ▲▼◀▶
- **23. Tlačítko ENTER (Zadat)**

**24. Tlačítko D-ZOOM (+)(–)**  $(\rightarrow$  strana [20,](#page-30-0) [21\)](#page-31-0)

- **25. Tlačítko MOUSE L-CLICK\* (Levé tlačítko myši)** (Toto tlačítko u této série projektorů nefunguje)
- **26. Tlačítko MOUSE R-CLICK\* (Pravé tlačítko myši)** (Toto tlačítko u této série projektorů nefunguje)
- **27. Tlačítko PAGE (Strana)** ▽**/**△ (Toto tlačítko u této série projektorů nefunguje)
- **28. Tlačítko ECO (Ekologický)**   $(\rightarrow$  strana [38\)](#page-48-0)
- **29. Tlačítko KEYSTONE**  $(\rightarrow$  strana [16,](#page-26-0) [44\)](#page-54-0)
- **30. Tlačítko PICTURE (Obraz)**  $(\rightarrow$  strana [34,](#page-44-0) [35\)](#page-45-0)
- **31. Tlačítko VOL. (+) (–) (Ovládání hlasitosti)**  $(\rightarrow$  strana [17\)](#page-27-0)
- **32. Tlačítko ASPECT (Poměr stran)**  $(\rightarrow$  strana [30\)](#page-40-0)
- **33. Tlačítko FOCUS/ZOOM** (Toto tlačítko u této série projektorů nefunguje)
- **34. Tlačítko HELP (Nápověda)**  $(\rightarrow$  strana [56,](#page-66-0) [8](#page-97-0)7)

#### <span id="page-18-0"></span>Osazení baterií

- *1. Pevně stiskněte kryt baterií a odsuňte jej.*
- *2. Vložte nové baterie (AAA). Ujistěte se, že vkládáte baterie správně, dle polarity (+/−).*

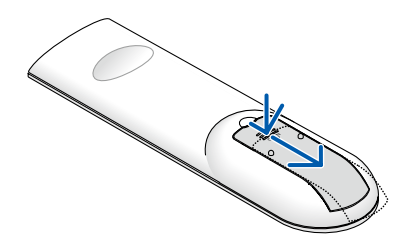

- 
- *3. Zasuňte kryt baterií zpět na místo, dokud nezapadne. Nekombinujte různé typy baterií či nové baterie se starými.*

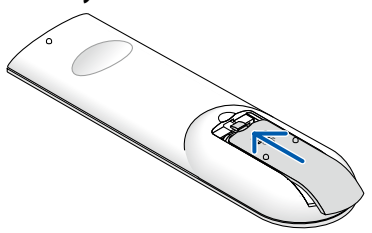

#### Pokyny k dálkovému ovladači

- S dálkovým ovladačem zacházejte opatrně.
- Pokud je dálkový ovladač vlhký nebo mokrý, ihned jej osušte.
- Zabraňte styku s přílišným teplem a vlhkostí.
- Baterie nezkratujte, nezahřívejte ani nerozebírejte.
- Baterie nevhazujte do ohně.
- Nepoužíváte-li ovladač po delší dobu, vyjměte baterie.
- Ujistěte se, že vkládáte baterie správně, dle polarity (+/−).
- Nekombinujte nové a staré baterie, ani různé typy baterií.
- Použité baterie likvidujte v souladu s místními nařízeními.

#### Provozní dosah bezdrátového dálkového ovladače

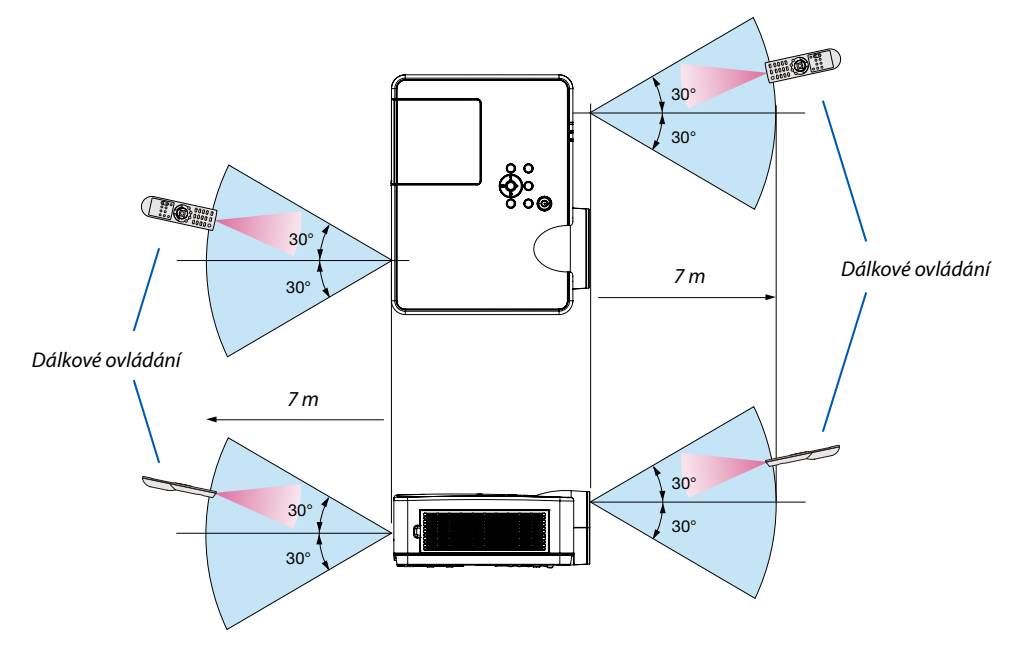

- Infračervený signál funguje na vzdálenost přibližně 7 m v přímé viditelnosti a v úhlu 60° od čidla dálkového ovládání na skříni projektoru.
- Jsou-li mezi dálkovým ovladačem a čidlem projektoru nějaké objekty nebo dopadá-li na čidlo silné světlo, nemusí projektor reagovat. Správnou funkčnost ovladače mohou ovlivnit i slabé baterie.

# <span id="page-19-0"></span>2. Promítání obrazu (základní úkony)

Tato část popisuje, jak zapnout projektor a jak promítat obraz na plochu.

# ❶ Postup při promítání obrazu

#### *Krok 1*

*• Připojení počítače / Připojení napájecího kabelu (*→ *strana [10\)](#page-20-0)*

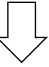

#### *Krok 2*

*• Zapnutí projektoru (*→ *strana [11\)](#page-21-0)*

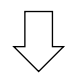

#### *Krok 3*

*• Výběr zdroje (*→ *strana [12](#page-22-0))*

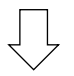

#### *Krok 4*

- *• Nastavení velikosti a polohy obrazu (*→ *strana [13](#page-23-0))*
- *• Korekce lichoběžníkového zkreslení [TRAPÉZ] (*→ *strana [16\)](#page-26-0)*

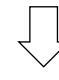

#### *Krok 5*

- *• Nastavení obrazu a zvuku*
	- *- Automatická optimalizace počítačového signálu (*→ *strana [17](#page-27-0))*
	- *- Zvýšení či snížení hlasitosti (*→ *strana [18](#page-28-0))*

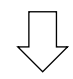

#### *Krok 6*

*• Provedení prezentace*

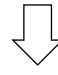

#### *Krok 7*

*• Vypnutí projektoru (*→ *strana [18](#page-28-0))*

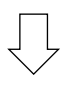

#### *Krok 8*

*• Přesouvání projektoru (*→ *strana [19](#page-29-0))*

# <span id="page-20-0"></span>❷ Připojení počítače/Připojení napájecího kabelu

#### *1. Připojte počítač k projektoru.*

*Tato část ukazuje základní připojení k počítači. Informace o dalších možnostech připojení najdete v části "6. Instalace a připojení" na straně [7](#page-81-0)1.*

*Připojte počítačový kabel (VGA) ke konektoru COMPUTER IN na projektoru a k 15kolíkovému konektoru Mini D-Sub na počítači. Počítačový kabel (VGA) zajistěte zašroubováním obou šroubků na konektorech.*

#### *2. Připojte dodaný napájecí kabel k projektoru.*

*Nejprve připojte síťovou šňůru do tříkontaktového konektoru AC IN na projektoru a poté připojte druhý konec přiložené síťové šňůry přímo do zásuvky. Nepoužívejte žádné adaptéry.*

*Indikátor napájení projektoru bude po dobu několika sekund blikat, pak začne blikat oranžově.*

*\* To se týká obou kontrolek, je-li v nabídce [POHOTOV. REŽIM (STDBY)] zvolena možnost [NORMÁLNĚ]. Viz část Kontrolka napájení. (*→ *strana [90\)](#page-100-0)* 

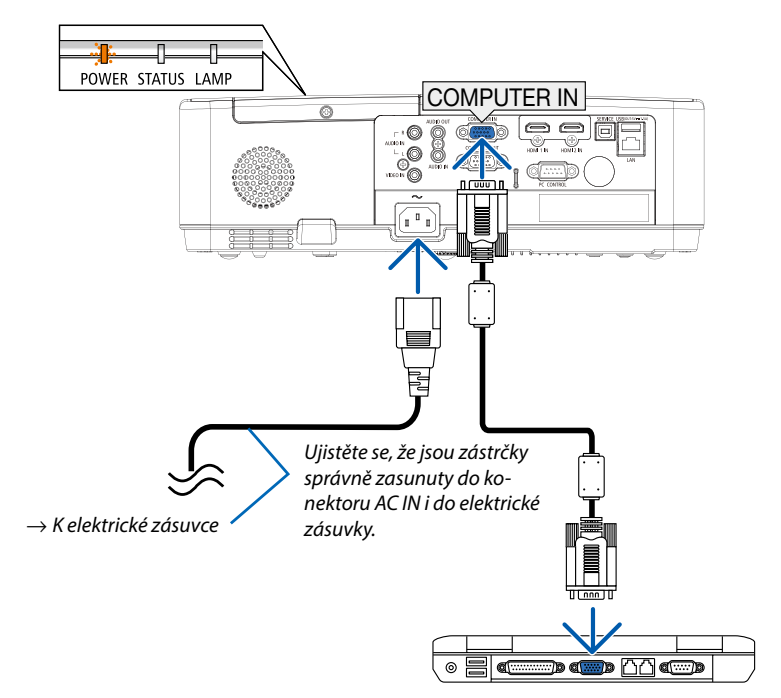

### **UPOZORNĚNÍ:**

Po vypnutí projektoru pomocí tlačítka POWER (Napájení) nebo dojde-li k odpojení síťového napájecího zdroje při běžném provozu projektoru, mohou být některé jeho části horké. Buďte opatrní při manipulaci s projektorem.

# <span id="page-21-0"></span>❸ Zapnutí projektoru

#### *1. Sejměte krytku objektivu.*

*Stiskněte a podržte oba konce krytu čočky a stáhněte jej k sobě.*

*2. Stiskněte tlačítko POWER (Napájení) na skříni projektoru nebo tlačítko POWER ON (Zapnout) na dálkovém ovladači.* 

*Kontrolka POWER (Napájení) bude blikat a projektor bude připraven k použití.*

*TIP:* 

*• Zobrazí-li se zpráva "Kód PIN", je aktivní funkce [ZABEZPEČENÍ]. (*→ *strana [49\)](#page-59-0)*

*Po zapnutí projektoru se ujistěte, zda je zapnutý počítač nebo zdroj videa.*

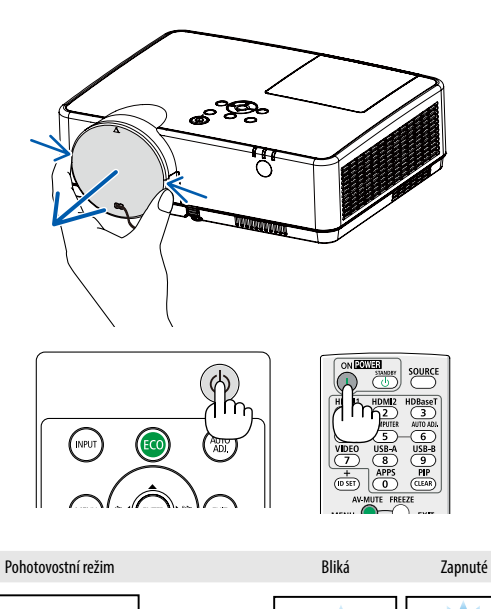

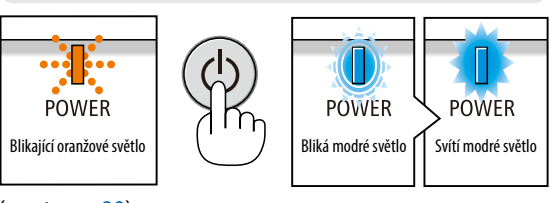

 $(\rightarrow$  strana [90](#page-100-0))

# <span id="page-22-0"></span>❹ Výběr zdroje

#### Výběr zdroje: Počítač nebo Video

*POZNÁMKA: Zapněte počítač nebo video zařízení připojené k projektoru.*

#### **Automatická detekce signálu**

Stiskněte jednou tlačítko INPUT (Vstup). Projektor začne vyhledávat dostupný vstupní zdroj a zobrazí jej. Vstupní signál se přepíná následovně:

POČÍTAČ → HDMI1 → HDMI2 → Video → USB-A → LAN

• Zobrazuje-li se obrazovka VSTUP, můžete tisknutím tlačítek ▲▼ vybrat zdroj vstupu.

*TIP: Není-li vstupní signál dostupný, vstup se přeskočí.*

#### **Použití dálkového ovladače**

Stiskněte libovolné z tlačítek Počítač, HDMI1, HDMI2, Video, USB-A a APPS.

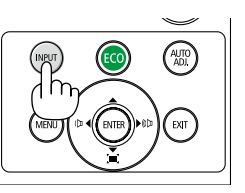

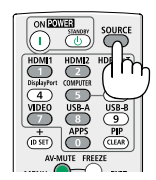

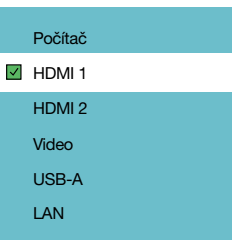

## <span id="page-23-0"></span>❺ Nastavení velikosti a polohy obrazu

K nastavení velikosti a polohy obrazu použijte nastavitelnou nožku pro náklon, funkci přiblížení nebo zaostřovací kolečko. *Pro lepší přehlednost jsou v této kapitole vynechány nákresy a kabely.*

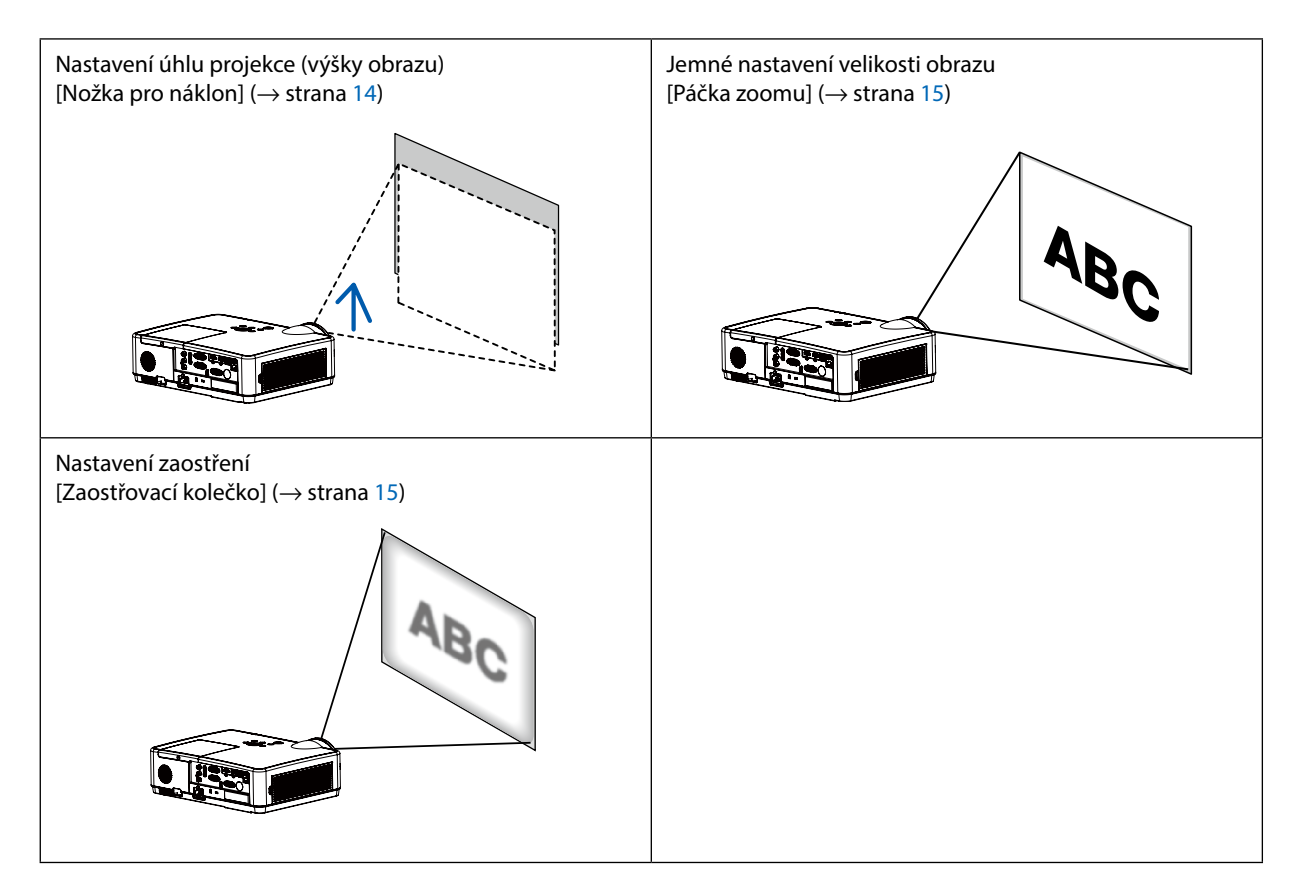

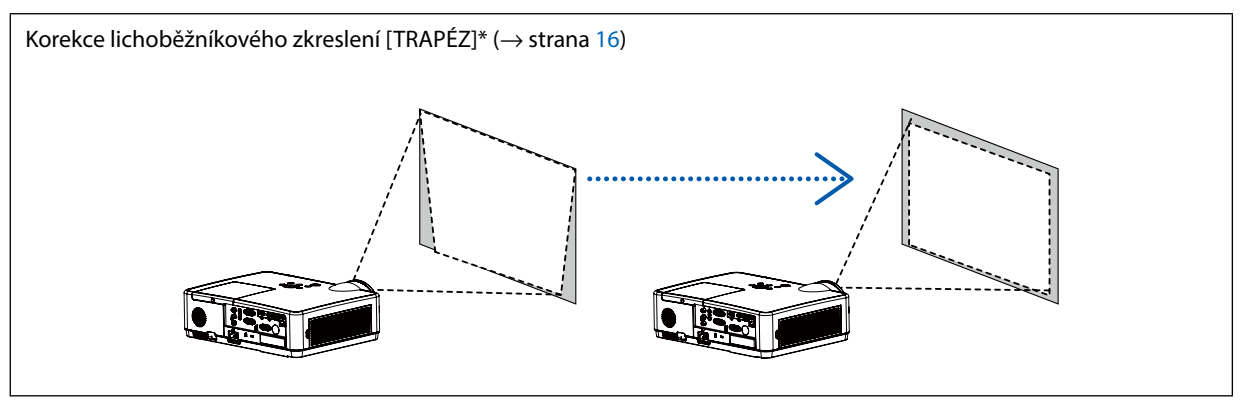

Funkce automatické korekce lichoběžníkového zkreslení je zapnuta v momentě odeslání.

Chcete-li provést korekci lichoběžníkového zkreslení ručně, prostudujte si část "6. Korekce lichoběžníkového zkreslení [KEYSTONE (TRAPÉZ)]" na straně [16](#page-26-0).

#### <span id="page-24-0"></span>Nastavení nožky pro náklon

#### *1. Zvedněte přední okraj projektoru.*

### **/<sup>!</sup> UPOZORNĚNÍ:**

Nedotýkejte se výfukových větracích otvorů během nastavování nožky pro náklon, protože se mohou během používání projektoru zahřát a zůstat horké po jeho vypnutí.

- *2. Zvedněte a podržte páčku nastavitelné nožky pro náklon na přední straně projektoru pro prodloužení nožky.*
- *3. Snižte přední část projektoru do požadované výšky.*
- *4. Pro zablokování nastaveného náklonu nožky uvolněte páčku nastavitelné nožky pro náklon.*

*Nožku pro náklon lze vytáhnout až na délku 40 mm. Přední část projektoru lze naklonit (vzhůru) přibližně o 10 stupňů.*

### **UPOZORNĚNÍ:**

• Nožku pro náklon nepoužívejte k jinému účelu, než k jakému je určena. Její nesprávné používání, například přenášení či věšení projektoru za ni (na stěnu či strop), může vést k poškození projektoru.

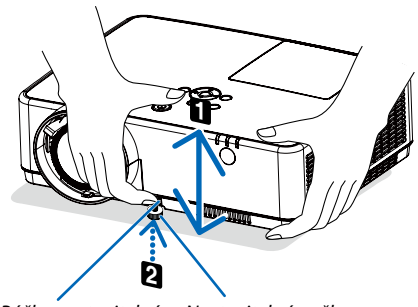

*Páčka nastavitelné nožky pro náklon*

*Nastavitelná nožka pro náklon*

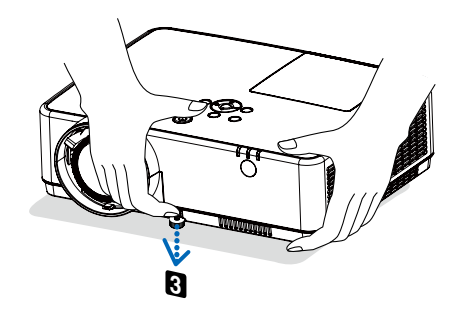

#### <span id="page-25-0"></span>Zoom (Zvětšení/zmenšení výřezu snímku)

Pomocí páčky zoomu upravte velikost obrazu na obrazovce.

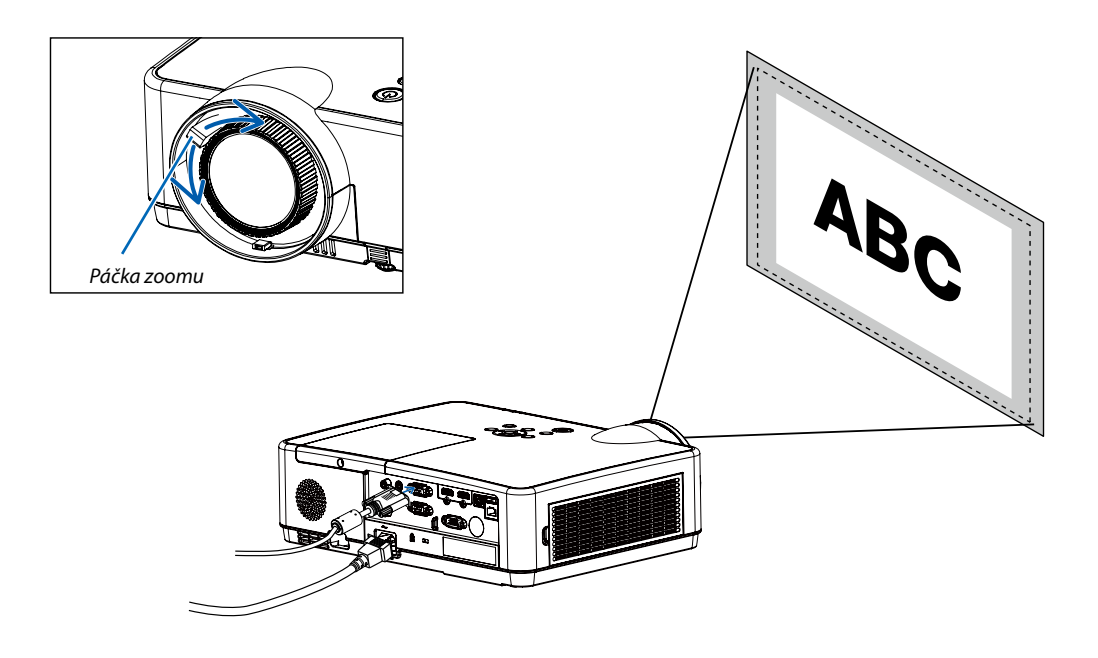

#### Zaostření

Pro dosažení optimálního zaostření použijte ZAOSTŘOVACÍ kolečko.

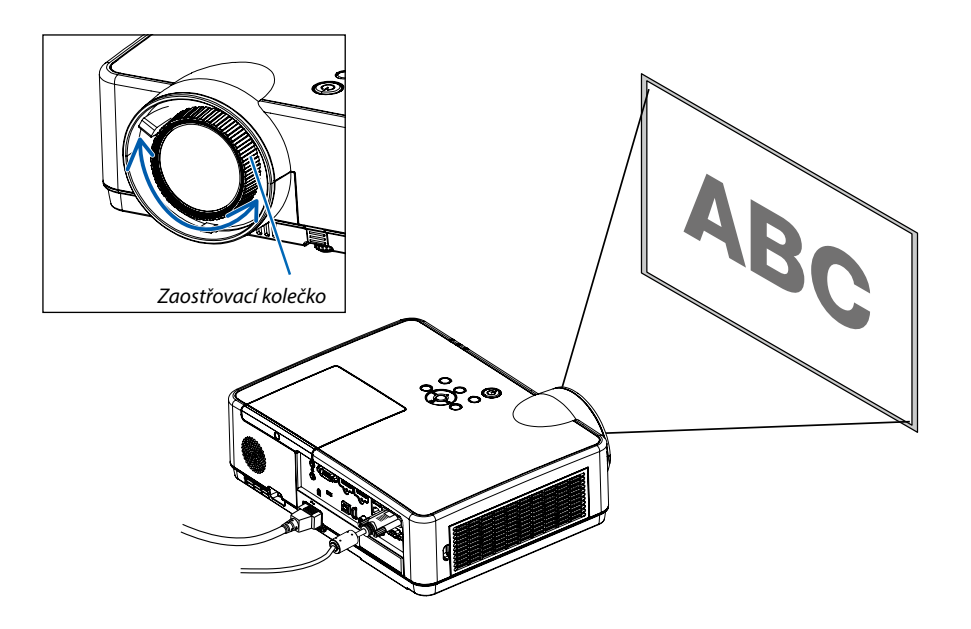

# <span id="page-26-0"></span>❻ Korekce lichoběžníkového zkreslení [KEYSTONE (TRAPÉZ)]

Lichoběžníkovou deformaci promítaného obrazu můžete upravit nastavením V keystone. Níže uvedeným způsobem proveďte ruční nastavení korekce lichoběžníkové deformace.

Stiskněte tlačítko KEYSTONE na dálkovém ovladači. Zobrazí se dialogové okno nastavení keystone (obsahující funkce H/V keystone, 4rohová oprava, 6rohová oprava, Oprava zakřivení, Ladění obrazu podle mřížky, Reset). Tisknutím tlačítek ▲▼◀ ▶ opravte lichoběžníkovou deformaci.

Provedené nastavení korekce lichoběžníkovitosti můžete uložit.

- H/V Keystone......Upravte promítaný obraz, vykazuje-li lichoběžníkovou deformaci ve vodorovném nebo ve svislém směru.
- 4rohová oprava......Upravte promítaný obraz, vykazuje-li lichoběžníkovou deformaci čtyř rohů.
- 6rohová oprava......Upravte promítaný obraz, vykazuje-li lichoběžníkovou deformaci čtyř rohů.
- Oprava zakřivení......Upravte promítaný obraz při nerovnoměrné linearitě nebo při svislém či vodorovném prohnutí promítaného obrazu.
- Ladění obrazu podle mřížky......Upravte body v promítaném obrazu.
- Reset......Hodnoty opravy budou nastaveny do výchozího stavu.

#### *POZNÁMKA:*

- *• Šipka bude bílá, není-li nastavena žádná oprava lichoběžníkovité deformace.*
- *• Šipka signalizující směr nastavení bude červená.*
- *• Šipka zmizí při dosažení maximální hodnoty nastavení.*
- *• Pole pro zadání opravy lichoběžníkovitosti zmizí, stisknete-li znovu tlačítko Keystone. Opětovným tisknutím tlačítka ENTER přepínáte mezi čtyřmi opravami.*
- *• Rozsah nastavení závisí na zdroji vstupního signálu.*
- *• Další informace o funkci Keystone naleznete na stranách [44](#page-54-0)-[48.](#page-58-0)*
- *• Při použití čtečky nemůžete klávesou* ▼ *na ovládacím panelu přímo vyvolat nabídku korekce lichoběžníkového zkreslení.*

#### H / V Keystone

4-Oprava rohu

6-Oprava rohu

Oprava zakřivení

Ladění obrazu podle mřížky

Restartovat hodnotu

• Pouze pro ME403U

H / V Keystone

4-Oprava rohu

Restartovat hodnotu

• Pouze pro ME423W/ME383W/MC423W/MC393W/ME453X/MC453X.

# <span id="page-27-0"></span>❼ Automatická optimalizace počítačového signálu

#### Nastavení obrazu pomocí tlačítka Auto Adjust (Automatické seřízení)

Automatická optimalizace obrazu počítače. (POČÍTAČ)

Stisknutím tlačítka AUTO ADJ. (Automatické seřízení) automaticky optimalizujete obraz počítače.

Takovou úpravu je třeba provést většinou při prvním připojení počítače.

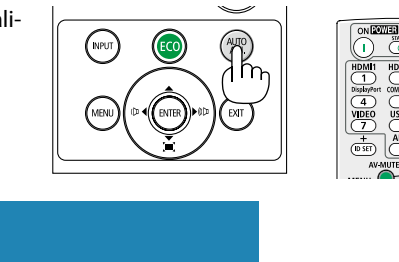

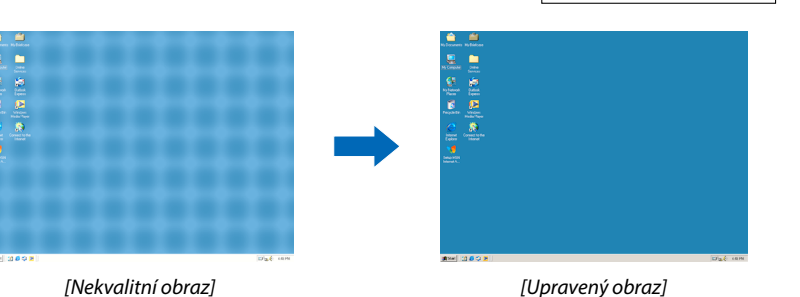

#### *POZNÁMKA:*

*Některé signály se nezobrazí správně nebo jejich zobrazení nějakou dobu trvá.*

*• Pokud se funkci automatického nastavení nezdaří optimalizace signálu počítače, pokuste se o ruční úpravu nastavení [Fáze], [H pozice], [V pozice] a [H. velikost]. (*→ *strana 30, 31)*

## ❽ Zvýšení či snížení hlasitosti

Hlasitost a výstup zvuku z reproduktoru lze nastavit.

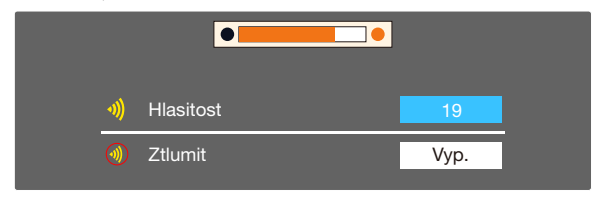

*Nezobrazují-li se nabídky, plní tlačítka* ◀ *a* ▶ *na pouzdru projektoru funkci ovladače hlasitosti. Nezobrazují-li se nabídky, plní tlačítka* ▲ *a* ▼ *na pouzdru projektoru funkci ztlumování.*

*POZNÁMKA:*

- *• Ovládání hlasitosti pomocí tlačítek* ◀ *nebo* ▶ *není možné, pokud je obraz zvětšený pomocí tlačítka D-ZOOM (+) nebo pokud máte otevřenou některou z nabídek.*
- *• Ovládání hlasitosti pomocí tlačítek* ◀ *nebo* ▶ *není možné, používáte-li funkci PROHLÍŽEČ.*

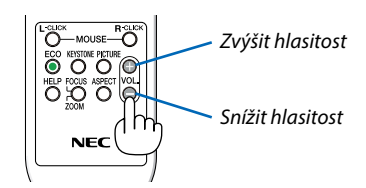

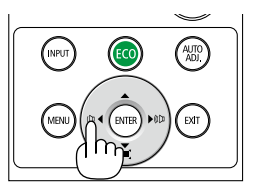

# <span id="page-28-0"></span>❾ Vypnutí projektoru

#### **Pro vypnutí projektoru:**

*1. Nejdříve stiskněte tlačítko (NAPÁJENÍ) na skříni projektoru nebo tlačítko STANDBY na dálkovém ovladači.* 

*Zobrazí se potvrzovací zpráva.*

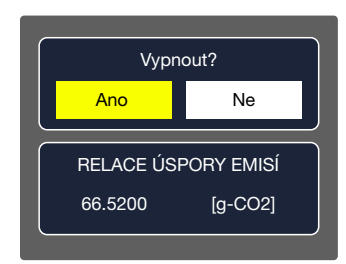

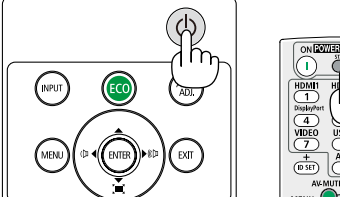

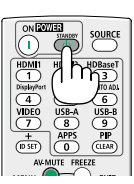

*2. Dále stiskněte tlačítko ENTER (Zadat) nebo znova tlačítko (NAPÁJENÍ) či STANDBY.*

*Lampa se vypne a projektor přejde do pohotovostního režimu. Máte-li v nabídce [POHOTOV. REŽIM (STDBY)] zvolenu možnost [NORMÁLNĚ], bude během pohotovostního režimu kontrolka POWER oranžově blikat a kontrolka STATUS zhasne.*

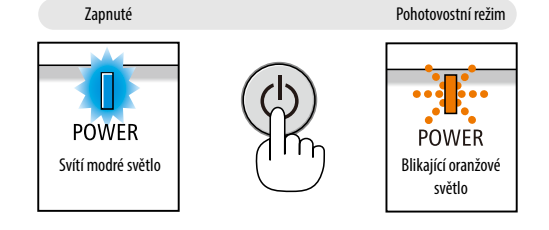

### **A** UPOZORNĚNÍ:

Po vypnutí projektoru pomocí tlačítka POWER (Napájení) nebo dojde-li k odpojení síťového napájecího zdroje při běžném provozu projektoru, mohou být některé jeho části horké. Při manipulaci s projektorem buďte opatrní.

*POZNÁMKA:*

- *• Pokud kontrolka napájení bliká modře v krátkých cyklech, projektor nelze vypnout.*
- *• Projektor není možné vypnout 60 sekund po jeho zapnutí a zobrazení obrazu.*
- *• Neodpojujte napájení od projektoru v průběhu 10 vteřin po provedení změn, nastavování či uzavření nabídky. Mohlo by dojít ke ztrátě změněných či nastavených hodnot.*

# <span id="page-29-0"></span>❿ Přesouvání projektoru

**Příprava: Ujistěte se, že je projektor vypnutý.**

- *1. Nasaďte krytku objektivu.*
- *2. Odpojte napájecí kabel.*

#### *3. Odpojte všechny ostatní kabely.*

*• Odpojte připojenou paměť USB či jednotku bezdrátové sítě LAN. (*→ *strana [22,](#page-32-0) [77](#page-87-0))*

# <span id="page-30-0"></span>3. Praktické funkce

# ❶ Vypnutí obrazu a zvuku

Chcete-li vypnout obraz a zvuk na kratší dobu, stiskněte tlačítko AV-MUTE (Vypnutí zvuku/ obrazu). Opětovným stisknutím obraz a zvuk obnovíte.

Funkce úspory energie se u projektoru zapne 10 sekund po vypnutí obrazu.

V důsledku toho dojde také ke snížení jasu lampy.

#### *POZNÁMKA:*

- *• Přestože je obraz vypnut, na obrazovce zůstane zobrazena nabídka.*
- *• Zvuk z výstupního konektoru AUDIO OUT typu jack (Stereo mini) lze vypnout.*
- *• I když je spuštěna funkce úspory energie, lze jas lampy dočasně obnovit na původní úroveň.*
- *• Chcete-li obnovit obraz a stisknete-li tlačítko AV-MUTE (Vypnutí zvuku/obrazu) bezprostředně po spuštění funkce úspory energie, jas lampy se nemusí obnovit na původní úroveň.*

# ❷ Zastavení obrazu

Pro zastavení (zmrazení) obrazu stiskněte tlačítko FREEZE (Zastavit obraz). Opětovné stisknutí funkci vypne.

*POZNÁMKA: Obraz je pozastaven, ale originální video se stále přehrává.*

• Tuto funkci nelze použít, jestliže jsou LAN a USB-A zvoleny jako vstupní porty.

# ❸ Zvětšení obrazu

Obraz je možné zvětšit až čtyřnásobně.

*POZNÁMKA:*

- *• Maximální zvětšení však může být méně než čtyřnásobné, v závislosti na signálu.*
- *• Tuto funkci nelze použít, jestliže jsou LAN a USB-A zvoleny jako vstupní porty.*

#### Postup:

#### *1. Pro zvětšení obrazu stiskněte tlačítko D-ZOOM (+) (Digitální zvětšení).*

*K posunutí zvětšeného obrazu použijte tlačítka* ▲*,*▼*,*◀ *nebo* ▶*.*

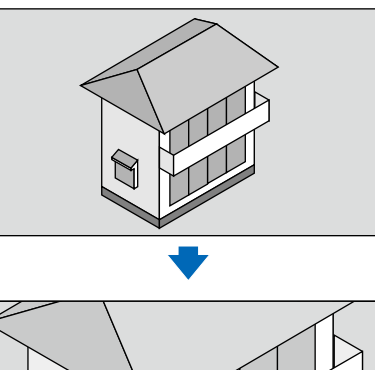

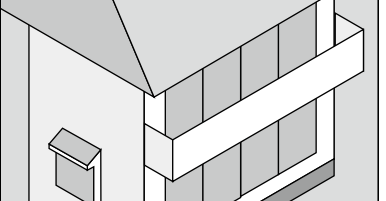

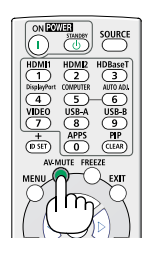

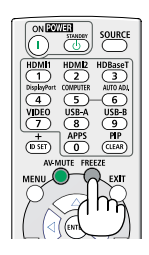

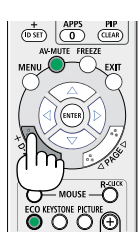

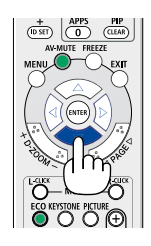

<span id="page-31-0"></span>*2. Stiskněte tlačítko* ▲▼◀▶*. Oblast zvětšeného obrazu se posune.*

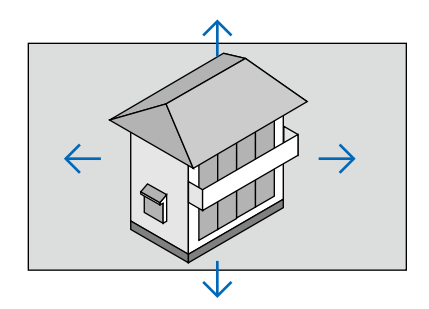

# <span id="page-32-0"></span>4. Používání funkce Prohlížeč

## Funkce Prohlížeč paměti

Po připojení paměti USB k projektoru vám funkce prohlížení paměti umožňuje promítání videa a obrázků uložených v paměti USB.

#### **Obsah podporovaný funkcí prohlížeče paměti**

Funkce prohlížení paměti podporuje níže uvedené obrazové soubory.

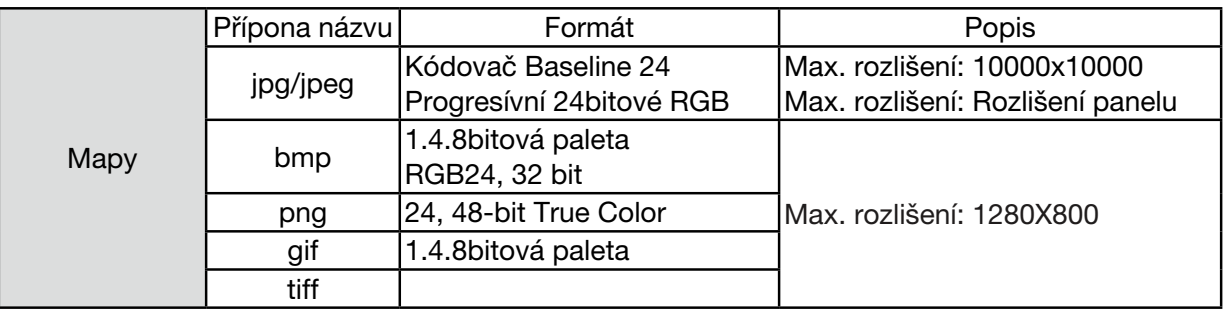

#### **Zobrazit obrazovku prohlížeče paměti**

Po připojení paměti USB k projektoru vám funkce prohlížení paměti umožňuje promítání videa a obrázků uložených v paměti USB.

1) Stiskněte tlačítko INPUT na dálkovém ovladači nebo na horním obslužném panelu a vyberte vstupní zdroj [USB-A].

- 2) Zasuňte přímo do konektoru <USB-A> paměť USB.
	- •Stisknutím tlačítka Enter dálkového ovladače zobrazíte okamžitě pohotovostní obrazovku a v levém rohu této obrazovky se bude zobrazovat ikona paměti USB.
	- •Obsahuje-li paměť USB více diskových oddílů, bude se zobrazovat více ikon USB.
- 3) Tisknutím tlačítek ▲ ▼ přepněte na požadovanou položku.
- •V náhledu se zobrazuje kořenový adresář paměti USB.

#### **Zobrazení obrazu**

Při přehrávání se na obrazovce zobrazuje pouze jediný obraz.

- 1) Stisknutím tlačítka <>>>
vyberte soubor.
- 2) Stiskněte tlačítko <ENTER nebo >.
- Celoobrazovkové zobrazení
- 3) Stiskněte tlačítko <ENTER>.
	- Stisknutím tlačítka <ENTER> se vrátíte k zobrazení náhledu.

#### **Zobrazení prezentace**

Režim prezentace v nabídce USB-A je zvláštním nastavením, jež umožňuje automatické přehrávání všech obrázků v adresáři.

- 1) Stisknutím tlačítka <**>** vyberte soubor.
- 2) Tisknutím tlačítek ▲ ▼ vyberte nabídku [USB-A] a poté vyberte nabídku [Nastavit snímek].
- 3) Stiskněte tlačítko <ENTER>.
- Celoobrazovkové zobrazení
- Stisknutím tlačítka <ENTER> se vrátíte k zobrazení náhledu.

#### **Ukončení prohlížeče paměti**

Režim prezentace v nabídce USB-A je zvláštním nastavením, jež umožňuje automatické přehrávání všech obrázků v adresáři.

1) Ttisknutím  $\blacklozenge$  tlačítek vyberte ikonu  $\blacktriangleright$  zobrazující se v levém rohu obrazovky.

- 2) Stiskněte tlačítko <ENTER>.
- 3) Odpojte paměť USB.

#### *POZNÁMKA:*

- *• Číst lze pouze paměť USB FAT32 (32GB).*
- *• Při připojování paměti USB zajistěte její správnou prostorovou orientaci, abyste nezničili konektor.*
- *• Při připojování a odpojování paměti USB mějte na zřeteli následující pokyny:*
- *a. Kontrolka bliká, je-li paměť USB připojena k projektoru a projektor čte data. Pokud kontrolka bliká, neodpojujte paměť USB.*
- *b. Používáte-li paměť bez kontrolky, nepoznáte, kdy projektor čte data. Před odpojením paměti USB ukončete funkci prohlížeče a vypněte projektor.*
- *c. Vyhněte se častému připojování a odpojování paměti USB. Odpojujte ji nejméně 5 sekund po připojení. Po odpojení vyčkejte nejméně 5 sekund před opětovným připojením.*
- *d. Vzhledem k formátu souboru nelze některé obrázky zobrazit jako miniatury.*

#### **Bezpečnostní opatření při používání paměti USB**

- *• Uvolňuje-li se kouř nebo abnormální zápach, odpojte externí zařízení a obraťte se na svého prodejce.*
- *• Nevkládejte cizí předměty ani kovové do konektoru USB. Statická elektřina může způsobit poškození či ztrátu dat.*

# <span id="page-34-0"></span>5. Používání nabídky v obraze

## ❶ Přehled položek nabídky

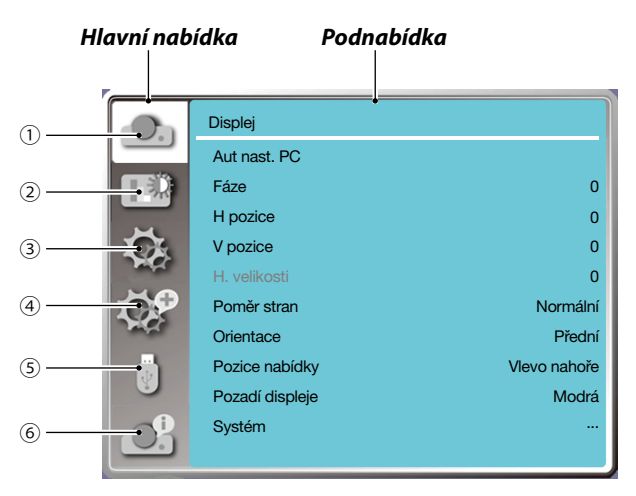

#### *1. Nabídka Displej*

- *• Prostřednictvím položek Automatické nast. PC, Fáze, H pozice, V pozice, H. velikost se upravují parametry formátu VGA.*
- *• Poměr stran*:*XGA(Normal/Wide/Full/16:10), WXGA/WUXGA(Normal/Wide/Full/4:3). ---U video signálů je podporováno pouze Normal/Wide.*
- *• Orientace: Vyberte Přední, Auto Strop/Přední, Strop/Zadní, Strop/Přední a Zadní.*
- *• Poloha nabídky: Nastavuje polohu zobrazení nabídky v obraze.*
- *• Pozadí displeje: Nastavuje barvu pozadí promítaného obrazu.*
- *• Systém: Volí kompatibilní formát systému pro vstupní zdroj.*
- *2. Nabídka Nastavení barvy*

*V režimu obrazu jsou k dispozici volby Dynamický, Standardní, Kino, Tabule (zelená), Barevná tabule a Uživatelský obraz.*

- *• Pro vstup videosignálu jsou k dispozici tyto volby nastavení barvy: Kontrast, Jas, Barva, Odstín, Červená, Zelená, Modrá a Ostrost.*
- *• Pro jiné signálové vstupy jsou k dispozici tyto volby nastavení barvy: Kontrast, Jas, Teplota barev. , Červená, Zelená, Modrá a Ostrost.*
- *3. Nabídka Nastavení*

*Konfigurace základních funkcí obsluhy projektoru: Při spuštění, Režim EKO, Vysoká nadm. výška, Ekonomický režim, Rychlé chlazení, Titulky, Zámek kláves, Duhovka, Přenosová rychlost, Zvuk a Nastavení HDMI.*

*4. Nabídka Rozšířené*

*Dostupné jsou volby nastavení Jazyk, Aut. nastavení, Keystone, Zabezpečení, Řízení napájení, Čítač filtru, Testovací obraz, Nastavení sítě, ID ovladače, Počáteční nastavení a Vynulování počítadla lampy.* 

*5. Nabídka USB-A*

*K dispozici jsou položky Nastavit snímek, Efekt přechodu mezi snímky, Pořadí řazení, Otočit, Vyplnit, Opakovat, Použít.*

#### *6. Nabídka Informace*

*Zobrazuje informace o projektoru.*

# <span id="page-35-0"></span>❷ Seznam položek nabídky

Některé z položek nabídky nemusejí být k dispozici v závislosti na vstupním zdroji.

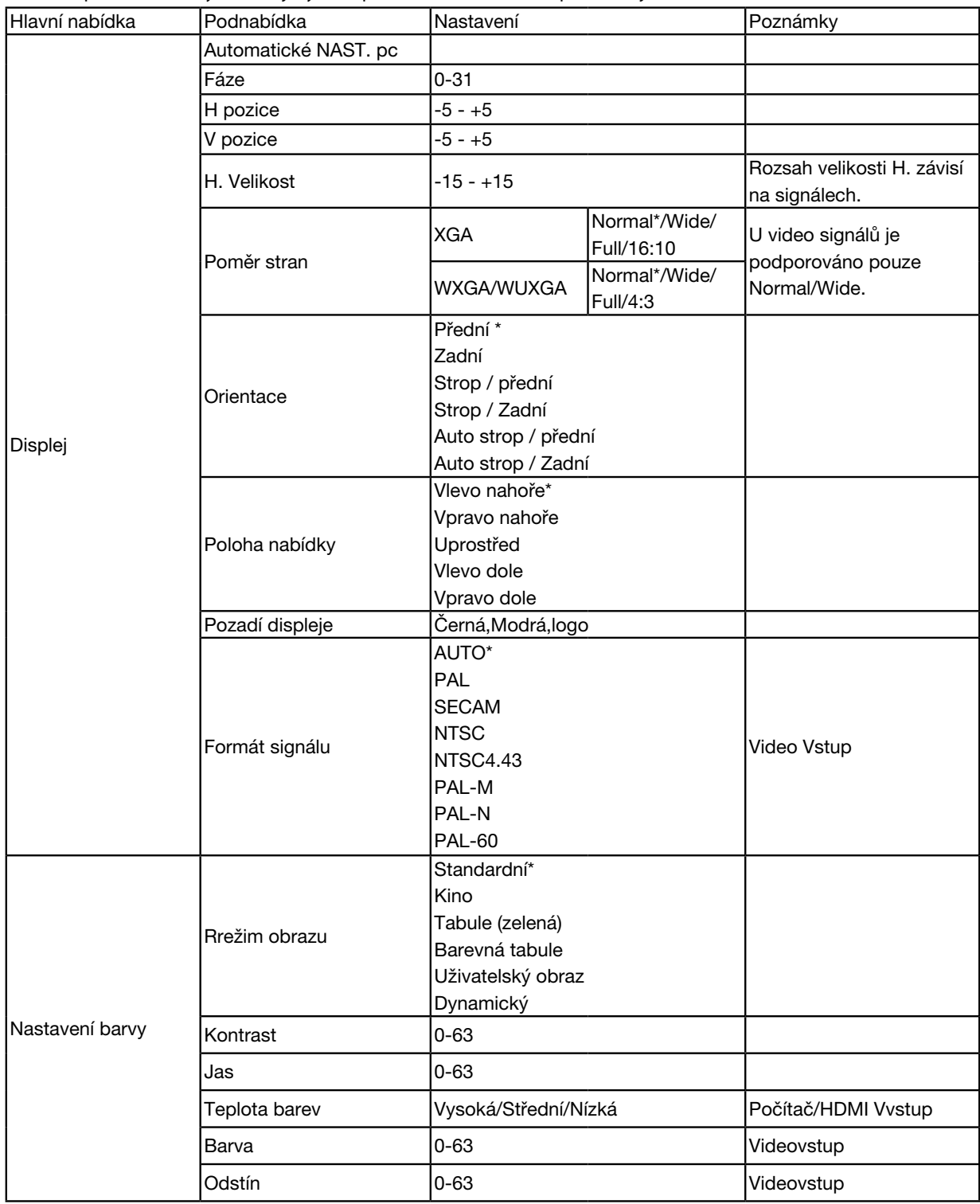

\* Hvězdička (\*) signalizuje, že výchozí nastavení závisí na signálu.
## 5. Použití nabídky na obrazovce (On-Screen Menu)

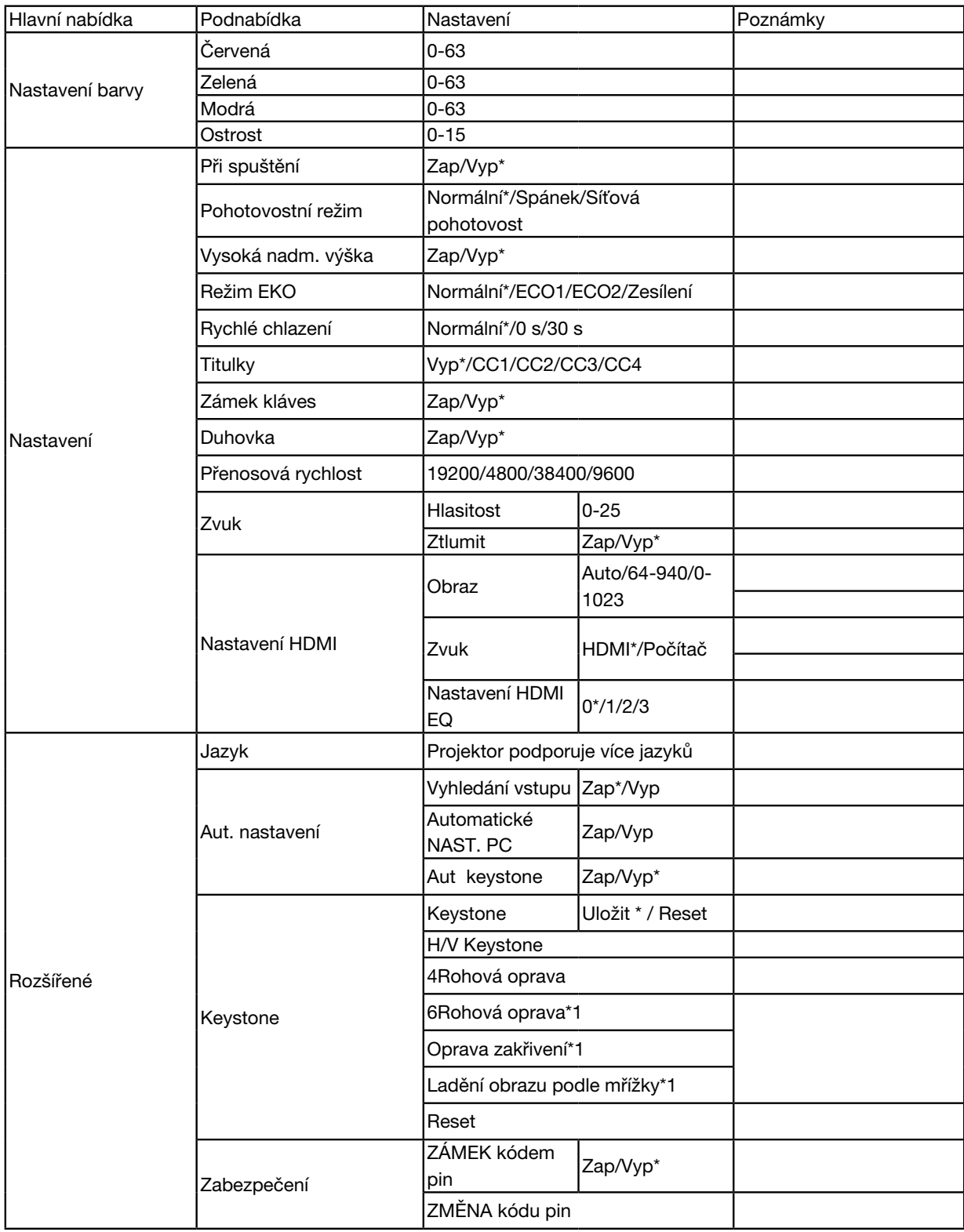

\* Hvězdička (\*) signalizuje, že výchozí nastavení závisí na signálu.

\*1 Tato funkce není podporována zařízením ME423W/ME383W/MC423W/MC393W/ME453X/MC453X.

## 5. Použití nabídky na obrazovce (On-Screen Menu)

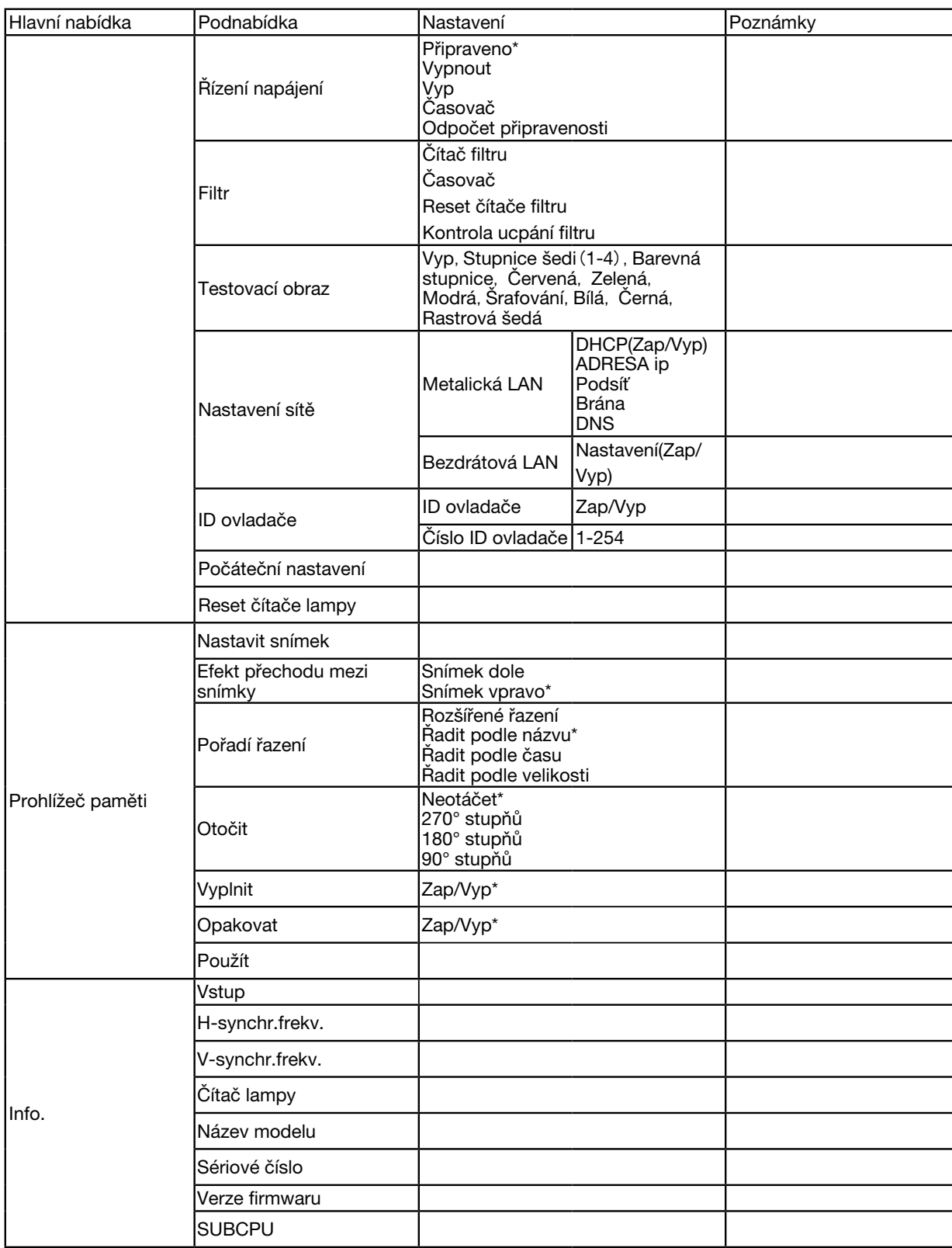

\* Hvězdička (\*) signalizuje, že výchozí nastavení závisí na signálu.

## ❸ Popisy a funkce nabídky [VSTUP]

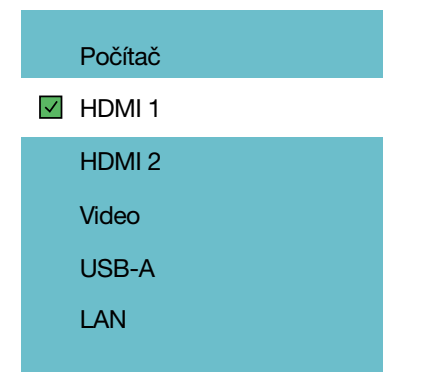

## POČÍTAČ

Volí počítač připojený k vašemu vstupnímu konektoru COMPUTER.

*POZNÁMKA: Je-li váš komponentní vstupní signál připojen ke konektoru COMPUTER IN, vyberte položku [POČÍTAČ].*

### HDMI1 a HDMI2

Volí zařízení kompatibilní se standardem HDMI připojené ke vstupnímu konektoru HDMI1 nebo 2.

### VIDEO

Volí zdroj připojený ke vstupnímu konektoru VIDEO: videorekordér, přehrávač DVD nebo kameru.

#### USB-A

Tato funkce vám umožňuje promítat prezentace prostřednictvím paměti USB, na které jsou uloženy jednotlivé snímky. (→ strana [22](#page-32-0) "4. Používání funkce "PROHLÍŽEČ")

## LAN

Volí signál z portu sítě LAN (RJ-45).

## ❹ Popisy a funkce nabídky [nabídka Displej]

**[Automatické nast. PC]**

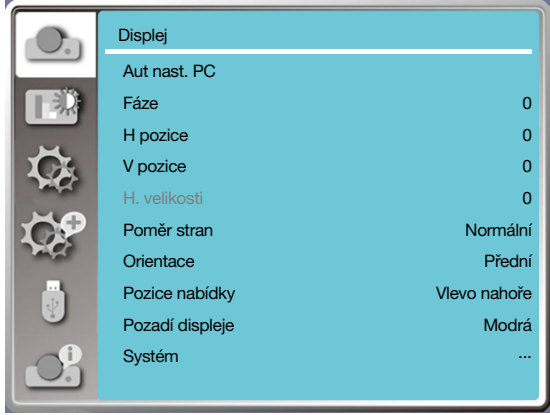

Funkce Automatické nast. PC umožňuje automatickou úpravu nastavení Fáze, H pozice, V pozice a H. velikost tak, aby byla kompatibilní s počítačem.

Zobrazte nabídku OSD stisknutím tlačítka <MENU> na dálkovém ovladači nebo na horním obslužném panelu.

Tisknutím tlačítek ▲ ▼ vyberte nabídku Displej a poté stiskněte tlačítko <ENTER> nebo tlačítko ▶.

1) Tisknutím tlačítek ▲ ▼ vyberte nabídku [Automatické nast PC].

2) Stiskněte tlačítko <ENTER>.

#### *POZNÁMKA:*

*• Projektor provádí funkci Automatické nast. PC automaticky při prvním rozpoznání vstupního signálu.*

*• Funkce Automatické nast. PC může být neúspěšná, pokud model připojeného počítače není kompatibilní se vstupním signálem.*

*• Funkce Automatické nast. PC může být neúspěšná, zvolíte-li následující formát signálu: 480i, 576i, 480p, 576p, 720p, 1080i,1080p nebo signály z konektoru HDMI.*

## [Fáze]

(Pouze pro vstup signálu PC)

Optimalizuje obraz, pokud obraz bliká nebo je ztmavený na okrajích.

1) Tisknutím tlačítek ▲ ▼ vyberte nabídku [Fáze]

2) Stiskněte tlačítko <ENTER>.

3) Tisknutím tlačítek ▲ ▼ upravte nastavení Fáze.

Rozsah nastavení: 0 až +31. Nastavte tak, aby docházelo k minimálnímu rušení.

## [H pozice]

(Pouze pro vstup signálu PC)

Za předpokladu, že je správně nastavena relativní poloha projektoru a plátna, můžete upravit vodorovnou polohu obrazu, pokud se poloha promítaného obrazu odchyluje.

1) Tisknutím tlačítek ▲ ▼ vyberte nabídku [H pozice]

2) Stiskněte tlačítko <ENTER>.

3) Tisknutím tlačítek ▲ ▼ upravte nastavení H pozice.

Rozsah nastavení: -5 až +5.

## [V pozice]

(Pouze pro vstup signálu PC) Za předpokladu, že je správně nastavena relativní poloha projektoru a plátna, můžete upravit svislou polohu obrazu, pokud se poloha promítaného obrazu odchyluje. 1) Tisknutím tlačítek ▲ ▼ vyberte nabídku [V pozice] 2) Stiskněte tlačítko <ENTER>.

3) Tisknutím tlačítek ▲ ▼ upravte nastavení V pozice.

Rozsah nastavení: -5 až +5.

### [H. velikost]

(Pouze pro vstup signálu PC)

Můžete provést nastavení a zmírnit rušení způsobené promítanými svislými pruhy. Následující promítané struktury mohou způsobovat kruhové ruchy (šum). Minimalizujte rušení. Uživatelé mohou obraz seřizovat příslušným ovladačem\*\*\*.

1) Tisknutím tlačítek ▲ ▼ vyberte nabídku [H. velikost]

2) Stiskněte tlačítko <ENTER>.

3) Tisknutím tlačítek ▲ ▼ upravte nastavení H. velikost.

Rozsah nastavení: -15 až +15.

## [Poměr stran]

Upravte obraz tak, aby se vešel na plátno, při zachování poměru stran vstupního signálu.

Zobrazte nabídku OSD stisknutím tlačítka < MENU > na dálkovém ovladači nebo na horním obslužném panelu. Tisknutím tlačítek ▲ ▼ vyberte nabídku Displej a poté stiskněte tlačítko <ENTER> nebo tlačítko ▶ .

1) Tisknutím tlačítek ▲ ▼ vyberte nabídku [Poměr stran]

2) Stiskněte tlačítko <ENTER>.

3) Tisknutím tlačítek ▲ ▼ vyberte požadovanou položku.

Normální.............Použít maximální velikost promítaného obrazu při zachování poměru stran vstupního signálu beze změny.

Široký ...................Promítat obraz s poměrem stran 16: 9.

Úplný....................Promítat maximální velikost obrazu.

4:3..........................Promítat obraz s poměrem stran 4: 3.

16:10.....................Promítat obraz s poměrem stran 16: 10.

#### *POZNÁMKA:*

- *• Poměr stran:XGA(Normal/Wide/Full/16:10), WXGA/WUXGA(Normal/Wide/Full/4:3).*
- *• U video signálů je podporováno pouze Normal/Wide.*

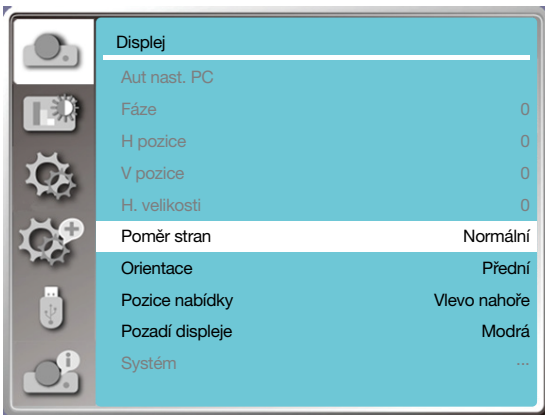

## **[Orientace]**

Tato funkce umožňuje výběr trasy promítání.

Pokud se nabídka OSD zobrazuje převráceně nebo inverzně, změňte orientaci promítání.

Zobrazte nabídku OSD stisknutím tlačítka < MENU > na dálkovém ovladači nebo na horním obslužném panelu. Tisknutím tlačítek ▲ ▼ vyberte nabídku Displej a poté stiskněte tlačítko <ENTER> nebo tlačítko ▶.

1) Tisknutím tlačítek ▲ ▼ vyberte nabídku [Orientace]

2) Stiskněte tlačítko <ENTER>.

3) Tisknutím tlačítek ▲ ▼ přepněte na požadovanou položku.

Přední: Je-li projektor na stolní desce a promítá na přední plochu plátna.

Zadní: Je-li projektor na stolní desce a promítá na zadní plochu plátna (průsvitné plátno)

Strop / Přední: Při použití stropního držáku (volitelný doplněk) a promítání na přední stranu plátna.

Strop / Zadní: Při použití stropního držáku (volitelný doplněk) a promítání na zadní stranu plátna.

Auto strop / Přední: Při promítání na přední stranu plátna.

Auto strop / Zadní: Při promítání na zadní stranu plátna.

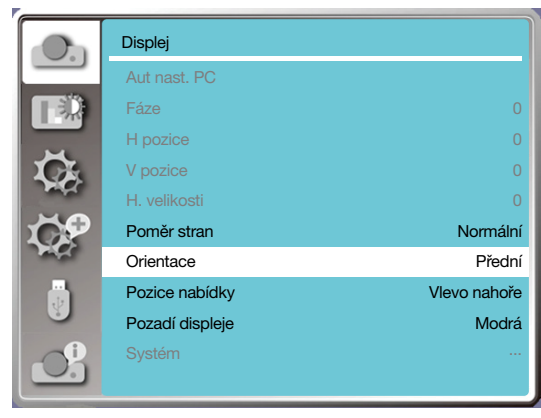

## [Poloha nabídky]

Tato funkce umožňuje nastavení polohy nabídky OSD.

Zobrazte nabídku OSD stisknutím tlačítka < MENU > na dálkovém ovladači nebo na horním obslužném panelu. Tisknutím tlačítek ▲ ▼ vyberte nabídku Displej a poté stiskněte tlačítko <ENTER> nebo tlačítko ▶ .

1) Tisknutím tlačítek ▲ ▼ vyberte nabídku [Poloha nabídky]

2) Stiskněte tlačítko <ENTER>.

3) Tisknutím tlačítek ▲ ▼ upravte polohu nabídky.

Vlevo nahoře .........Nabídka se zobrazuje v levém horním rohu plátna.

Vpravo nahoře ......Nabídka se zobrazuje v pravém horním rohu plátna.

Uprostřed................Nabídka se zobrazuje uprostřed plátna.

Vlevo dole ..............Nabídka se zobrazuje v levém dolním rohu plátna.

Vpravo dole ...........Nabídka se zobrazuje v pravém dolním rohu plátna.

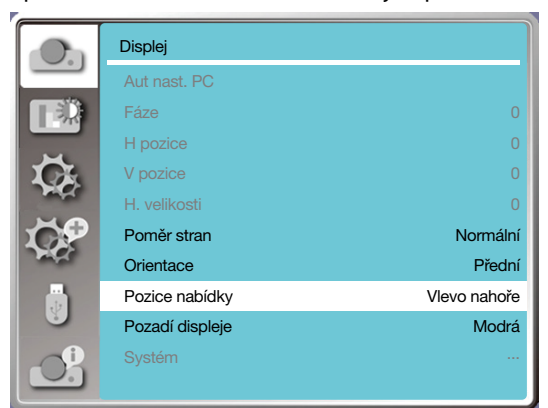

## [Pozadí displeje]

Tato funkce umožňuje nastavení barvy pozadí.

Zobrazte nabídku OSD stisknutím tlačítka < MENU > na dálkovém ovladači nebo na horním obslužném panelu. Tisknutím tlačítek ▲ ▼ vyberte nabídku Displej a poté stiskněte tlačítko <ENTER> nebo tlačítko ▶ .

1) Tisknutím tlačítek ▲ ▼ vyberte nabídku [Pozadí displeje]

2) Stiskněte tlačítko <ENTER>.

3) Tisknutím tlačítek ▲ ▼ vyberte požadovanou položku.

Modrá........Celá plocha promítaného obrazu je modrá.

Černá.........Celá plocha promítaného obrazu je černá.

Logo...........Celá plocha promítaného obrazu bude zobrazovat pozadí NEC PROJECTOR.

*POZNÁMKA:* 

*• Tato funkce se zneplatní při volbě signálu USB-A nebo LAN.* 

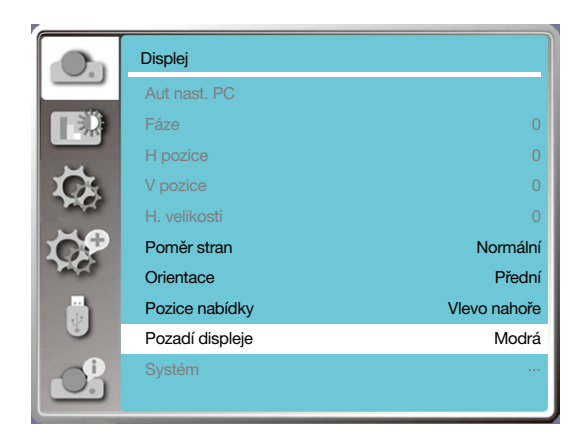

## [Systém]

Je-li jako zdroj vstupního signálu zvolen počítač (PC), projektor rozpozná a provede příslušná nastavení pro formát signálu automaticky. Správný obraz se zobrazí bez jakéhokoli ručního nastavování.

Projektor zobrazí jednu z následujících možností:

Auto: Funkce Automatické nast. PC provede nezbytná nastavení tak, aby projektor promítal platný obraz. Promítá-li se nesprávný obraz, proveďte ruční úpravu.

---- : Není rozpoznán žádný signál počítače. Zkontrolujte připojení počítače a projektoru.

#### *POZNÁMKA:*

*• Projektor může uchovávat data vygenerovaná funkcí Automatické nast. PC.*

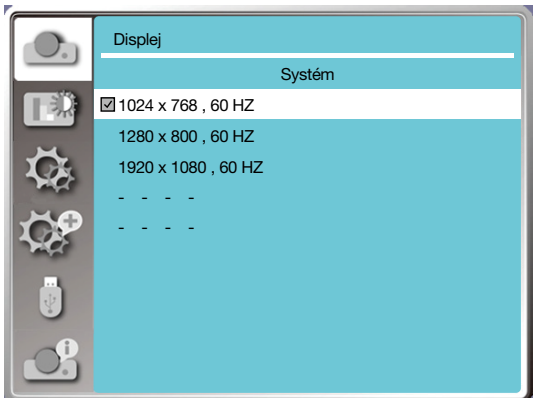

• V nabídce systému se zobrazí vybraný systém.

#### **Vyberte počítačový systém ručně.**

1. Stiskněte tlačítko MENU na dálkovém ovladači. Zobrazí se nabídka OSD. Tisknutím tlačítka ◀▶ označte ikonu vstupu, stiskněte tlačítko ▲ ▼ nebo tlačítko ENTER a zobrazte tak nabídku Vstup.

2. Tisknutím tlačítek ▲ ▼ vyberte Formát signálu a poté stiskněte tlačítko ENTER.

#### *POZNÁMKA:*

*• Nabídka počítačového systému se deaktivuje, protože byla vybrána položka HDMI 1,HDMI 2, USB-A nebo LAN.* 

#### **Video**

Tato funkce umožňuje nastavit rozlišení vstupního signálu kompatibilní s PC.

Nastavte barevný signál vstupního videosignálu nebo režim skenování komponentového vstupního signálu.

- 1) Tisknutím tlačítek ▲ ▼ vyberte nabídku [Systém]
- 2) Stiskněte tlačítko <ENTER>.
- 3) Tisknutím tlačítek ▲ ▼ vyberte požadovaný systém.

#### Vstupní signál počítače

1024x768 60HZ, atd.: Zobrazuje název kompatibilního vstupního signálu.

Auto: Nepřijímá-li projektor kompatibilní vstupní signál z některého z připojených PC, PC se může přizpůsobit automaticky a systém zobrazí položku Auto. Není-li obraz promítán správně, upravte jej dle počítače ručně.

- - - -: Žádný signál nepřichází z PC. Zkontrolujte připojení.

#### Vstupní videosignál

AUTO: Pokud si projektor zvolil barevný systém vstupního signálu automaticky, nastavte ručně [PAL-M] nebo [PAL-N]. [PAL]/[SECAM]/[NTSC]/[NTSC4.43]/[PAL-M]/[PAL-N]/[PAL60]: Pokud projektor nezobrazuje obraz správně v režimu [AUTO], nastavte barevný systém vstupního signálu ručně.

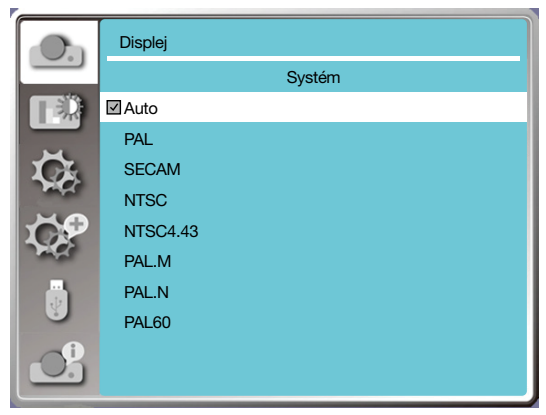

• Nabídka formátu signálu při použití vstupu Video.

## ❺ Popisy a funkce nabídky [Nastavení barev]

Nastavení barev vám umožňuje nastavit režim barev a upravit kvalitu promítaného obrazu.

## [Režim obrazu]

#### **Přímá obsluha**

Tisknutím tlačítka PICTURE na dálkovém ovladači vyberte požadovaný obrazový režim.

#### **Obsluha nabídky**

Stisknutím tlačítka < MENU > na dálkovém ovladači nebo na horním panelu zobrazte nabídku OSD. Tisknutím tlačítek ▲ ▼ vyberte nabídku nastavení barev a poté stiskněte tlačítko <ENTER> nebo ▶ .

1) Tisknutím tlačítek ▲ ▼ vyberte nabídku [Režim obrazu]

2) Stiskněte tlačítko <ENTER>.

3) Tisknutím tlačítek ▲ ▼ vyberte požadovanou položku.

#### Dynamický

Režim obrazu vhodný ke sledování v jasné místnosti.

#### Standardní

Výchozí režim vašeho projektoru\*\*\*.

Kino

Rozšířené stupně šedi pro sledování filmů.

#### Tabule (zelená)

Obrazový režim určený k zobrazování na tabuli (zelenou). Zvyšuje kvalitu obrazu promítaného na tabuli (zelenou). Jak vyplývá z názvu, je navržen zejména pro zelené a nikoli černé tabule.

#### Barevná tabule

Obrazový režim vhodný k promítání obrazu na zeď s červeným, modrým, žlutým nebo zeleným povrchem. Stisknutím tlačítka <ENTER> zobrazte nabídku barevné tabule, tisknutím tlačítek ▲ ▼ vyberte jednu z položek Červená, Modrá, Žlutá nebo Zelená a poté stiskněte tlačítko <ENTER>.

#### Uživatelský obraz

Uživatelé mohou upravit nastavení barev.

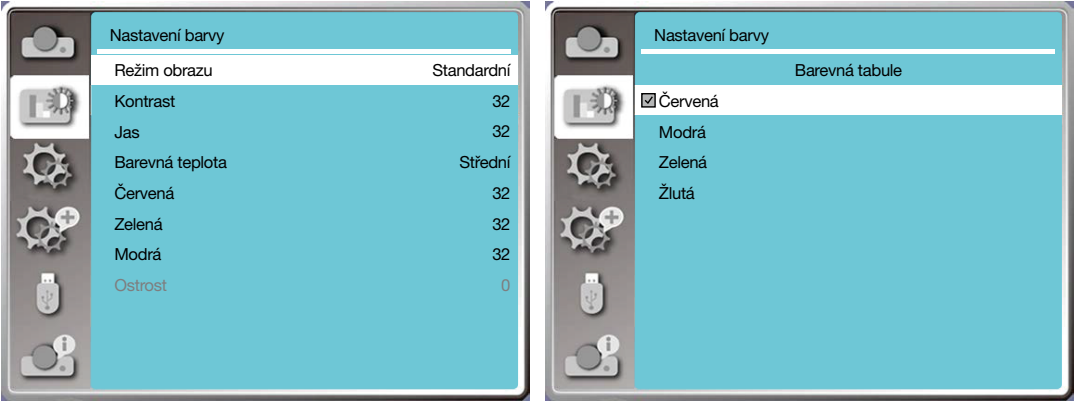

#### [Nastavení barev]

Zobrazte nabídku OSD stisknutím tlačítka < MENU > na dálkovém ovladači nebo na horním obslužném panelu. Tisknutím tlačítek ▲ ▼ vyberte nabídku Nastavení barev a poté stiskněte tlačítko <ENTER> nebo tlačítko ▶ .

1) Tisknutím tlačítek ▲ ▼ vyberte požadovanou položku.

2) Stiskněte tlačítko <ENTER>.

3) Tisknutím tlačítek ▲ ▼ vyberte požadovanou hodnotu nastavení.

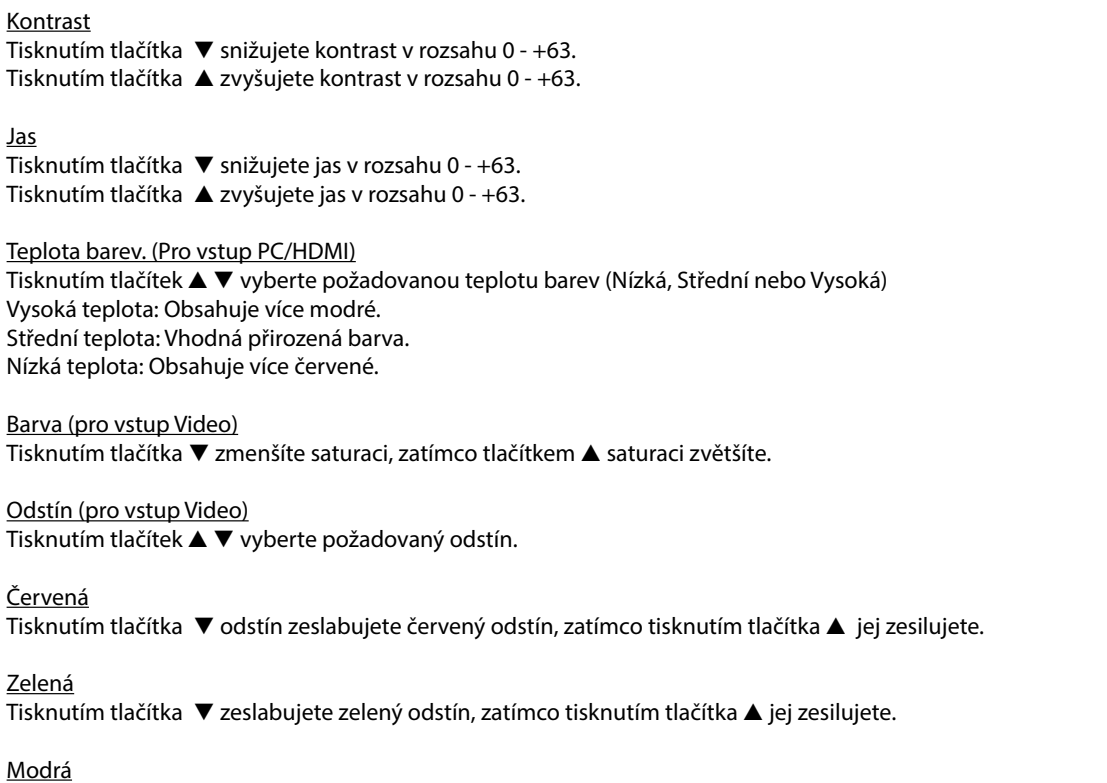

Tisknutím tlačítka ▼ zeslabujete modrý odstín, zatímco tisknutím tlačítka ▲ jej zesilujete.

#### **Ostrost**

Tisknutím tlačítka ▼ potlačujete ostrost obrazu, zatímco tisknutím tlačítka ▲ zvyšujete ostrost obrazu, to vše v rozsahu 0 - +15.

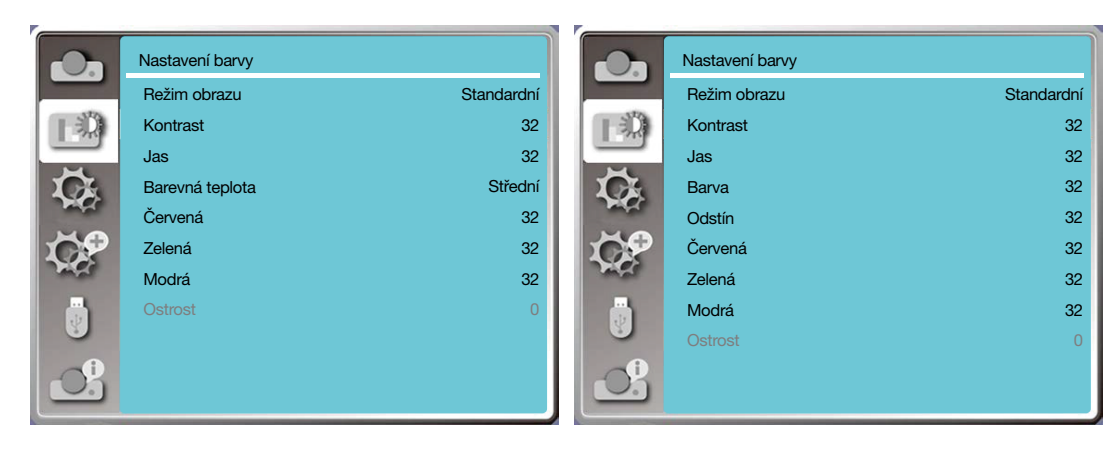

## 6 Popisy a funkce nabídky [Nastavení]

Projektor disponuje nabídkou Nastavení, jež obsahuje další funkce, viz níže.

### **Obsluha nabídky**

Stisknutím tlačítka < MENU > na dálkovém ovladači nebo na horním panelu zobrazte nabídku OSD. Tisknutím tlačítek ▲ ▼ vyberte nabídku nastavení a poté stiskněte tlačítko <ENTER> nebo ▶ .

- 1) Tisknutím tlačítek ▲ ▼ vyberte požadovanou položku.
- 2) Stiskněte tlačítko <ENTER>.
- 3) Tisknutím tlačítek ▲ ▼ nastavte volby.

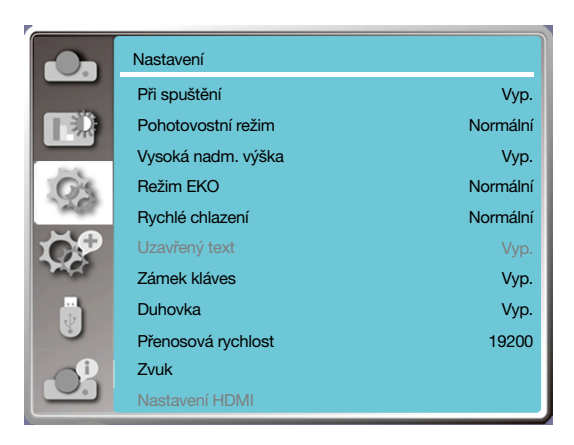

## [Při spuštění]

Nastavte zapnutí projektoru při připojení síťové šňůry do zásuvky.

1) Tisknutím tlačítek ▲ ▼ vyberte nabídku [Při spuštění].

- 2) Stiskněte tlačítko <ENTER>.
- 3) Tisknutím tlačítek ▲ ▼ vyberte požadovanou položku.

Vyp...... Do pohotovostního režimu.

Zap.......Okamžité spuštění.

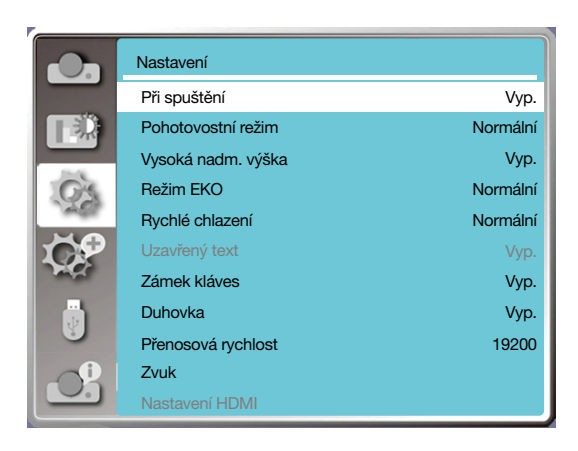

### [Pohotovostní režim]

Nastavuje spotřebu elektřiny do pohotovostního režimu bez ohledu na skutečnost, zda je váš projektor ovládaný přes síť. 1) Tisknutím tlačítek ▲ ▼ vyberte nabídku [Pohotovostní režim]

2) Stiskněte tlačítko <ENTER>.

3) Tisknutím tlačítek ▲ ▼ upravte úrovně.

Normální......Některé funkce budou deaktivovány po přechodu projektoru do pohotovostního režimu EKO za účelem snížení spotřeby elektrické energie. Nedostupná bude síť a sériová komunikace RS-232C. Výjimkou je v tomto režimu příkaz zapnutí.

Síťová pohotovost......Za účelem omezení spotřeby elektrické energie budou některé funkce v pohotovostním režimu omezené. V režimu síťové pohotovosti nejsou k dispozici síťové funkce ani sériová komunikace RS-232C (výjimkou je příkaz zavedení systému).

• Funkce probuzení prostřednictvím sítě v pohotovostním síťovém režimu používá pouze nástroj "Wake On LAN".

Spánek ........Síťové funkce a sériová komunikace nejsou omezeny ani v pohotovostním režimu.

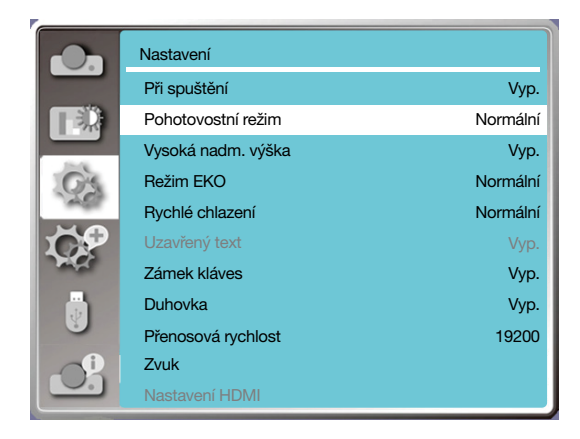

## [Vysoká nadm. výška]

Můžete změnit nastavení rychlosti chladicího ventilátoru podle nadmořské výšky, v níž projektor používáte.

- 1) Tisknutím tlačítek ▲ ▼ vyberte nabídku [Vysoká nadm. výška]
- 2) Stiskněte tlačítko <ENTER>.
- 3) Tisknutím tlačítek ▲ ▼ vyberte požadovanou nabídku.

Vyp: Normální rychlost. Tuto volbu vypněte, provozujete-li projektor v běžné nadmořské výšce.

Zap: Rychlejší než v režimu Vyp. Tuto volbu použijte, provozujete-li projektor ve vyšší nadmořské výšce.

#### *Poznámka:*

*• Nastavte možnost [Velká výška] na [Zap.], pokud projektor používáte v nadmořské výšce nad 1700 metrů.*

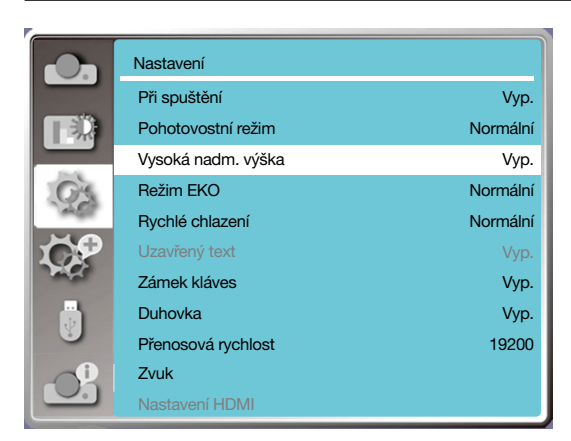

## [Režim EKO]

Mění jas lampy podle prostředí a účelu použití projektoru.

1) Tisknutím tlačítek ▲ ▼ vyberte nabídku [Režim EKO]

2) Stiskněte tlačítko <ENTER>.

3) Tisknutím tlačítek ▲ ▼ vyberte požadovanou nabídku.

Normální.....Normální jas.

ECO.1/ECO.2........Snižuje jas a spotřebu elektřiny a prodlužuje tak životnost světelného zdroje.

Zesílení.......Zvyšuje jas.

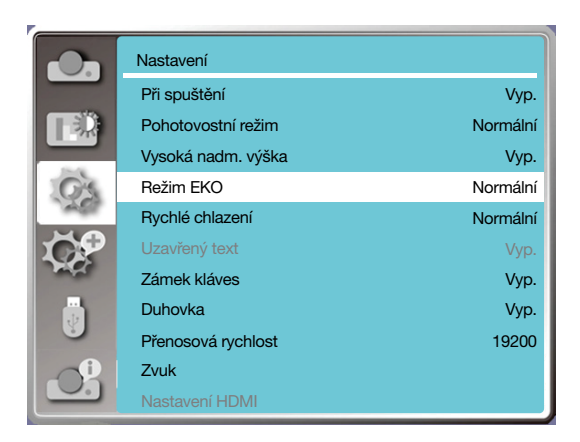

## [Rychlé chlazení]

Volí dobu chlazení po vypnutí projektoru.

1) Tisknutím tlačítek ▲ ▼ vyberte nabídku [Rychlé chlazení]

2) Stiskněte tlačítko <ENTER>.

3) Tisknutím tlačítek ▲ ▼ vyberte požadovanou nabídku.

Normální............Probíhá normálním způsobem.

30 s......Probíhá rychleji než v normálním režimu, tj. kratší dobu, ale hlasitěji.

0 s........Tato volba vám umožňuje odpojit přístroj od napájení okamžitě po jeho vypnutí, tj. bez vyčkání na vychladnutí projektoru.

#### *POZNÁMKA:*

- *• Je-li nastavena volba 0 s, uživatel nesmí znovu zapnout projektor okamžitě po jeho vypnutí.*
- *• Někdy může kvůli vysoké teplotě vychladnutí lampy trvat delší dobu než je obvyklé.*

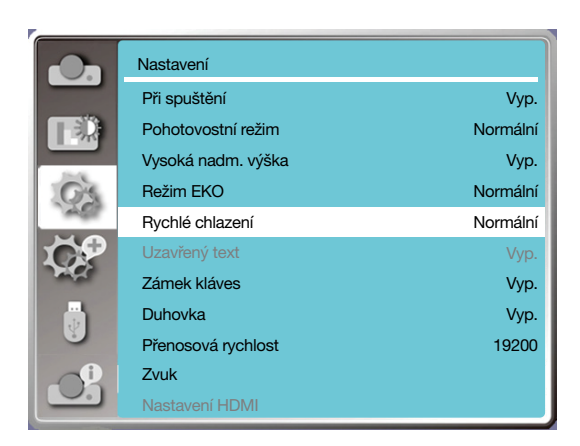

## [Titulky]

Funkce Titulky se používá k zobrazování zvukové stopy pořadu nebo jiných informací na obrazovce. Tuto funkci použijte k zapnutí vstupního signálu s titulky.

1) Tisknutím tlačítek ▲ ▼ vyberte nabídku [Titulky]

2) Stiskněte tlačítko <ENTER>.

3) Tisknutím tlačítek ▲ ▼ vyberte požadovanou nabídku.

Vyp: Bez titulků.

CC1......Zobrazit data CC1.

CC2......Zobrazit data CC2.

CC3......Zobrazit data CC3. CC4......Zobrazit data CC4.

#### *POZNÁMKA:*

*• Ikona se zobrazuje zešedlá, pokud je funkce titulků neplatná.*

*• Funkce titulků je neplatná, zobrazuje-li se nabídka OSD nebo Časovač.*

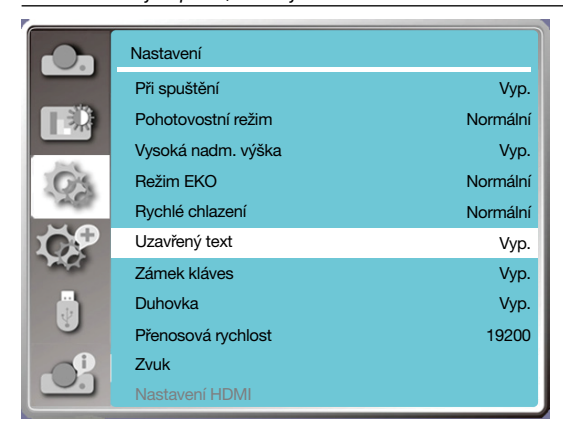

## [Zámek kláves]

Tato funkce se používá k zamknutí a odemknutí obslužného panelu a klávesnice dálkového ovladače.

- 1) Tisknutím tlačítek ▲ ▼ vyberte nabídku [Zámek kláves]
- 2) Stiskněte tlačítko <ENTER>.
- 3) Tisknutím tlačítek ▲ ▼ vyberte požadovanou nabídku.

Vyp......Klávesnice obslužného panelu a dálkového ovladače jsou aktivní. Zap......Klávesnice obslužného panelu je vypnutá.

#### *POZNÁMKA:*

*• Zamknete-li horní obslužný panel a nemáte-li dálkový ovladač nebo je-li dálkový ovladač rozbitý, obraťte se na svého prodejce nebo na servisní středisko.*

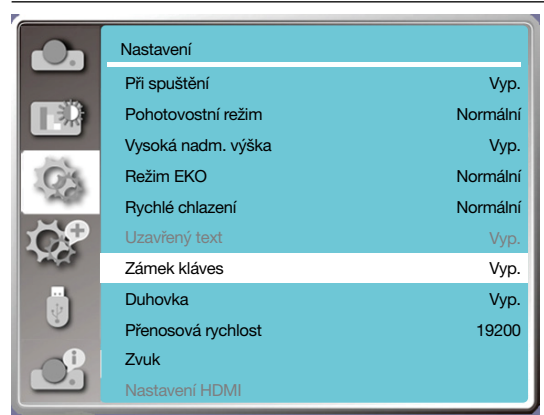

## [DUHOVKA]

Upravte světelný výstup obrazového signálu a zajistěte promítání s důrazem na kontrast.

1) Tisknutím tlačítek ▲ ▼ vyberte nabídku [Duhovka].

2) Stiskněte tlačítko <ENTER>.

3) Tisknutím tlačítek ▲ ▼ upravte úrovně.

Vyp......Bez úpravy.

Zap......S úpravou duhovky.

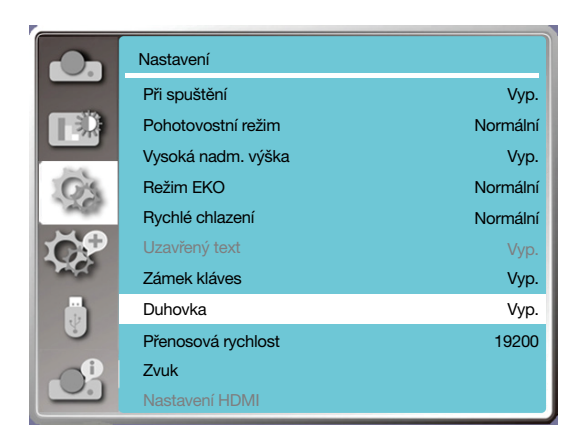

## [Přenosová rychlost]

Tato funkce se používá k úpravě přenosové rychlosti projektoru.

- 1) Tisknutím tlačítek ▲ ▼ vyberte nabídku [Přenosová rychlost].
- 2) Stiskněte tlačítko <ENTER>.
- 3) Tisknutím tlačítek ▲ ▼ vyberte přenosovou rychlost: 19200/4800/38400/9600.

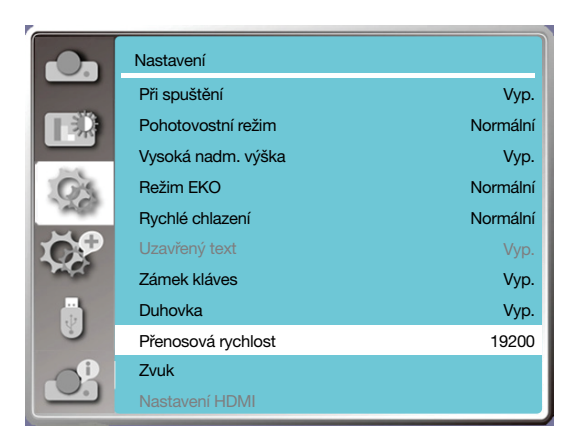

## [Zvuk]

Tato funkce se používá k úpravě zvuku.

- 1) Tisknutím tlačítek ▲ ▼ vyberte nabídku [Zvuk].
- 2) Stiskněte tlačítko <ENTER>.

3) Tisknutím tlačítek ▲ ▼ vyberte požadovanou nabídku.

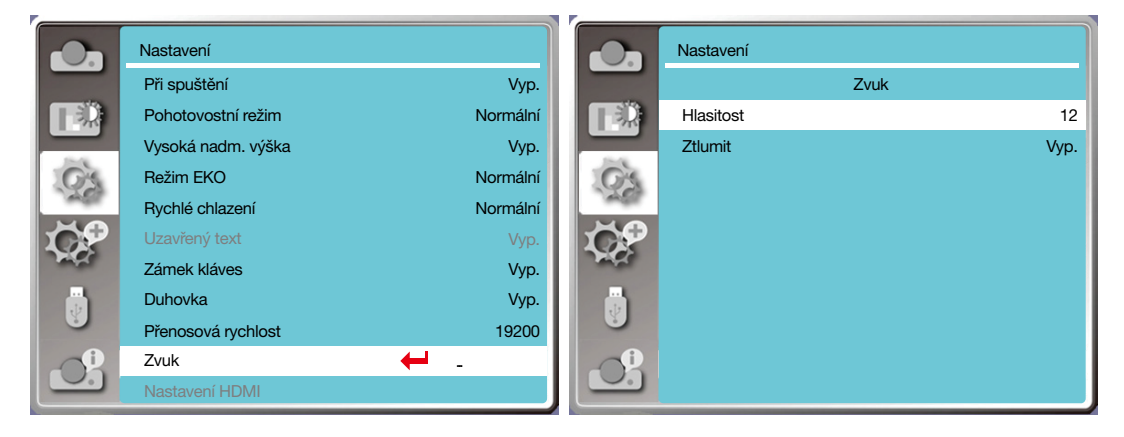

### [Nastavení HDMI]

Pokud po připojení externího zařízení ke konektoru HDMI projektoru nelze běžným způsobem promítat obraz, zapněte nastavení obrazu nebo zvuku.

Zobrazte nabídku OSD stisknutím tlačítka < MENU > na dálkovém ovladači nebo na horním obslužném panelu. Tisknutím tlačítek ▲ ▼ vyberte nabídku Nastavení a poté stisknutím tlačítka <ENTER> nebo tlačítka ▶ zobrazte podnabídku. 1) Tisknutím tlačítek ▲ ▼ vyberte nabídku [Nastavení HDMI].

- 2) Stiskněte tlačítko <ENTER>.
- Zobrazí se [Nastavení HDMI].
- 3) Tisknutím tlačítek ▲ ▼ vyberte nabídku [Obraz] / [Zvuk] / [Nastavení HDMI EQ].
- 4) Stiskněte tlačítko <ENTER>.

#### *POZNÁMKA:*

*• Volbu nastavení HDMI lze vybrat pouze při použití kanálu HDMI 1 nebo HDMI 2.*

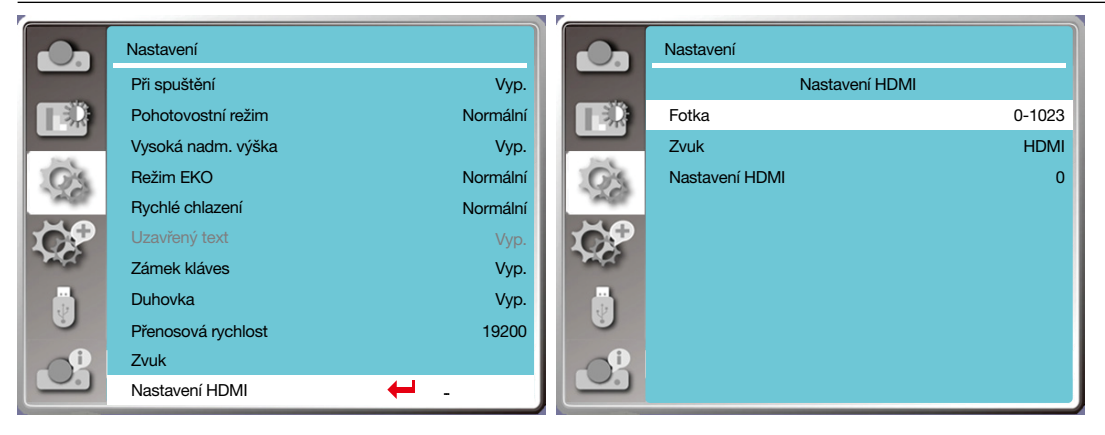

## **Obraz**

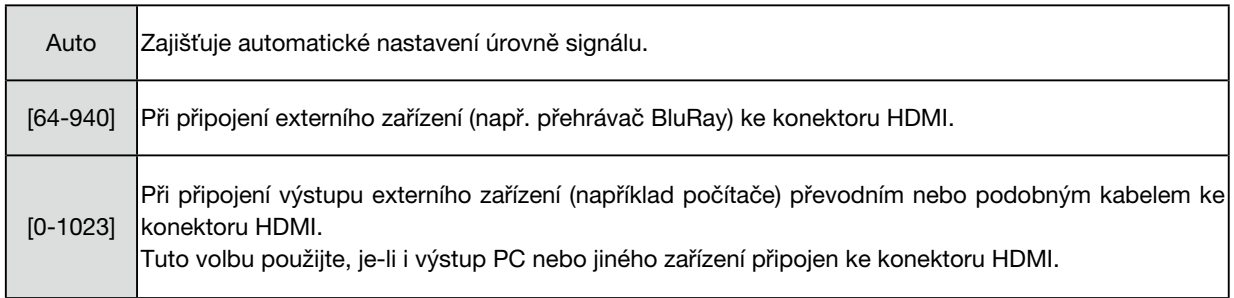

## **Zvuk**

 $\blacksquare$ 

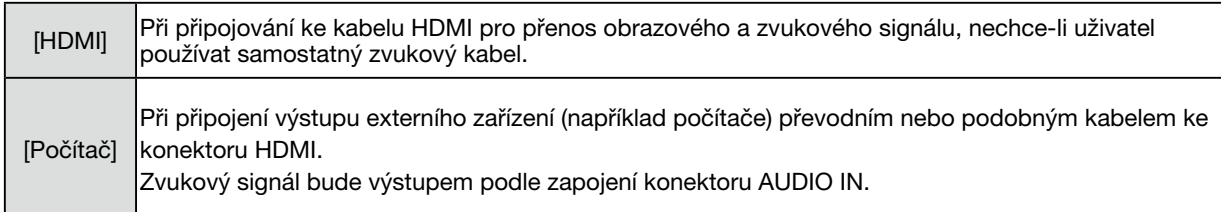

## **Nastavení HDMI EQ**

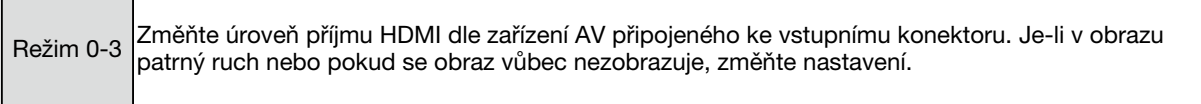

## ❸ Popisy a funkce nabídky [Rozšířené]

Projektor disponuje nabídkou Rozšířené, která obsahuje další funkce, viz níže.

#### **Obsluha nabídky**

Zobrazte nabídku OSD stisknutím tlačítka < MENU > na dálkovém ovladači nebo na horním obslužném panelu. Tisknutím tlačítek ▲ ▼ vyberte nabídku Rozšířené a poté stiskněte tlačítko <ENTER> nebo tlačítko ▶ .

- 1) Tisknutím tlačítek ▲ ▼ vyberte požadovanou položku.
- 2) Stiskněte tlačítko <ENTER>.
- 3) Tisknutím tlačítek ▲ ▼ nastavte volby.
- 4) Stiskněte tlačítko <ENTER>.

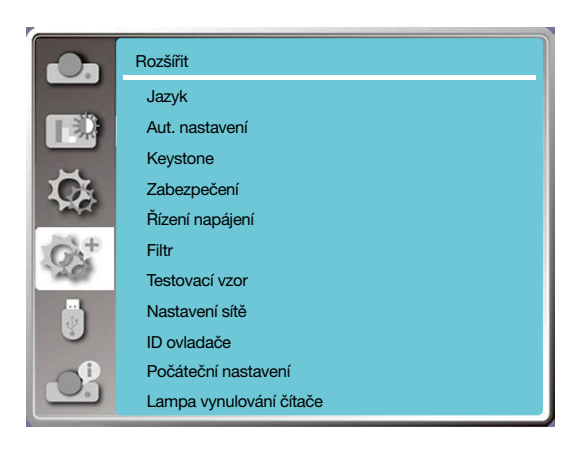

## [Jazyk]

Uživatelé mohou zvolit jazyk nabídek na obrazovce.

- 1) Tisknutím tlačítek ▲ ▼ vyberte nabídku [Jazyk].
- 2) Stiskněte tlačítko <ENTER>.
- 3) Tisknutím tlačítek ▲ ▼ vyberte požadovaný jazyk.
- 4) Stiskněte tlačítko <ENTER>.

Názvy nabídek, nastavení, OSD, tlačítka atd. lze zobrazovat ve zvoleném jazyce.

Váš projektor disponuje podporou více jazyků. Můžete si vybrat některý z těchto jazyků: angličtina, němčina, francouzština, italština, španělština, polština, švédština, holandština, portugalština, japonština, zjednodušená čínština, tradiční čínština, korejština, ruština, arabština, turečtina, finština, norština, dánština, indonéština, maďarština, čeština, kazaština, vietnamština, thajština, perština a rumunština.

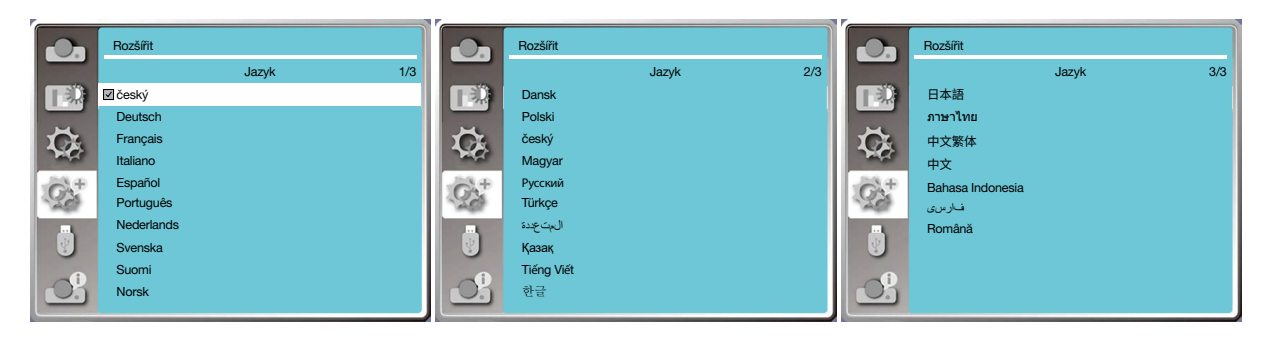

### [Aut. nastavení]

Tato funkce se používá k uchování a obnovení korekce lichoběžníkovitosti a souvisejících nastavení po odpojení od elektrického napájení.

Stisknutím tlačítka < MENU > na dálkovém ovladači nebo na horním obslužném panelu zobrazte nabídku OSD. Tisknutím tlačítek ▲ ▼ a tlačítka AUTO na dálkovém ovladači můžete provádět tyto funkce: Vyhledání vstupu, Automatické nast. PC a Aut keystone.

1) Tisknutím tlačítek ▲ ▼ vyberte nabídku [Aut. nastavení].

2) Stiskněte tlačítko <ENTER>.

3) Tisknutím tlačítek ▲ ▼ vyberte požadované položky.

Vyhledání vstupu: Tato funkce automaticky detekuje signál a zahájí promítání.

Automatické nast. PC: Tato funkce automaticky upravuje nastavení [Fáze], [H pozice], [V pozice] a [H. velikost] automatically, přijímá-li projektor analogový signál.

Auto keystone: Tato funkce automaticky opravuje svislé zkreslení promítaného obrazu.

*POZNÁMKA:*

- *Nejméně pro jednu z voleb Vyhledání vstupu, Automatické nast. PC a Auto keystone by měla být nastavena hodnota Zap.*
- *Nastavte projektor ručně, pokud se zobrazuje nesprávný obraz, třebaže máte zapnutou funkci Auto keystone.*
- *Po nastavení orientace promítání Strop / přední nebo Strop / zadní, je funkce Auto keystone neplatná.*
- *Pokud jste nastavili orientaci promítání Auto strop / přední nebo Auto strop / zadní a uživatelé svůj projektor uvedli do stavu činnosti u stropu, bude funkce Auto keystone neplatná.*
- *Pokud je pro vyhledávání vstupního zdroje vybráno automatické vyhledávání, signály USB-A a LAN nespadají do rozsahu funkce automatického vyhledávání.*

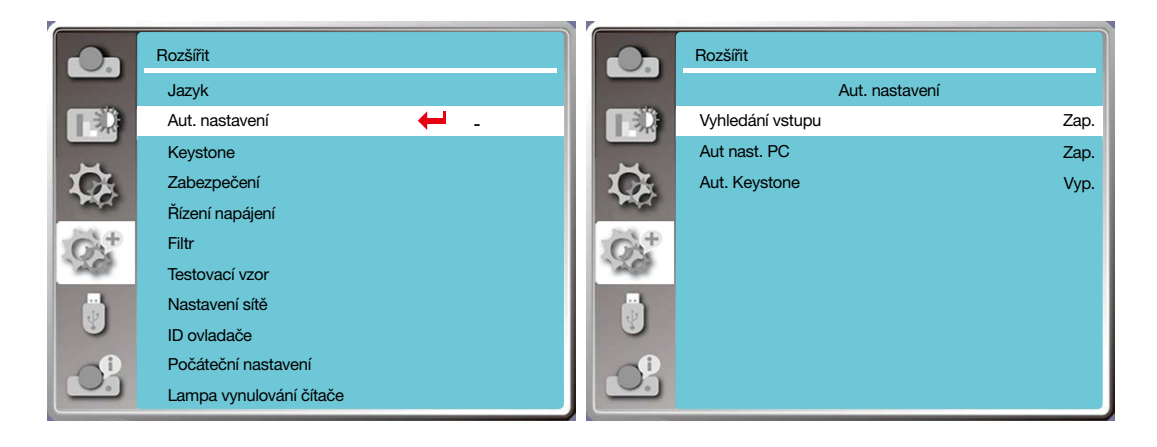

## [Keystone]

Tato funkce se používá k uchování a obnovení korekce lichoběžníkovitosti a souvisejících nastavení po odpojení od elektrického napájení.

Stisknutím tlačítka < MENU > na dálkovém ovladači nebo na horním panelu zobrazte nabídku OSD. Tisknutím tlačítek ▲ ▼ vyberte nabídku Rozšířené a poté stiskněte tlačítko <ENTER> nebo ▶ .

- 1) Tisknutím tlačítek ▲ ▼ vyberte nabídku [Keystone].
- 2) Stiskněte tlačítko <ENTER>.
- 3) Tisknutím tlačítek ▲ ▼ vyberte požadovanou položku.
- 4) Stiskněte tlačítko <ENTER>.

#### Keystone

Tato funkce se používá k uchování a obnovení korekce lichoběžníkovitosti po vypnutí nebo odpojení projektoru od elektrického napájení.

Uchovat......Uchová korekci lichoběžníkovitosti po vypnutí či odpojení projektoru od napájení.

Reset........Funkce Keystone bude zrušena po vypnutí nebo odpojení projektoru od elektrického napájení.

## 5. Použití nabídky na obrazovce (On-Screen Menu)

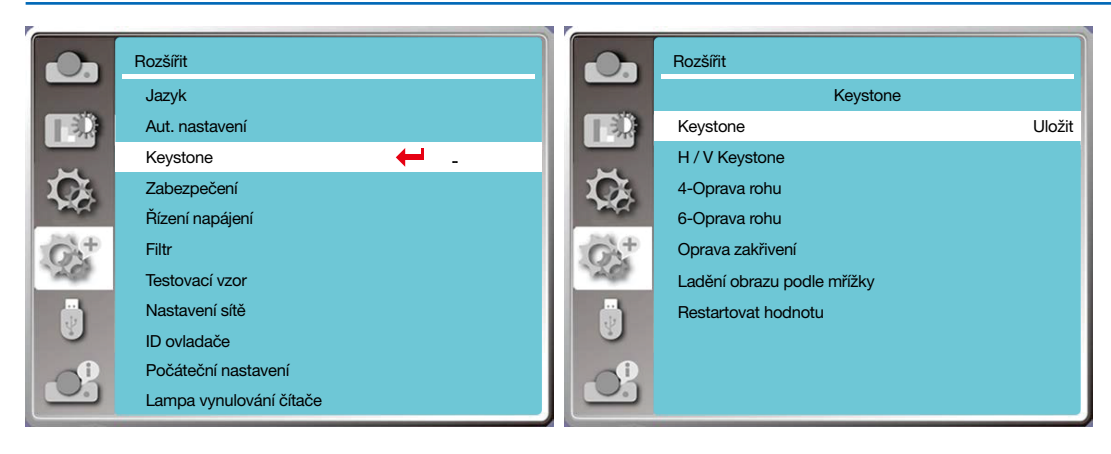

#### Keystone

Tato funkce se používá ke korekci promítaného obrazu ve vodorovném a svislém směru.

Stisknutím tlačítka ▲ zmen- Stisknutím tlačítka ▼ zmen- Stisknutím tlačítka ◀ zmenší- Stisknutím tlačítka ▲ zmenšíšíte šířku v horní části obrazu šíte šířku v dolní části obrazu te šířku vlevo te šířku vpravo

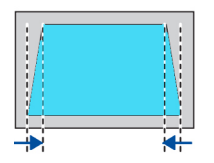

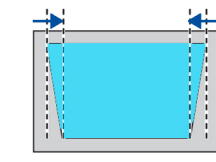

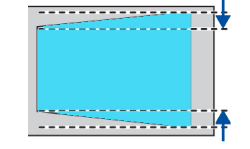

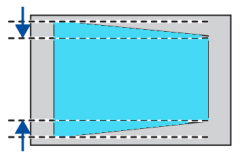

#### 4rohová korekce

Tato funkce se používá ke korekci promítaného obrazu ve čtyřech rozích.

Tisknutím tlačítek ▲ ▼ ◀ ▶ upravte lichoběžníkovou deformaci ve čtyřech rozích plátna. Čtyři rohy se postupně aktivují v níže uvedeném pořadí:

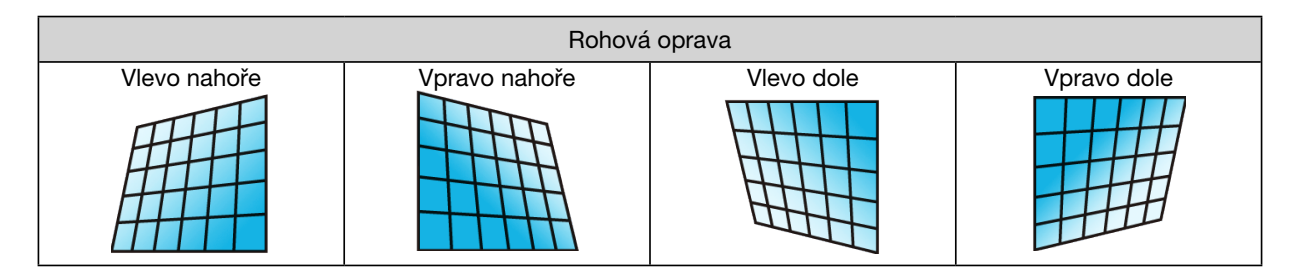

#### 6rohová korekce

Tato funkce se používá ke korekci promítaného obrazu v šesti rozích.

Tisknutím tlačítek ▲ ▼ ◀ ▶ upravte lichoběžníkovou deformaci ve šesti rozích plátna. Šest rohů se postupně aktivují v níže uvedeném pořadí:

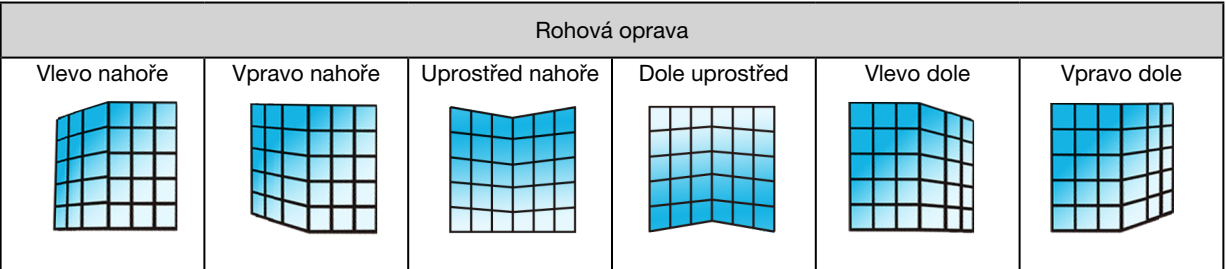

## Oprava zakřivení

Tato funkce se používá k opravě promítaného obrazu s lineární deformací nebo s vodorovným či svislým ohybem. <u>Tisknutím tlačítek ▲ ▼ ◀ ▶ nastavte volby.</u>

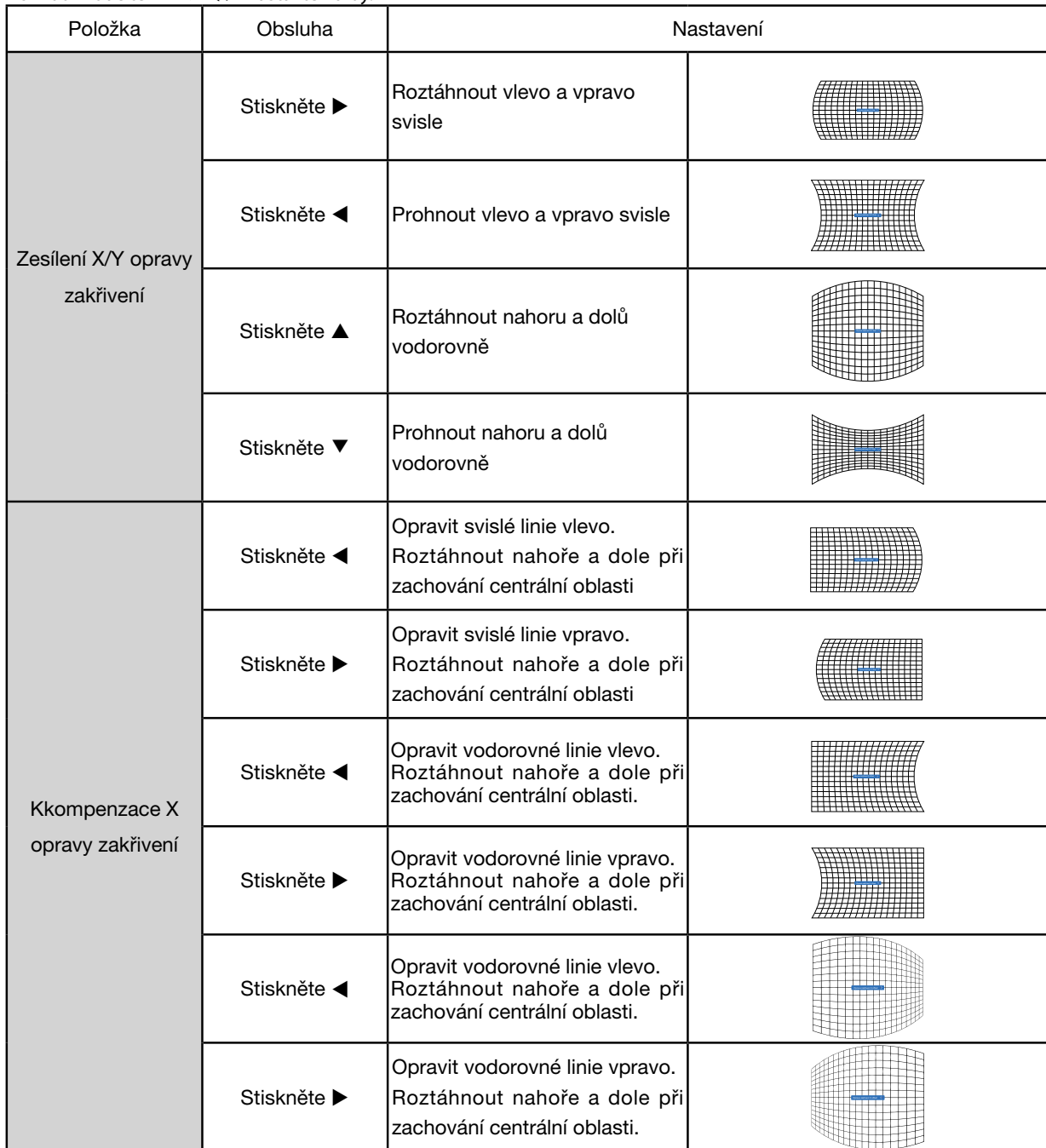

## 5. Použití nabídky na obrazovce (On-Screen Menu)

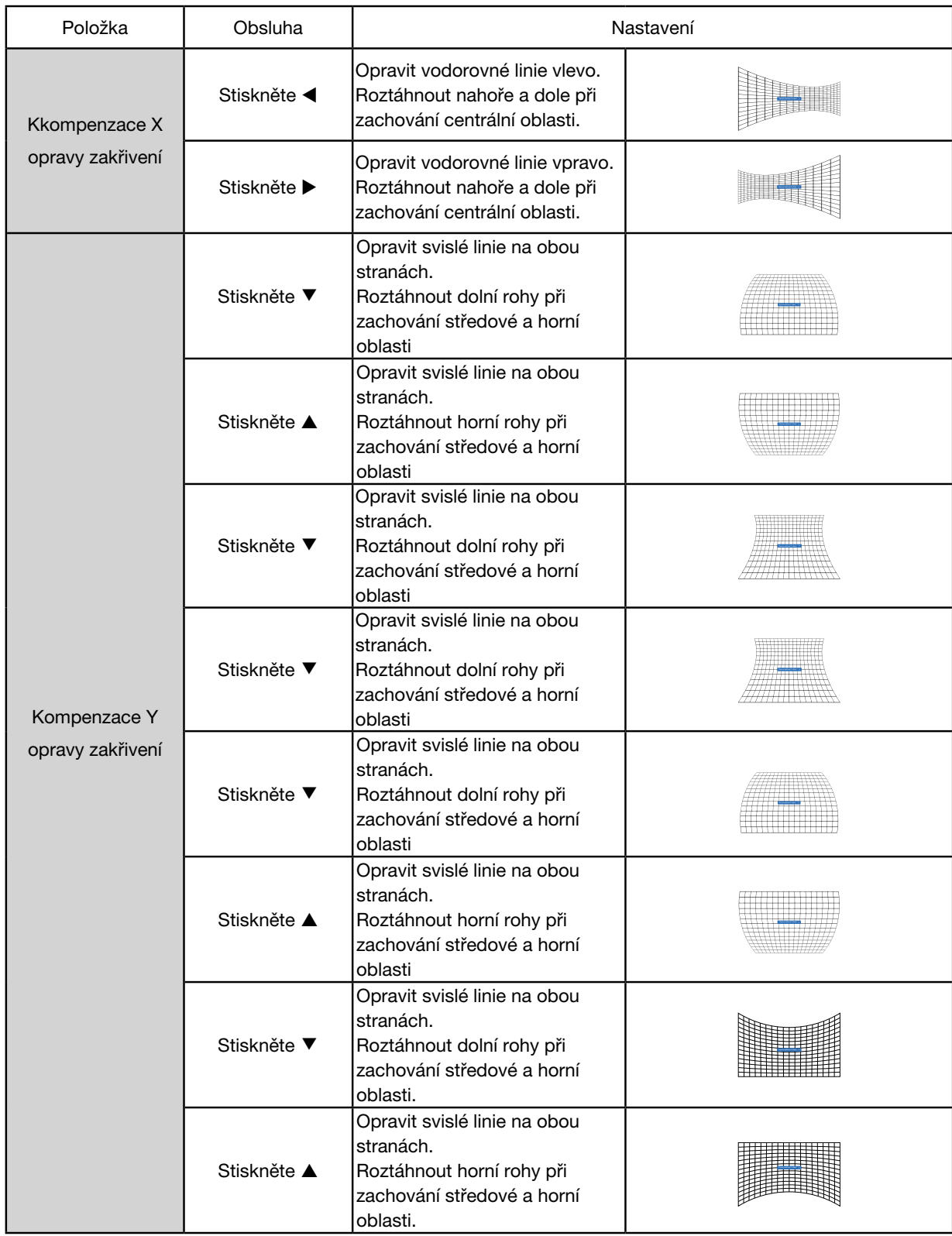

#### *POZNÁMKA:*

- *• Pokud po nastavení hodnot H/V keystone uživatel provede rohovou úpravu, hodnoty H/V Keystone se vynulují. A pokud po nastavení hodnot rohové korekce uživatel upraví hodnoty H/V Keystone, vynulují se i hodnoty rohové korekce.*
- *• Kompenzaci X opravy zakřivení a kompenzaci Y opravy zakřivení nelze nastavovat samostatně. Kompenzaci X a kompenzaci Y opravy zakřivení upravujte až po úpravě X/Y opravy zakřivení.*
- Maximální rozsah korekce lichoběžníkovitosti je ±30° ve svislém směru a ±30° ve vodorovném směru. Nicméně u krajních hodnot utrpí kvalita obrazu a bude obtížnější *zaostření. Proto instalujte projektor tak, aby byly zapotřebí pouze co nejmenší hodnoty korekce.*
- *• Velikost plátna se mění v závislosti na různých nastaveních H/V keystone.*
- *• Korekce lichoběžníkovitosti může ovlivnit poměr stran obrazu.*

#### Ladění obrazu podle mřížky

Tato funkce se používá k úpravě bodů v promítaném obrazu.

- 1) Tisknutím tlačítek ▲ ▼ ◀ ▶ vyberte volbu [Ladění obrazu podle mřížky].
- 2) Stiskněte tlačítko <ENTER>.

#### Reset

Tato funkce se používá k obnově původních hodnot nastavení.

- 1) Tisknutím tlačítek ▲ ▼ ◀ ▶ vyberte volbu [Reset].
- 2) Stiskněte tlačítko <ENTER>.
- Uvolněte režim korekce lichoběžníkovitosti.

### [Zabezpečení]

Nastavte heslo pro uzamknutí obsluhy projektoru, jež zabrání neoprávněným osobám v ovládání vašeho projektoru. Po zapnutí projektoru se zobrazí obrazovka [Heslo].

1) Tisknutím tlačítek ▲ ▼ vyberte nabídku [Zabezpečení].

2) Stiskněte tlačítko <ENTER>.

3) Tisknutím tlačítek ▲ ▼ přepněte na požadovanou položku.

#### Zámek kódem PIN

Tato funkce pomáhá zamezit neoprávněným osobám ve změně nastavení projektoru.

Vyp......Funkce zámku kódem PIN není k dispozici.

Zap......Po zapnutí projektoru se zobrazí obrazovka [Kód PIN]. Chcete-li změnit kód PIN zámku nebo heslo (tři číslice), musíte zadat heslo. Výchozí heslo je "111".

#### Změna kódu PIN

• Můžete změnit heslo. Stiskněte tlačítko [ENTER] a vyberte volbu [Změnit heslo]. Po zobrazení dialogového okna [Heslo] tisknutím tlačítek < > zadejte platné heslo a výběrem volby [Nastavit] zobrazte dialogové okno [Nové heslo]. Nastavte nové heslo, potvrďte obsah v dialogovém okně a výběrem volby Nastavit nastavte nové heslo.

• Zadané číslo se zobrazuje jako"\*". Chcete-li upravit zadané číslo, tisknutím tlačítka MENU přesuňte kurzor na číslici, kterou chcete změnit, a tisknutím tlačítek <>>
vyberte správnou číslici.

• Zopakováním tohoto kroku zadejte trojmístné číslo.

- · Zadejte trojmístné číslo a přesuňte kurzor na tlačítko"Nastavit". Po stisknutí tlačítka ENTER můžete zahájit používání projektoru.
- Je-li heslo neplatné, zobrazuje se červeně jako "\*\*\*". Zopakujte operaci zadáním správného hesla.
- Své nové heslo si zapamatujte a zapsané je uchovávejte na bezpečném místě.

#### Zrušení hesla

(1) Držte současně stisknuté tlačítko [POWER] a tlačítko [ENTER] na zařízení a připojte k zařízení síťovou šňůru. Poté, co budete chvíli držet tlačítka stisknutá, zobrazí se obrazovka pro zadání hesla. Zadejte "111".

(2) Vyberte nabídku OSD Zabezpečení >> Zámek kódem PIN >> "Zap". Poté, co se zadávací obrazovka znovu zobrazí, zadejte výchozí hodnotu (111) a pro heslo zadejte "Vyp" nebo zadejte nové heslo.

#### 5. Použití nabídky na obrazovce (On-Screen Menu)

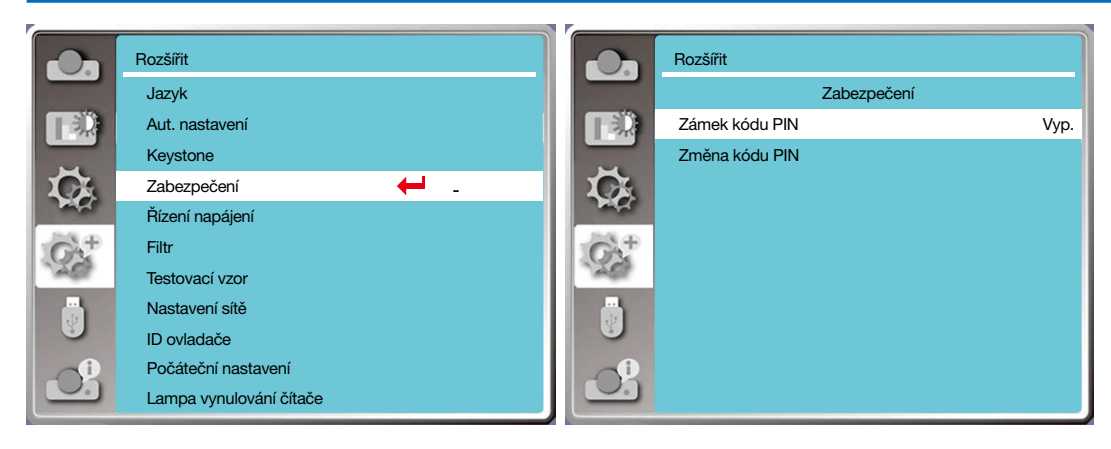

## [Řízení napájení]

V zájmu snížení spotřeby elektřiny a prodloužení životnosti světelného zdroje funkce řízení napájení bude vypínat světelný zdroj, nebude-li projektor po určitou dobu přijímat žádný vstupní signál.

- 1) Tisknutím tlačítek ▲ ▼ vyberte nabídku [Řízení napájení].
- 2) Stiskněte tlačítko <ENTER>.
- 3) Tisknutím tlačítek ▲ ▼ přepněte na požadovanou položku.

Připraveno......Zelená kontrolka napájení bliká zeleně po úplném vychladnutí lampy. Světelný zdroj se v tomto období znovu zapne po přivedení signálu na vstup nebo po stisknutí libovolného tlačítka (s výjimkou vypínače napájení) na bočním panelu a na dálkovém ovladači.

Vypnout......Projektor se po úplném vychladnutí lampy vypne.

Vyp......Deaktivovat funkci řízení napájení.

Časovač......Po přerušení vstupního signálu a po uplynutí doby 30 sekund bez stisknutí tlačítek časovač zobrazí zprávu"Žádný signál". Časovač začne odpočítávat vypnutí světelného zdroje. Tlačítkem se šipkou můžete nastavit časovač v rozsahu 1~30 minut.

Odpočet připravenosti......Nastavte interval automatického přechodu z režimu připravenosti do pohotovostního režimu (0 až 30 minut). Je-li nastavena nula, projektor stav měnit automaticky nebude. Stisknutím vypínače napájení přepnete projektor do pohotovostního režimu, zatímco stisknutím jakéhokoli jiného tlačítka projektor zapnete.

*POZNÁMKA:* 

- *• Výchozí nastavení pro dobu pohotovosti: 5 minut. Odpočet pro režim připravenosti: 5 minut.*
- *• Vyberete-li hodnotu [Vyp], nebudou dostupné položky [Časovač] a [Odpočítávání připravenosti].*
- *• Vyberete-li hodnotu [Vypnout], bude nedostupná položka [Časovač].*

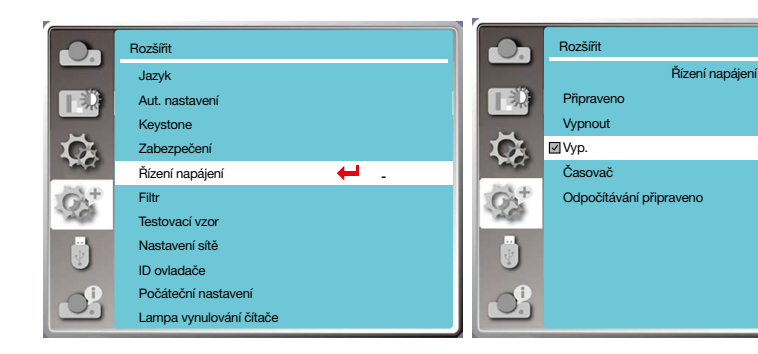

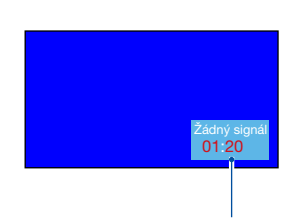

5 min. 5 min.

I

Zbývající čas před vypnutím světelného zdroje.

## [Čítač filtru]

Tato funkce vynuluje čas používání filtru a nastaví zobrazení výstrahy.

- 1) Tisknutím tlačítek ▲ ▼ vyberte nabídku [Čítač filtru].
- 2) Stiskněte tlačítko <ENTER>.
- 3) Tisknutím tlačítek ▲ ▼ přepněte na požadovanou položku.

Dosáhne-li projektor uživatelem nastavené doby čištění, zobrazí se výstražná ikona filtru informující uživatele na nutnost vyčištění filtru projektoru. Vyberte počáteční stav a po vyčištění filtru nastavte časovač. Po vynulování čítače filtru výstražná ikona filtru zmizí.

Čítač filtru......Zobrazuje dobu používání filtru.

Časovač......Nastavte čas k zobrazení výstražné ikony.

Reset čítače filtru......Vynuluje čítač filtru.

Kontrola filtru......Zkontrolujte teplotu uvnitř projektoru a proveďte příslušná opatření.

Zap: Kontrolovat filtr.

• Při rozpoznání jakéhokoli problému s filtrem , se zobrazí výstražná ikona "Výstraha filtru! Vyměňte filtr!" Vyp: NEKONTROLOVAT filtr.

#### *POZNÁMKA:*

• Na plátně se zobrazí ikona "Výstraha filtru! Vyměňte filtr!" pokud kontrola projektoru vygeneruje varování. Výstražná ikona po 30 sekundách automaticky zmizí a bude *aktivní pouze vypínač napájení. Projektor vygeneruje výstrahu znovu, pokud zjistí ucpání filtru, a zaznamená příslušnou informaci.* 

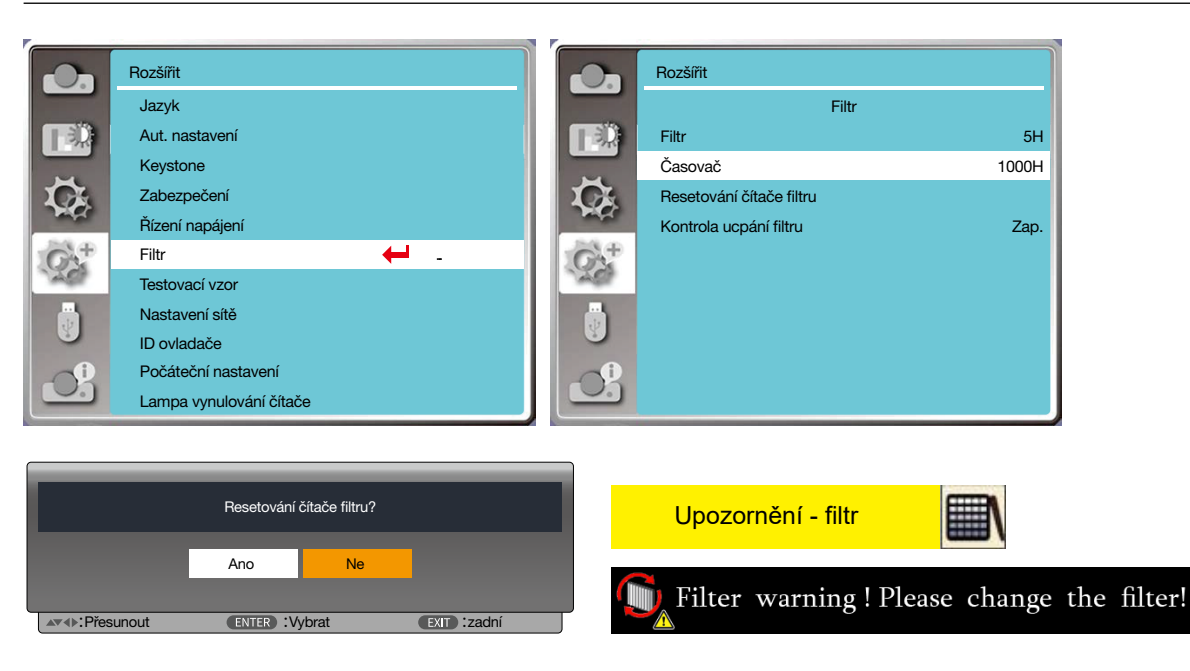

#### [Testovací obraz]

Tato funkce zobrazuje testovací obraz zabudovaný v projektoru.

- 1) Tisknutím tlačítek ▲ ▼ vyberte nabídku [Testovací obraz].
- 2) Stiskněte tlačítko <ENTER>.
- 3) Tisknutím tlačítek ▲ ▼ přepněte na požadovanou položku.
- 4) Stiskněte tlačítko <ENTER>.

Vyp / Stupnice šedi 1 / Stupnice šedi 2 / Stupnice šedi 3 / Stupnice šedi 4 / Barevná stupnice / Červená / Zelená / Modrá / Šrafování / Bílá / Černá / Rastrová šedá: K zobrazení testovacího obrazu použijte nabídku OSD.

### 5. Použití nabídky na obrazovce (On-Screen Menu)

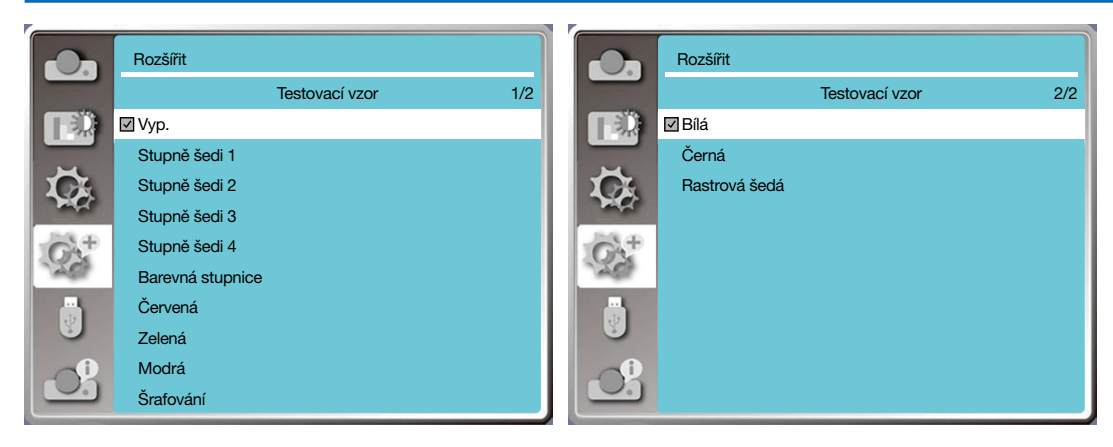

### [Nastavení sítě]

Funkce: Tato funkce umožňuje vzdálenou obsluhu projektoru počítačem prostřednictvím intranetu.

1. Nutné vybavení: projektor, počítač, síťový kabel

2. Připojení

Připojte projektor ke směrovači nebo k přepínači v síti LAN běžným nebo překříženým síťovým kabelem. Pokud se připojení normálním síťovým kabelem nezdaří, použijte překřížený.

3. Zapněte počítač. Port LAN na počítači i na projektoru po zapnutí projektoru blikají.

#### Postup obsluhy

1. Zapněte projektor.

2. Zajistěte přidělení adresy IP aktivací serveru DHCP a automatického přidělování adresy IP. (Pokud se v počítačových sítích vyznáte, můžete server DHCP vypnout a přidělit adresu IP ručně.)

3. Zobrazte nabídku Nastavení sítě

(1) Stiskněte tlačítko MENU na dálkovém ovladači nebo na horním obslužném panelu a poté tisknutím tlačítka  $\blacktriangle$  vyberte ikonu LAN.

(2) Tisknutím tlačítka ▲ ▼ vyberte nastavení sítě a stisknutím tlačítka ENTER zobrazte příslušnou stránku.

Adresa MAC......Zobrazuje adresu MAC metalické sítě.

Adresa IP............Zobrazuje adresu IP metalické sítě.

(3) Tisknutím tlačítka ▲▼ aktivujte službu DHCP a zajistěte tak automatické přidělení adresy IP, masky podsítě, brány a DNS. Potvrďte volbu stisknutím tlačítka ENTER.

Stisknutím tlačítka ▲▼ vypněte službu DHCP, poté stiskněte tlačítko ENTER pro zadání adresy IP, poté tisknutím tlačítka ▼ vyberte automatickou volbu podsítě, brány a DNS, a nakonec potvrďte provedené volby stisknutím tlačítka ENTER.

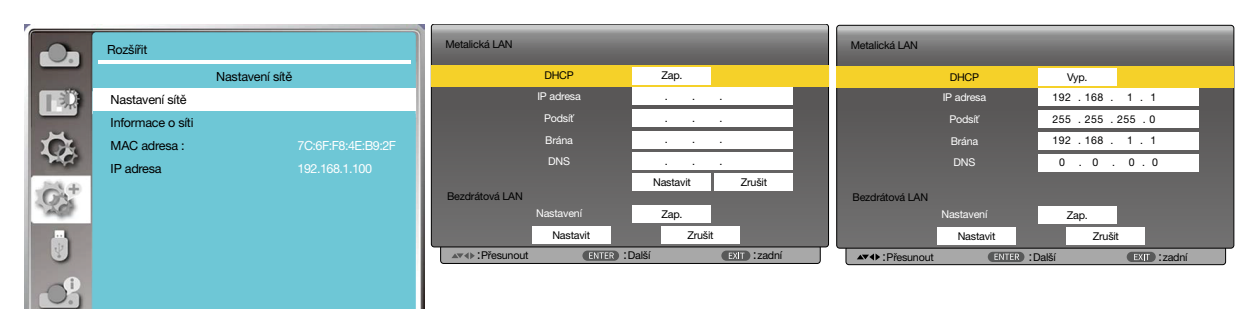

## [ID ovladače]

- *1. Zapněte projektor.*
- *2. Stiskněte tlačítko ID SET na dálkovém ovladači.*

*Zobrazí se obrazovka ID OVLADAČE.*

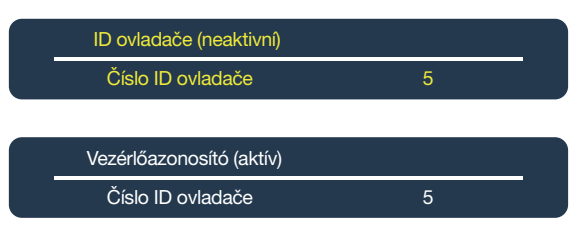

*Pokud lze projektor obsluhovat pomocí dálkového ovladače s aktuálním ID, zobrazuje se označení [AKTIVNÍ]. Pokud projektor nelze obsluhovat pomocí dálkového ovladače s aktuálním ID, zobrazuje se označení [NEAKTIVNÍ]. Chcete-li obsluhovat neaktivní projektor, přiřaďte ID ovladače použité pro projektor níže uvedeným způsobem (krok 3).*

*3. Stiskněte některé z tlačítek číselné klávesnice při současném přidržování stisknutého tlačítka ID SET na dálkovém ovladači.*

#### *Příklad:*

*Chcete-li přiřadit "3", stiskněte tlačítko "3" na dálkovém ovladači.*

*Žádné ID znamená, že všechny projektory lze obsluhovat společně jediným dálkovým ovladačem. Chcete-li nastavit hodnotu "Žádné ID", zadejte "000" nebo stiskněte tlačítko CLEAR.*

*TIP: Rozsah ID je 1 až 254.*

#### *4. Uvolněte tlačítko ID SET.*

*Zobrazí se aktualizovaná obrazovka ID OVLADAČE.*

*POZNÁMKA:* 

- *• Po několika dnech od vybití či vyjmutí baterií může dojít k vymazání ID.*
- *• Při neúmyslném stisknutí libovolného tlačítka dálkového ovladače bez baterií dojde k vymazání aktuálně zadaného ID.*

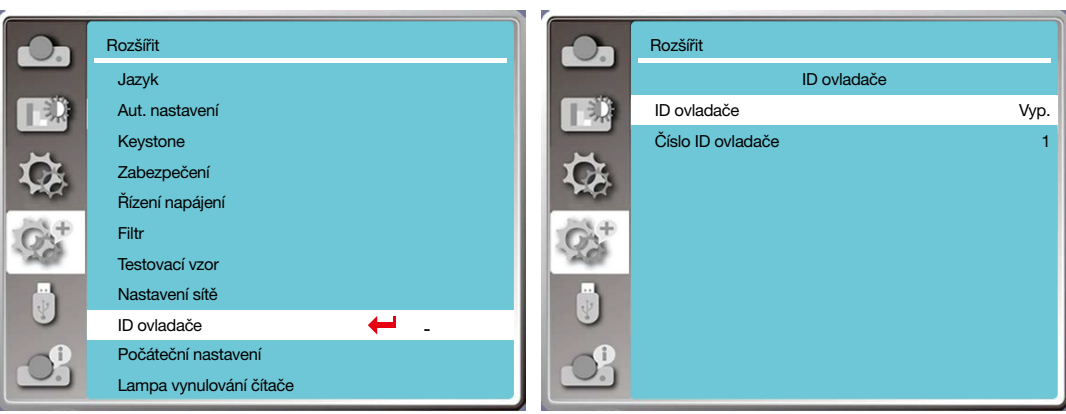

### [Počáteční nastavení]

- Tato funkce obnoví veškerá nastavení do původního stavu.
- 1) Tisknutím tlačítek ▲▼ vyberte nabídku [Počáteční nastavení].
- 2) Stiskněte tlačítko <ENTER nebo ▶ >.
- 3) Tisknutím tlačítek <>>
vyberte Ano a poté stiskněte tlačítko <ENTER>.

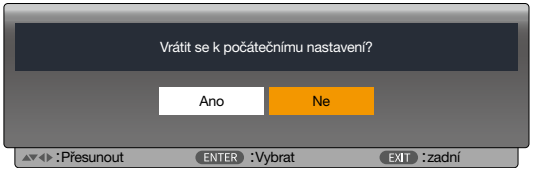

#### [Reset čítače lampy]

Při výměně lampy zajistěte vynulování čítače lampy. Výstražná kontrolka zhasne a zobrazí se ikona výměny lampy.

- 1) Tisknutím tlačítek ▲▼ vyberte nabídku [Reset čítače lampy].
- 2) Stiskněte tlačítko <ENTER nebo ▶ >.
- 3) Tisknutím tlačítek <>>
vyberte Ano a poté stiskněte tlačítko <ENTER>.

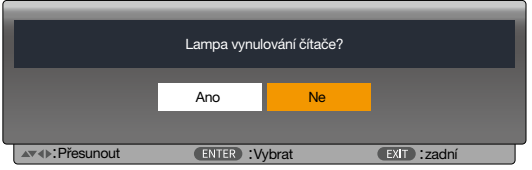

## ❽ Popisy a funkce nabídky [USB-A]

Projektor disponuje nabídkou Rozšířené, která obsahuje další funkce, viz níže.

Po připojení paměti USB k projektoru vám funkce prohlížení paměti umožňuje promítání videa a obrázků uložených v paměti USB.

Stiskněte tlačítko < MENU > na dálkovém ovladači. Zobrazí se nabídka OSD. Tisknutím tlačítek ▲ vyberte nabídku USB-A a poté stiskněte tlačítko <ENTER> nebo tlačítko ▶.

- 1) Tisknutím tlačítek ▲ vyberte požadovanou položku.
- 2) Stiskněte tlačítko <ENTER>.
- 3) Tisknutím tlačítek ▲ vnastavte volby.
- 4) Stiskněte tlačítko <ENTER>.

#### *POZNÁMKA:*

- *• Po výběru vstupního signálu [USB-A] je k dispozici nabídka "USB-A".*
- *• Kromě nabídky "Nastavit snímek"*, *i při změně nastavení, pokud nestiskněte tlačítko [Použít], změněná hodnota se nepoužije.*

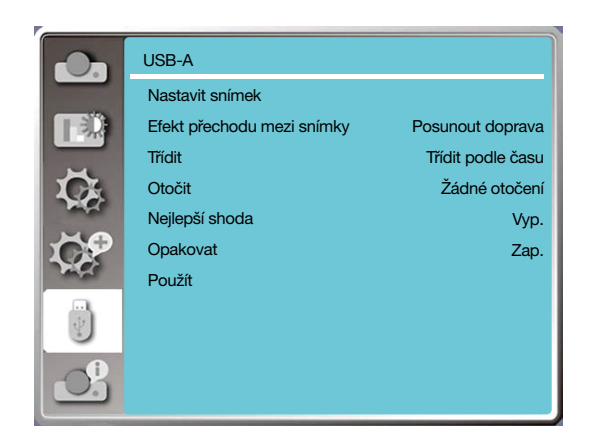

## [Nastavit snímek]

Tato funkce se používá k přehrávání snímků.

- 1) Tisknutím tlačítek **+>** vyberte soubor.
- 2) Tisknutím tlačítek ▲▼ vyberte nabídku [Nastavit snímek].
- 3) Stiskněte tlačítko <ENTER nebo >.
	- Celoobrazovkové zobrazení
	- Stisknutím tlačítka <ENTER> se vrátíte k zobrazení náhledu.

## [Efekt přechodu mezi snímky]

Tato funkce se používá k nastavení přechodu mezi snímky při přehrávání snímků.

1) Tisknutím tlačítek ▲▼ vyberte nabídku [Efekt přechodu mezi snímky].

- 2) Stiskněte tlačítko <ENTER nebo ▶>.
- 3) Tisknutím tlačítek ▲▼ přepněte na požadovanou položku.

Snímek dolů.....Přesouvat snímky shora dolů.

Snímek vpravo...... Přesouvat snímky zleva doprava.

## [Pořadí řazení]

Tato funkce umožňuje nastavení pořadí snímků.

- 1) Tisknutím tlačítek ▲▼ vyberte nabídku [Pořadí řazení].
- 2) Stiskněte tlačítko < ENTER >.

3) Tisknutím tlačítek ▲▼ přepněte na požadovanou položku. Rozšířené řazení......Řadit podle rozšířených názvů souborů a složek. Řadit podle velikosti...........Řadit podle velikosti souborů a složek. Řadit podle času..........Řadit podle času souborů a složek.

Řadit podle názvu......Řadit podle názvů souborů a složek.

## [Otočit]

Nastavuje směr pootočení obrázků.

1) Tisknutím tlačítek ▲▼ vyberte nabídku [Otočit].

2) Stiskněte tlačítko < ENTER >.

3) Tisknutím tlačítek ▲▼ přepněte na požadovanou položku.

Bez otočení ........ Otočení se nepoužije.

270 stupňů.........Otočit proti směru hodinových ruček o 270 stupňů.

180 stupňů......... Otočit po směru hodinových ruček o 180 stupňů.

90 stupňů ...........Otočit po směru hodinových ruček o 90 stupňů.

## [Nejlepší shoda]

Nastavit obraz tak, aby byl kompatibilní s projekčním plátnem.

1) Tisknutím tlačítek ▲▼ vyberte nabídku [Nejlepší shoda].

2) Stiskněte tlačítko < ENTER >.

3) Tisknutím tlačítek ▲▼ přepněte na požadovanou položku.

Zap.....Zobrazovat obraz s použitím poměru stran plátna.

Vyp.....Zobrazovat obraz v normálním rozlišení.

## [Opakovat]

Tato funkce se používá k opakovanému přehrávání snímků.

1) Tisknutím tlačítek ▲ vyberte nabídku [Opakovat].

2) Stiskněte tlačítko <ENTER nebo ▶>.

3) Tisknutím tlačítek ▲▼ přepněte na požadovanou položku.

Zap.....Po zobrazení posledního dokumentu pokračovat prvním dokumentem.

Vyp.....Po zobrazení posledního dokumentu zobrazit obrazovku s náhledy.

## [Použít]

Používá se pouze pro přehrávané snímky.

1) Tisknutím tlačítek ▲▼ vyberte nabídku [Použít].

2) Stiskněte tlačítko <ENTER nebo ▶>.

## ❾ Popisy a funkce nabídky [Info.]

Funkce Info. je určena k rozpoznání vstupního obrazového signálu a k zobrazení provozního stavu projektoru.

Stisknutím tlačítka < HELP > na dálkovém ovladači nebo na horním panelu zobrazte nabídku OSD. Tisknutím tlačítek ▲▼ vyberte nabídku Info. a poté stiskněte tlačítko <ENTER> nebo tlačítko ▶.

#### Info. zobrazuje tyto údaje:

Vstup......Zobrazuje zdroj vybraného vstupu.

H-synchr.frekv........Zobrazuje H-synchr.frekv. vstupního signálu v kHz. Není-li přijímán žádný signál, zobrazuje "---KHz".

V-synch. frekv.......Zobrazuje V-synch. frekv vstupního signálu v kHz. Není-li přijímán žádný signál, zobrazuje "---KHz". Čítač lampy......Zobrazuje dobu používání lampy.

Název modelu......Zobrazuje název modelu projektoru.

Sériové číslo......Zobrazuje sériové číslo projektoru.

Verze firmwaru......Zobrazuje verzi firmwaru projektoru.

SUBCPU......Zobrazuje SUBCPU projektoru.

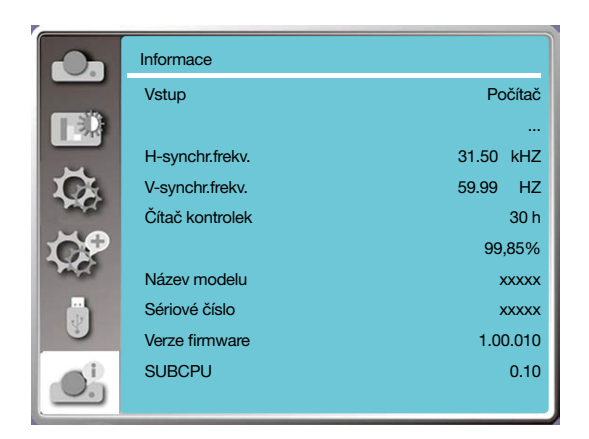

# 6. Ovládání přes síť

## ❶ Obsluha ovládání přes síť

Funkce: Tato funkce je určena k dálkovému ovládání prostřednictví počítače ve stejné síti LAN.

#### **Příprava**

1. Nutné vybavení: projektor, počítač, síťový kabel

2. Připojení:

Připojte projektor ke směrovači nebo k přepínači v síti LAN běžným nebo překříženým síťovým kabelem. Pokud se připojení normálním síťovým kabelem nezdaří, použijte překřížený.

3. Zapněte počítač. Port LAN na počítači i na projektoru po zapnutí projektoru blikají.

#### **Postup obsluhy**

1. Zapněte projektor.

2. Zajistěte přidělení adresy IP aktivací serveru DHCP a automatického přidělování adresy IP. (Pokud se v počítačových sítích vyznáte, můžete server DHCP vypnout a přidělit adresu IP ručně.)

3. Zobrazte nabídku Nastavení sítě

(1) Stiskněte tlačítko MENU na dálkovém ovladači nebo na horním obslužném panelu a poté tisknutím tlačítka  $\blacktriangle$  vyberte ikonu LAN.

(2) Stiskněte tlačítko ENTER nebo tlačítko ▶ a zobrazte tak nabídku sítě.

(3) Tisknutím tlačítka ▲▼ vyberte nastavení sítě a stisknutím tlačítka ENTER potvrďte provedené volby.

(4) Stisknutím tlačítka ▲▼ nastavte DHCP a potvrďte nastavení stisknutím tlačítka ENTER.

(5) Tisknutím tlačítka ▲▼vyberte položku Nastavit, stiskněte tlačítko ENTER a vyčkejte, dokud nezmizí zpráva "Čekejte prosím."

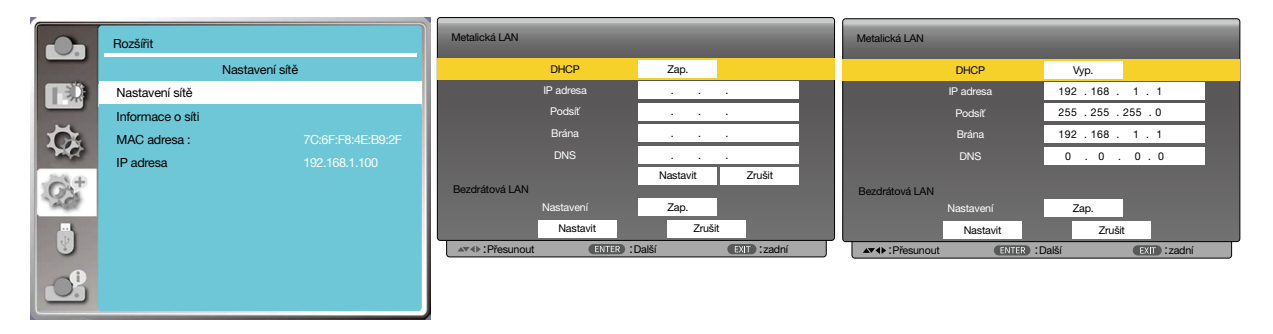

*POZNÁMKA:* 

*• Používáte-li bezdrátovou síť, ověřte SSID / ESSID a adresu IP bezdrátové sítě v nastavení sítě a poznamenejte si dotyčné informace.*

## ❷ Ovládání prostřednictvím webového prohlížeče

### Připojení počítače

1) Spusťte webový prohlížeč na počítači.

- 2) Zadejte nastavenou adresu IP projektoru do pole URL prohlížeče.
- 3) Zadejte heslo do pole [Heslo] a klepněte na tlačítko [Přihlásit].
	- "\*" Výchozí nastavení odpovídá jménu uživatele: "admin" (oprávnění správce), heslo: "admin".

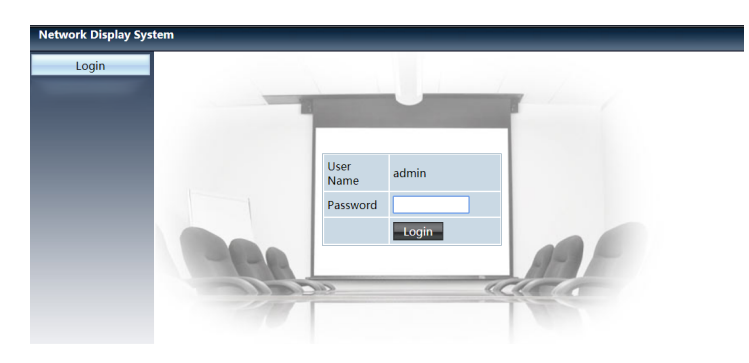

#### 4) Klepněte na tlačítko [Přihlásit]

#### *POZNÁMKA:*

- *• Uživatelé mohou v pravém horním rohu v okně webového prohlížeče zvolit jazyk.*
- *• Nespouštějte více oken webového prohlížeče pro nastavení či obsluhu. K nastavování a obsluze projektoru nepoužívejte více než jeden počítač.*
- *• Změňte své heslo.*
- *• Pokud se síť nezobrazuje, obraťte se na správce vaší sítě.*
- *Před spuštěním hlavní jednotky obnovte webovou stránku.*

#### Popis jednotlivých voleb

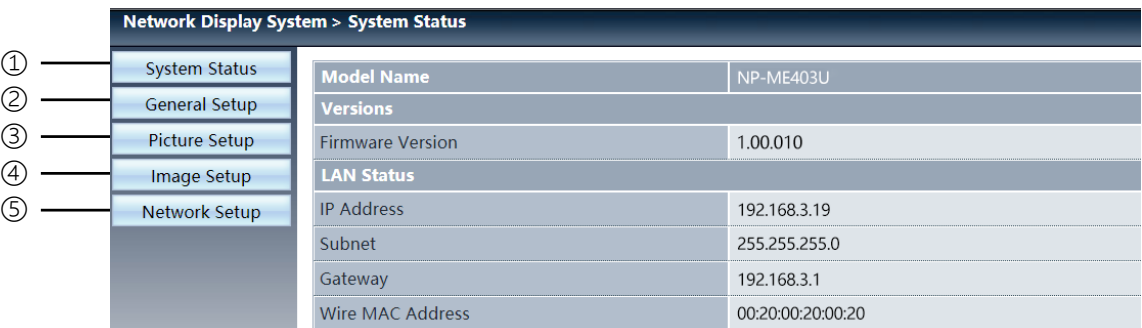

- ① Stav systému: Klepnutím na tuto volbu zobrazíte stránku [Stav systému].
- ② Obecné nastavení: Klepnutím na tuto volbu zobrazíte stránku [Obecné nastavení].
- ③ Nastavení obrazu: Klepnutím na tuto volbu zobrazíte stránku [Nastavení obrazu].
- ④ Nastavení obrazu: Klepnutím na tuto volbu zobrazíte stránku [Nastavení obrazu].
- ⑤ Nastavení sítě: Klepnutím na tuto volbu zobrazíte stránku [Nastavení sítě].

## Stránka [Stav systému]

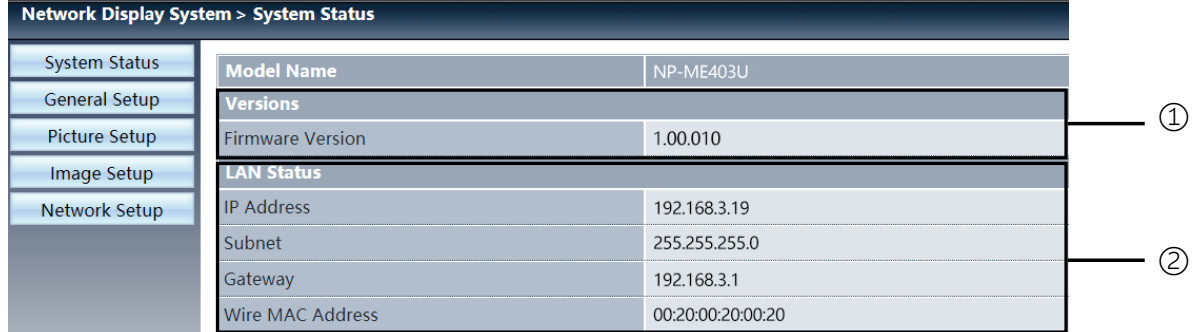

Verze: Zobrazuje verzi firmwaru projektoru.

Stav LAN: Zobrazuje stav připojení LAN.

## Stránka [Obecné nastavení]

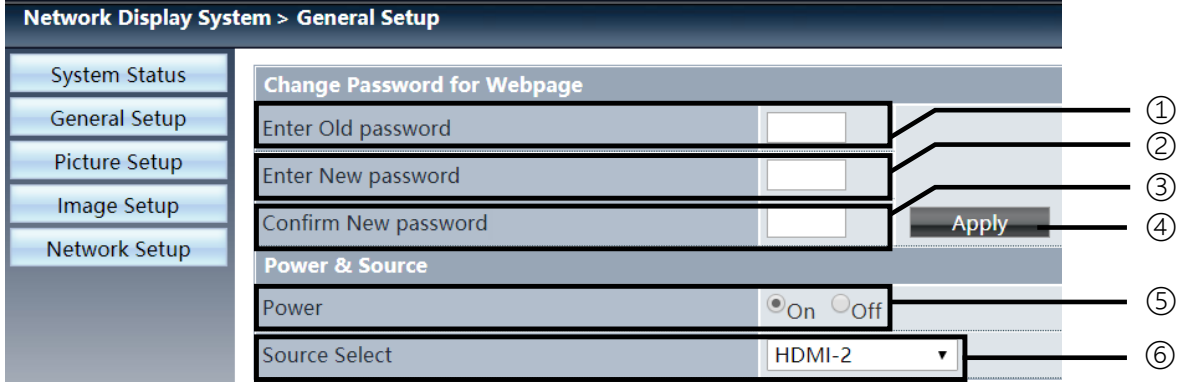

- Zadejte původní heslo: Zadejte heslo pro konfiguraci.
- Zadejte nové heslo: Zadejte nové heslo.
- Potvrďte nové heslo: Potvrďte zadání hesla jeho opětovným zadáním.
- Napájení a zdroj: Aktualizujte nastavení.
- Napájení: Vypnutí / zapnutí napájení projektoru.
- Výběr zdroje: Přepínání vstupního zdroje projektoru.

## Stránka [Nastavení obrazu]

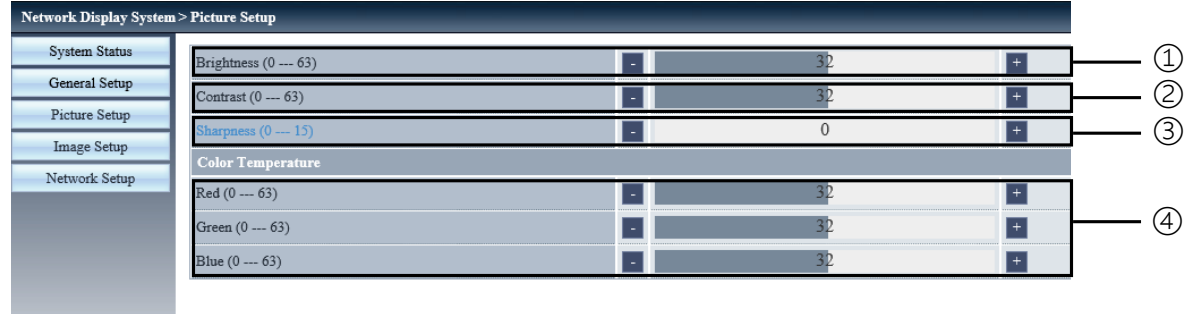

① Jas:Upravte jas promítaného obrazu.

② Kontrast:Upravte kontrast promítaného obrazu.

③ Ostrost:Upravte ostrost promítaného obrazu.

④ Barevnost:Upravte barevnost promítaného obrazu.

## Stránka [Nastavení obrazu]

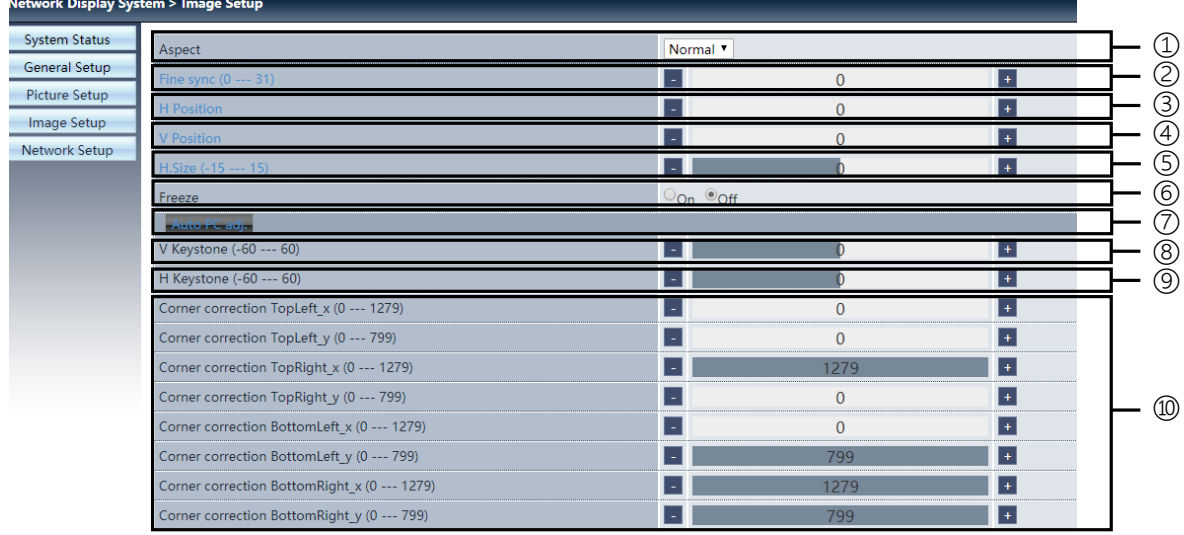

Poměr stran: Zvolte poměr stran promítaného obrazu.

Fáze: Zvolte fázi promítaného obrazu.

H pozice: Zvolte vodorovnou pozici promítaného obrazu.

V pozice: Zvolte svislou pozici promítaného obrazu.

H. velikost: Upravte šířku promítaného obrazu.

Zmrazit: Zastaví a obnoví pohyb obrazu.

Automatické nast. PC: Provede funkci automatického nastavení pro počítač.

V keystone: Korekce lichoběžníkové deformace ve svislém směru.

H keystone: Korekce lichoběžníkové deformace ve vodorovném směru.

Rohová oprava: Korekce čtyř rohů promítaného obrazu.

## ❼ Stránka [Nastavení sítě]

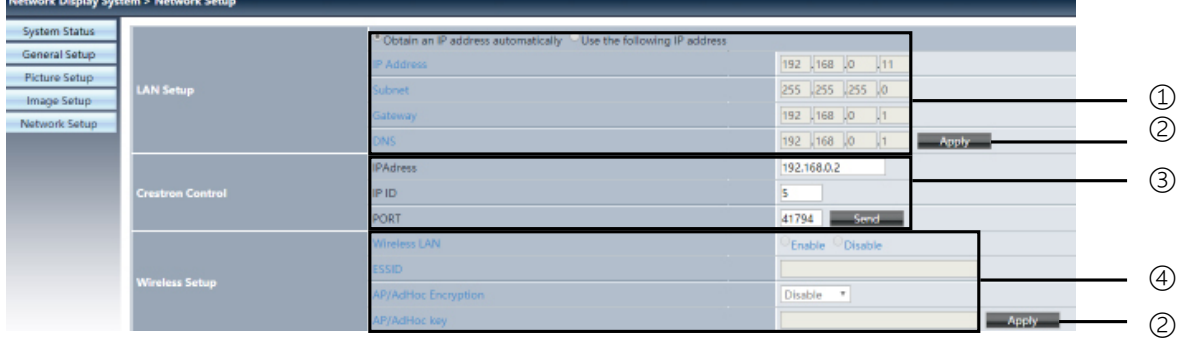

① Nastavení sítě

Chcete-li aktivovat klienta DHCP, vyberte automatickou volbu adresy IP.

Adresa IP: Nepoužíváte-li server DHCP, zadejte adresu IP.

Maska podsítě: Nepoužíváte-li server DHCP, zadejte masku podsítě.

Brána: Nepoužíváte-li server DHCP, zadejte bránu.

DNS: Nepoužíváte-li server DHCP, zadejte adresu serveru DNS. Povolené znaky: čísla (0 - 9), tečka (.) (například: 192.168.0.253)

② Použít Aktualizujte nastavení.

③ Ovládání Crestron Připojte nástroj Crestron nastavením voleb adresy IP, ID IP a portu.

④ Nastavení bezdrátové sítě Bezdrátová LAN: Zapněte nebo vypněte bezdrátovou síť. ESSID: Zadejte ESSID. Šifrování AP/AdHoc: Zapněte nebo vypněte použití hesla. Klíč AP/AdHoc: Nastavte heslo.
# 7. Instalace a připojení

### ❶ Nastavení obrazovky a projektoru

Toto nastavení použijte pro získání obecné představy o velikosti plochy při jeho nastavení do určité polohy a o tom, jakou velikost plochy a promítací vzdálenost budete potřebovat k promítání obrazů požadované velikosti.

Rozsah projekční vzdálenosti na niž je možné zaostřovat, je 0,9 m (pro 30 palců) až 10,9 m (pro 300 palců). Projektor proto osaďte v rámci tohoto rozsahu.

### **[MC453X]**

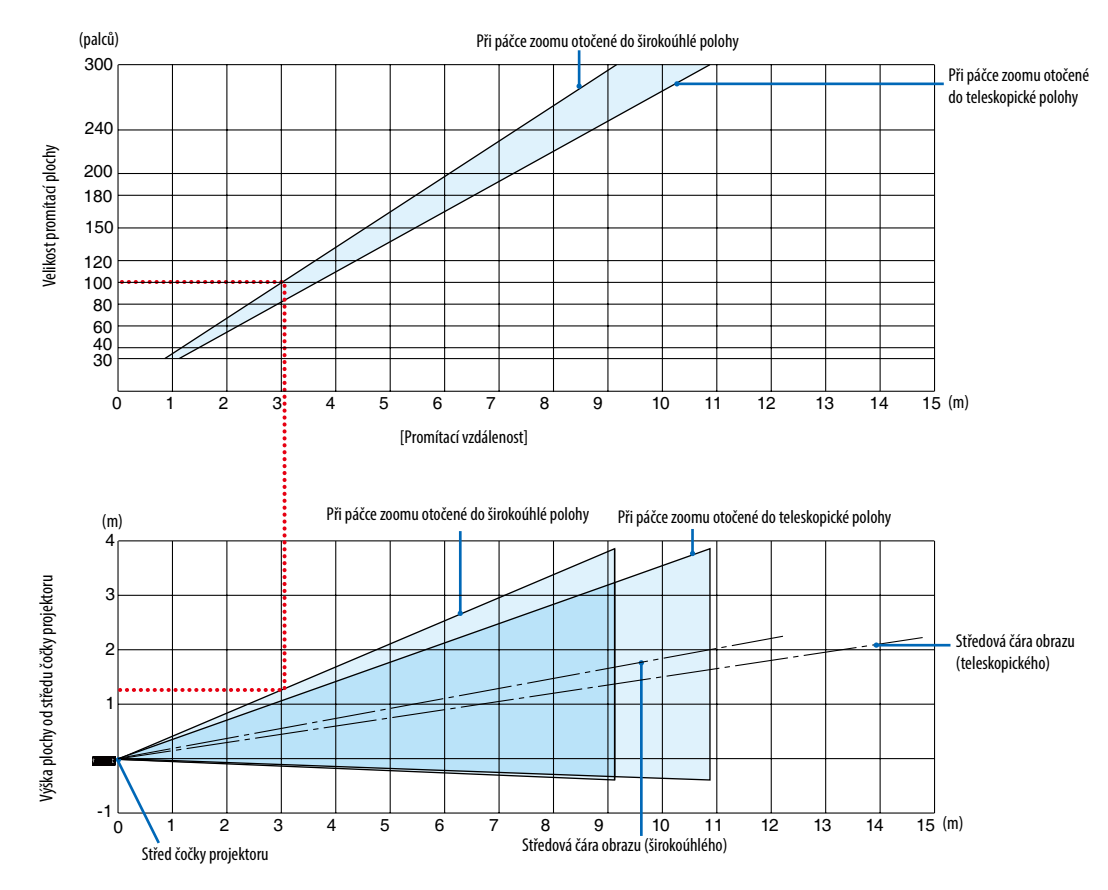

[Jak v grafu číst]

Podle horního grafu na této stránce: pokud chcete na plochu o úhlopříčce 100 palců promítat širokoúhlé obrazy, namontujte projektor zhruba 3,0 m od povrchu plochy.

Dále lze vyčíst možno ze spodního grafu, že od středu čočky projektoru k hornímu okraji plochy je zapotřebí vzdálenosti 1,3 m. Pomocí těchto údajů zjistíte, zda je k dispozici dostatečný prostor mezi projektorem a stropem a také pro osazení promítací plochy. Na grafu je znázorněna promítací vzdálenost, pokud je projektor namontován vodorovně.

Rozsah projekční vzdálenosti na niž je možné zaostřovat, je 0,8 m (pro 30 palců) až 13,8 m (pro 300 palců). Projektor proto osaďte v rámci tohoto rozsahu.

### **[ME453X]**

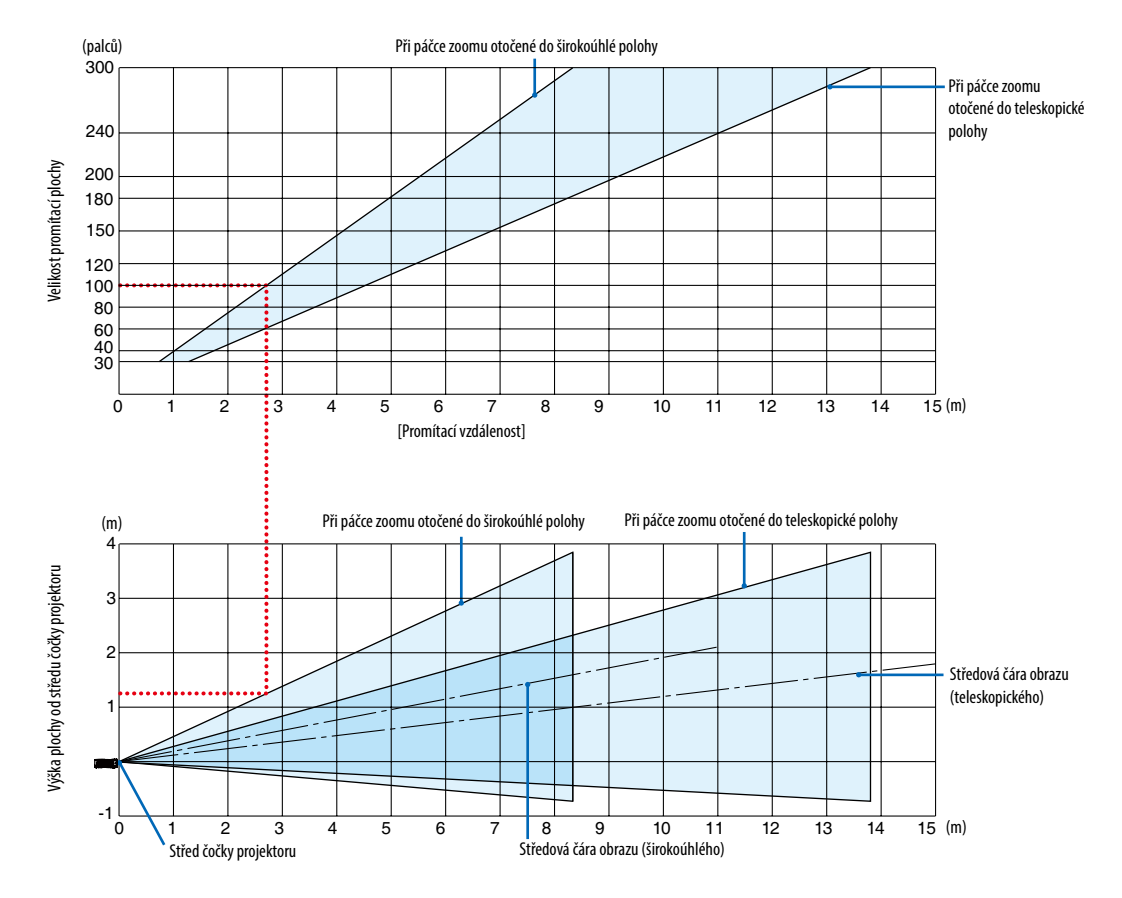

[Jak v grafu číst]

Podle horního grafu na této stránce: pokud chcete na plochu o úhlopříčce 100 palců promítat širokoúhlé obrazy, namontujte projektor zhruba 2,7 m od povrchu plochy.

Dále lze vyčíst možno ze spodního grafu, že od středu čočky projektoru k hornímu okraji plochy je zapotřebí vzdálenosti 1,3 m. Pomocí těchto údajů zjistíte, zda je k dispozici dostatečný prostor mezi projektorem a stropem a také pro osazení promítací plochy.

Rozsah projekční vzdálenosti na niž je možné zaostřovat, je 0,8 m (pro 30 palců) až 13,4 m (pro 300 palců). Projektor proto osaďte v rámci tohoto rozsahu.

### **[ME423W/ME383W]**

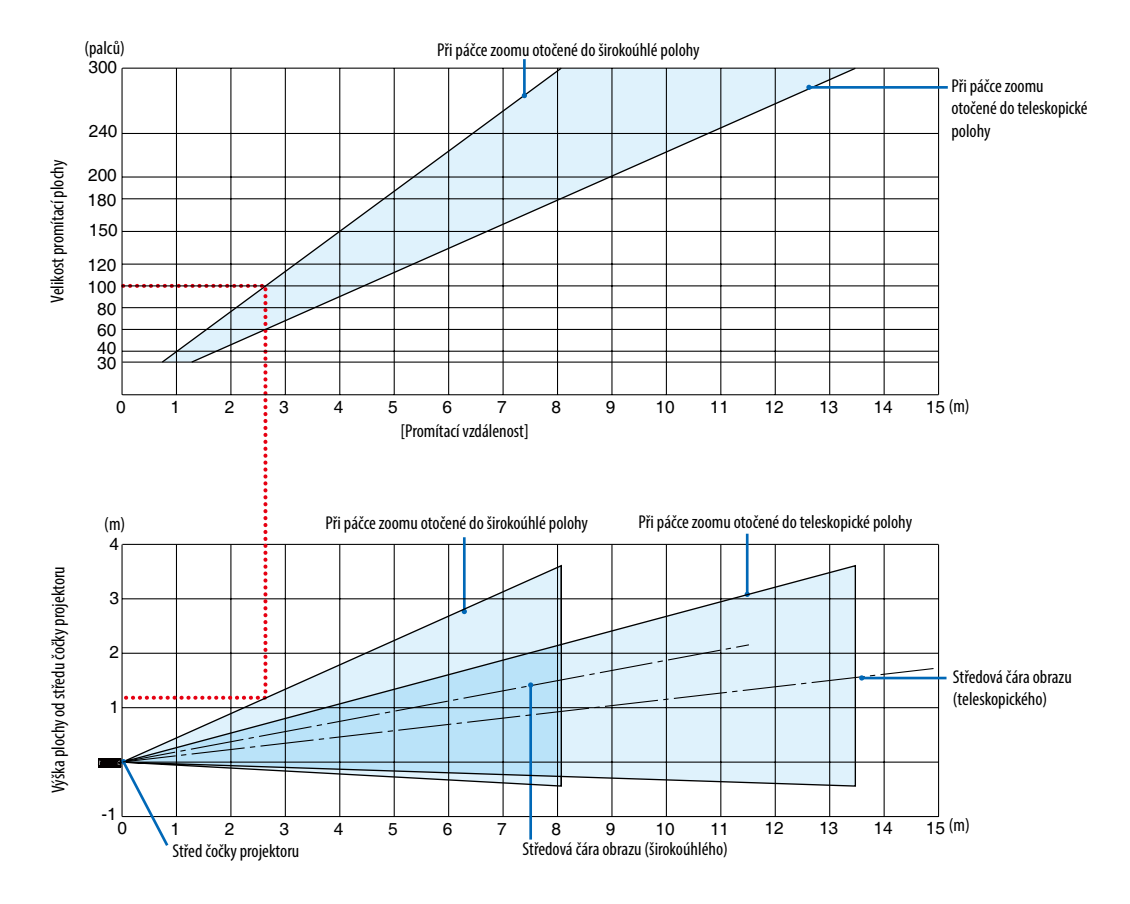

[Jak v grafu číst]

Podle horního grafu na této stránce: pokud chcete na plochu o úhlopříčce 100 palců promítat širokoúhlé obrazy, namontujte projektor zhruba 2,7 m od povrchu plochy.

Dále lze vyčíst možno ze spodního grafu, že od středu čočky projektoru k hornímu okraji plochy je zapotřebí vzdálenosti 1,2 m. Pomocí těchto údajů zjistíte, zda je k dispozici dostatečný prostor mezi projektorem a stropem a také pro osazení promítací plochy.

Rozsah projekční vzdálenosti na niž je možné zaostřovat, je 1,0 m (pro 30 palců) až 11,6 m (pro 300 palců). Projektor proto osaďte v rámci tohoto rozsahu.

### **[MC393W]**

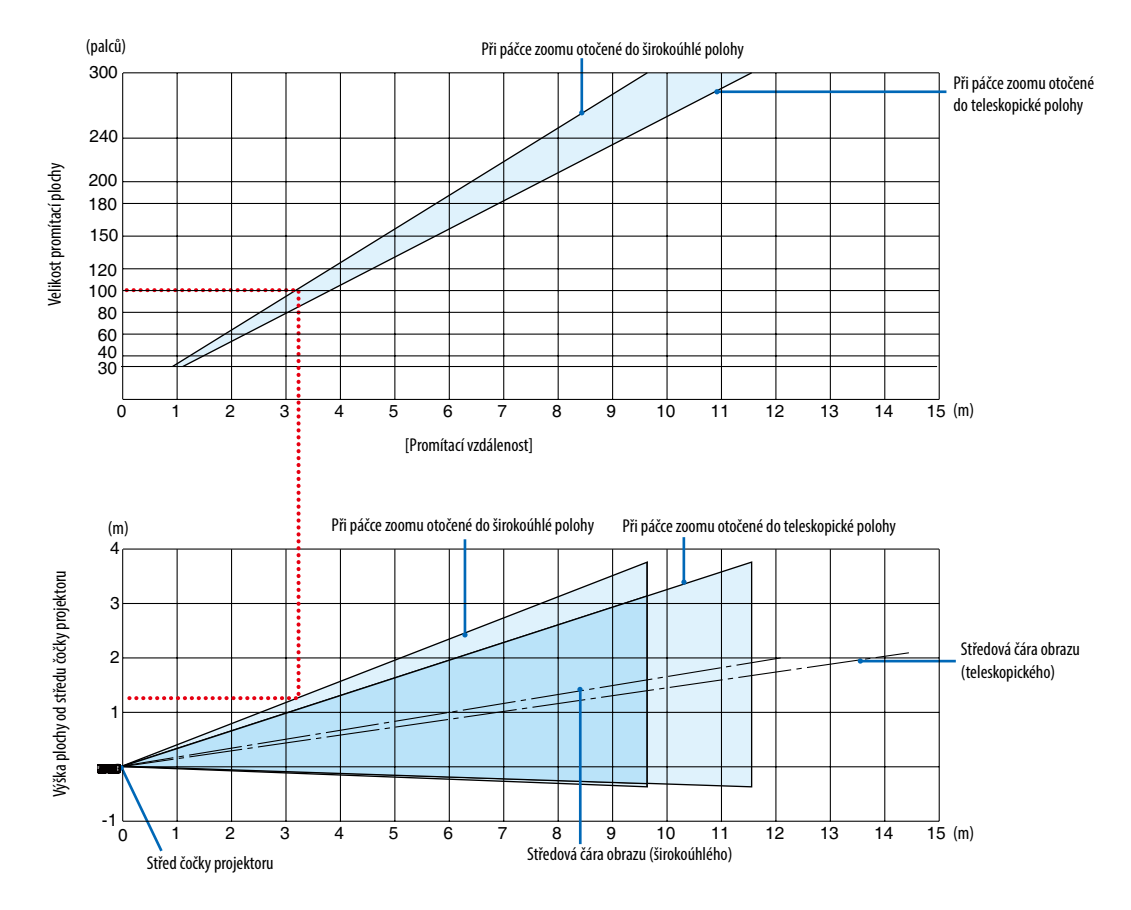

[Jak v grafu číst]

Podle horního grafu na této stránce: pokud chcete na plochu o úhlopříčce 100 palců promítat širokoúhlé obrazy, namontujte projektor zhruba 3,2 m od povrchu plochy.

Dále lze vyčíst možno ze spodního grafu, že od středu čočky projektoru k hornímu okraji plochy je zapotřebí vzdálenosti 1,3 m. Pomocí těchto údajů zjistíte, zda je k dispozici dostatečný prostor mezi projektorem a stropem a také pro osazení promítací plochy. Na grafu je znázorněna promítací vzdálenost, pokud je projektor namontován vodorovně.

Rozsah projekční vzdálenosti na niž je možné zaostřovat, je 0,9 m (pro 30 palců) až 10,7 m (pro 300 palců). Projektor proto osaďte v rámci tohoto rozsahu.

### **[MC423W]**

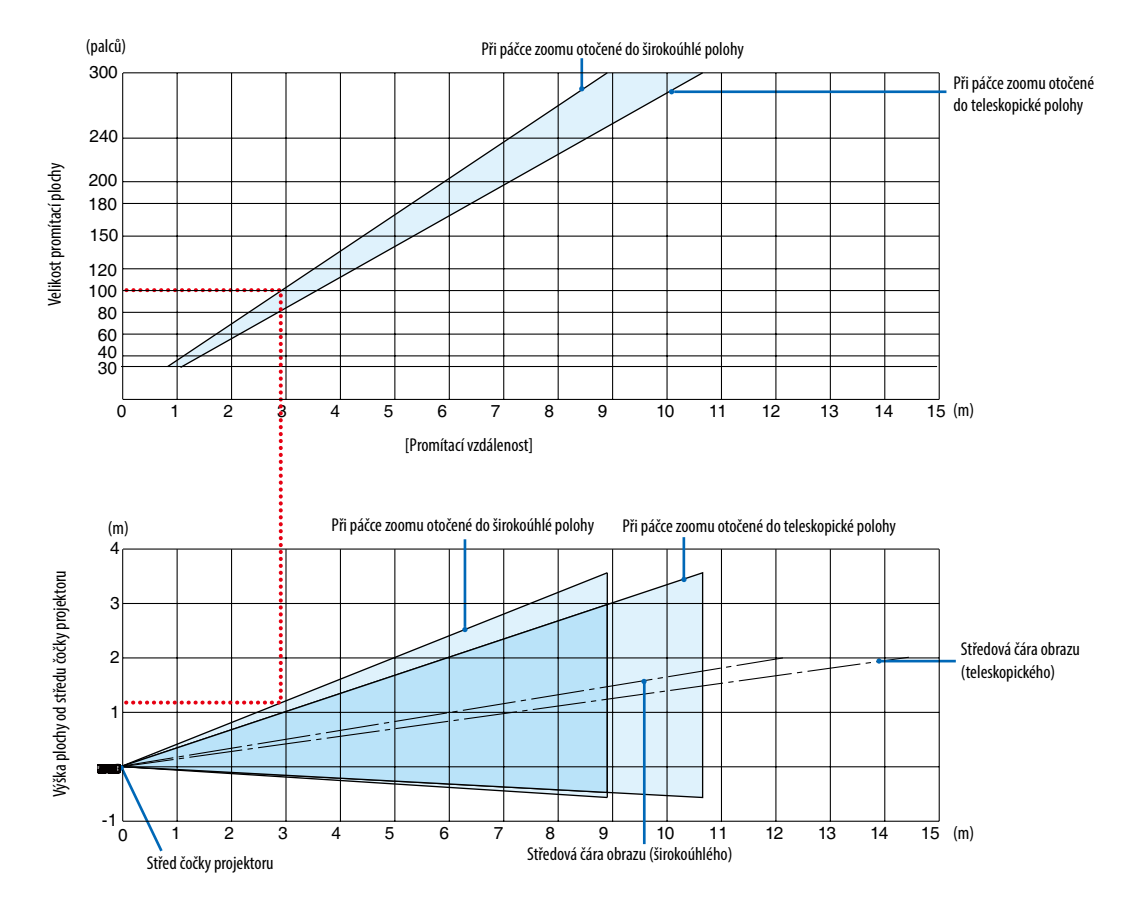

[Jak v grafu číst]

Podle horního grafu na této stránce: pokud chcete na plochu o úhlopříčce 100 palců promítat širokoúhlé obrazy, namontujte projektor zhruba 3,0 m od povrchu plochy.

Dále lze vyčíst možno ze spodního grafu, že od středu čočky projektoru k hornímu okraji plochy je zapotřebí vzdálenosti 1,2 m. Pomocí těchto údajů zjistíte, zda je k dispozici dostatečný prostor mezi projektorem a stropem a také pro osazení promítací plochy. Na grafu je znázorněna promítací vzdálenost, pokud je projektor namontován vodorovně.

Rozsah projekční vzdálenosti na niž je možné zaostřovat, je 0,8 m (pro 30 palců) až 12,9 m (pro 300 palců). Projektor proto osaďte v rámci tohoto rozsahu.

### **[ME403U]**

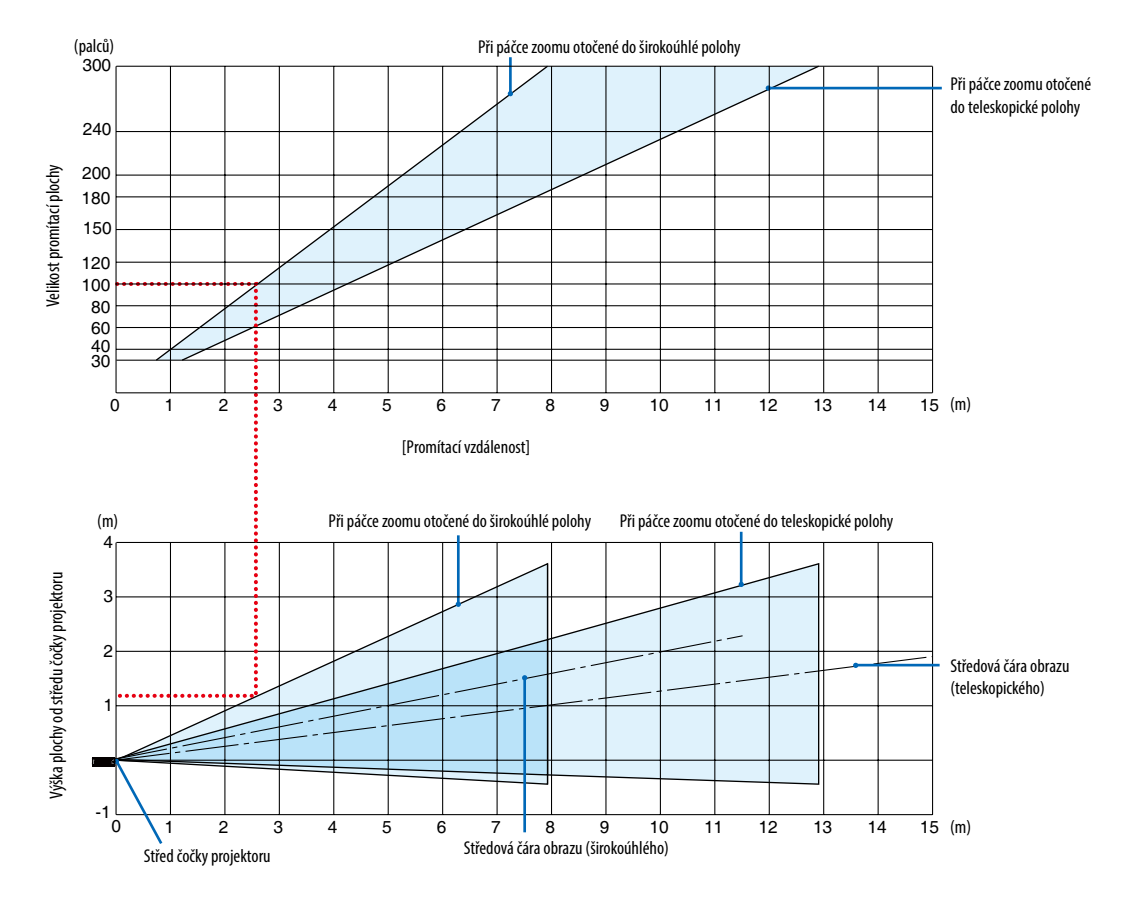

### [Jak v grafu číst]

Podle horního grafu na této stránce: pokud chcete na plochu o úhlopříčce 100 palců promítat širokoúhlé obrazy, namontujte projektor zhruba 2,6 m od povrchu plochy.

Dále lze vyčíst možno ze spodního grafu, že od středu čočky projektoru k hornímu okraji plochy je zapotřebí vzdálenosti 1,2 m. Pomocí těchto údajů zjistíte, zda je k dispozici dostatečný prostor mezi projektorem a stropem a také pro osazení promítací plochy.

### Promítací vzdálenost a velikost obrazovky

Následující obrázek ukazuje relativní polohy projektoru a plátna. Pro určení vhodné pozice instalace se řiďte uvedenou tabulkou.

### **Diagram vzdálenosti**

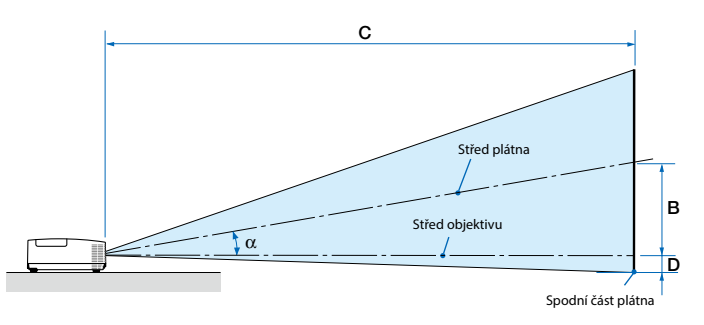

- B = Svislá vzdálenost mezi středem objektivu a středem plátna
- C = Projekční vzdálenost
- D = Svislá vzdálenost mezi středem objektivu a spodní částí plátna (horní část plátna při stropním použití)
- $\alpha =$  Úhel projekce

*POZNÁMKA: Hodnoty v tabulce jsou navrhované hodnoty a mohou se lišit.*

### **[MC453X]**

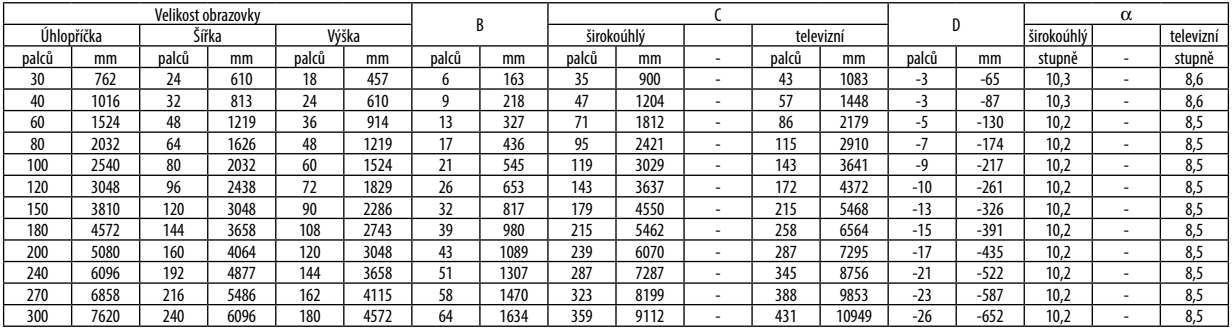

#### **[ME453X]**

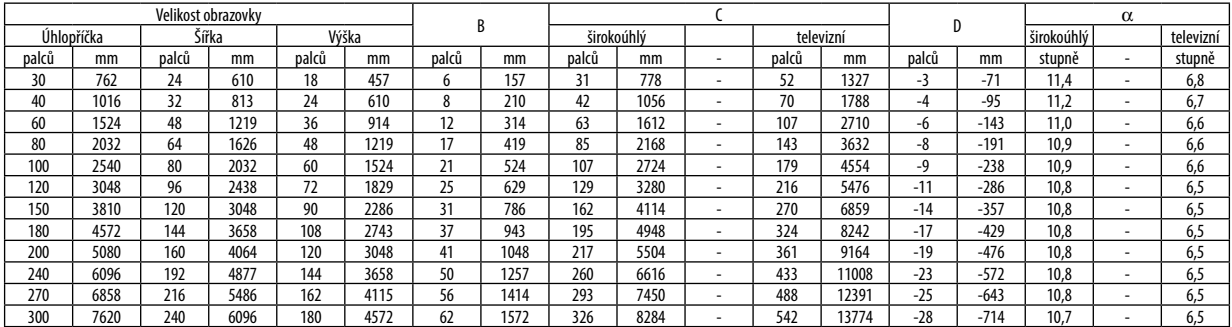

### **[ME423W/ME383W]**

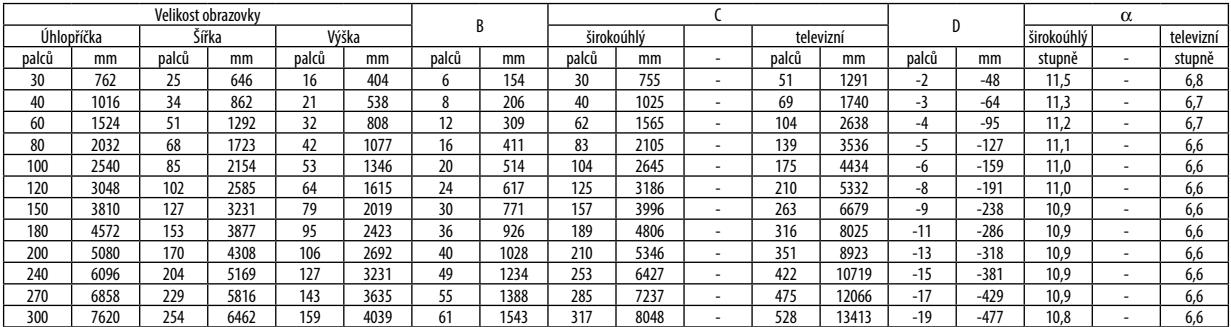

### **[MC393W]**

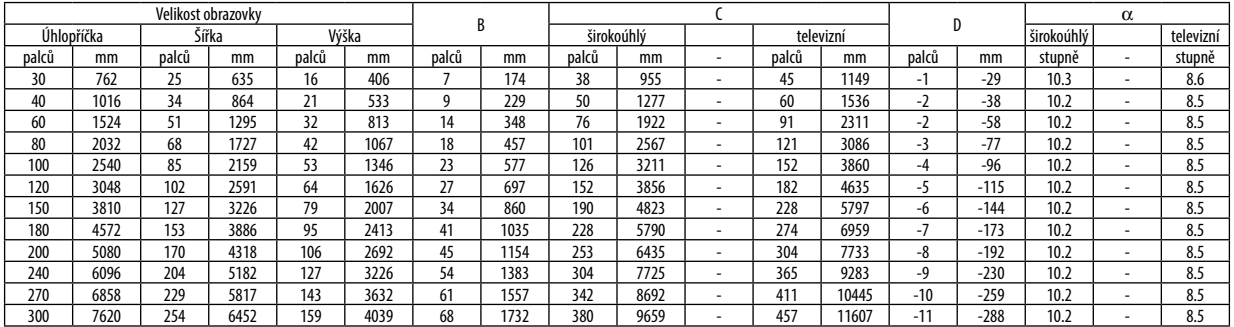

### **[MC423W]**

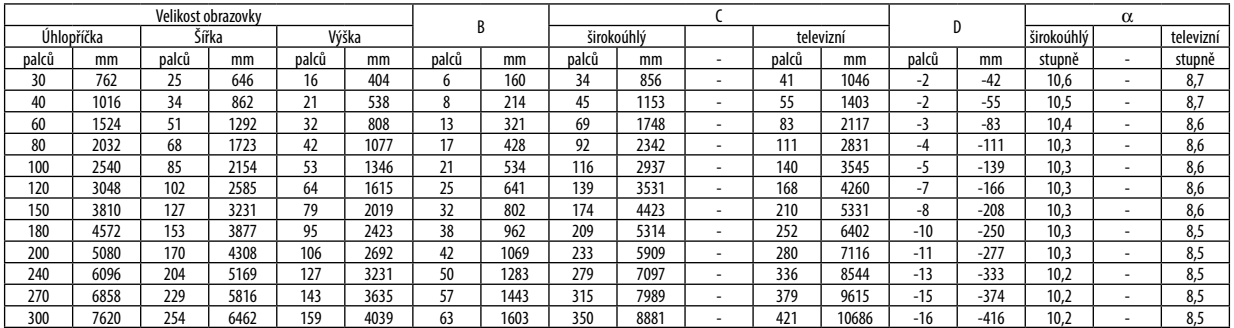

### **[ME403U]**

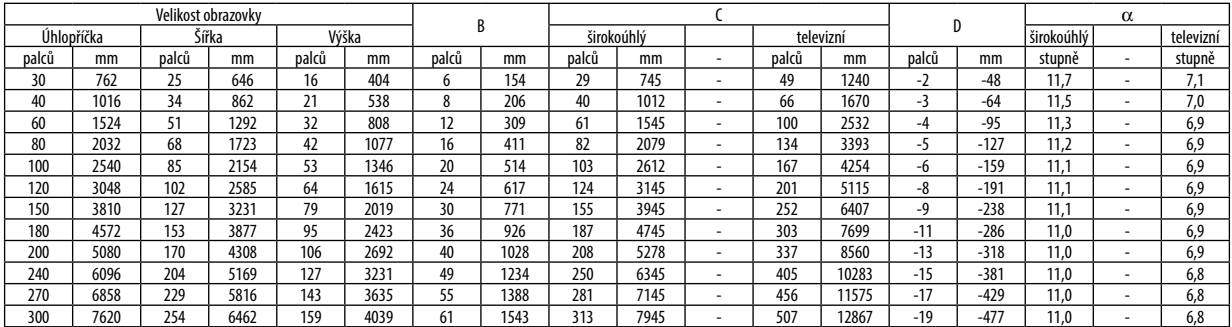

### **VAROVÁNÍ**

- Instalaci projektoru na strop musí provést kvalifikovaný pracovník. Další informace vám sdělí prodejce produktů NEC.
- Projektor neinstalujte sami.
- Projektor používejte pouze na pevném rovném povrchu. Pokud projektor spadne na zem, může dojít ke zranění nebo k závažnému poškození projektoru.
- Projektor nepoužívejte, pokud v místě dochází k velkým výkyvům teplot. Projektor je možné používat při teplotách od 5 °C do 40 °C (při teplotách od 35 °C do 40 °C je automaticky nastaven úsporný režim).
- Projektor nevystavujte vlhkosti, prachu ani kouři. Mohlo by dojít k poškození obrazu na plátně.
- Zajistěte dostatečné větrání kolem projektoru, aby se mohlo teplo rozptýlit. Větrací otvory na boční nebo přední straně projektoru nezakrývejte.

# ❷ Provedení připojení

### Připojení počítače

Počítač lze připojit počítačovými kabely, HDMI. Propojovací kabel není přiložen k projektoru. Připravte si proto prosím vhodný kabel k připojení.

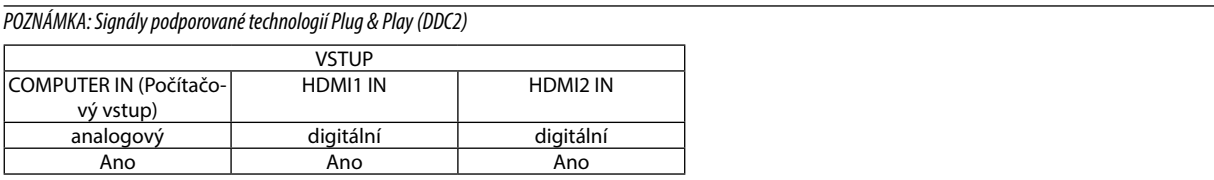

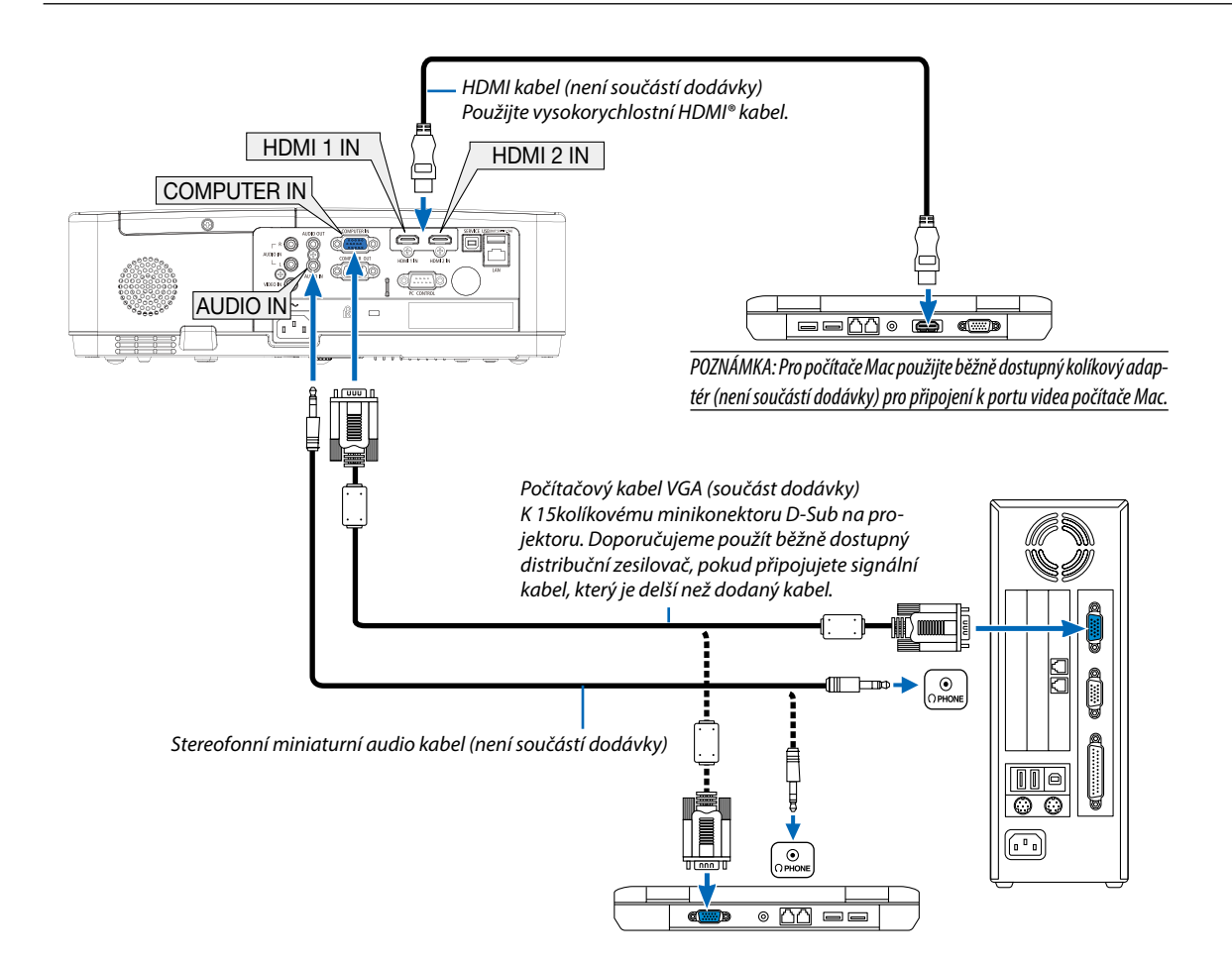

• Po zapnutí projektoru vyberte název zdroje příslušného vstupního konektoru.

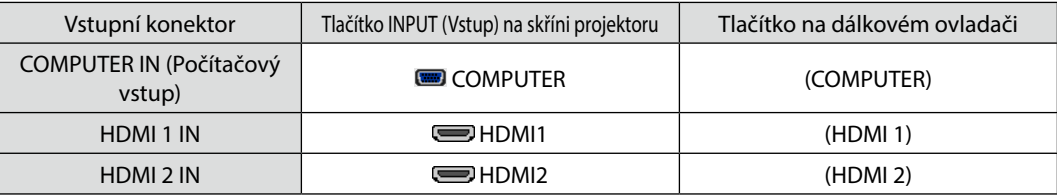

*POZNÁMKA: Projektor není kompatibilní s dekódovanými video výstupy přepínače NEC ISS-6020.*

*POZNÁMKA: Obraz se nemusí zobrazit správně, když je zdroj video přehráván přes běžně dostupný převaděč skenování.* 

*Dochází k tomu proto, že projektor ve výchozím nastavení zpracuje video signál jako počítačový signál. V tom případě proveďte následující postup.*

*\* Když se obraz zobrazí s dolním a horním černým okrajem plátna nebo když se tmavý obraz nezobrazí správně:*

*Promítněte obraz tak, aby se vyplnilo celé plátno, a stiskněte tlačítko AUTO ADJ. (Automatické seřízení) na dálkovém ovladači nebo skříni projektoru.*

#### *Aktivace externího displeje počítače*

*Zobrazení obrazu na displeji notebooku nutně neznamená, že počítač přenáší signál do projektoru.*

*Při použití kompatibilního notebooku slouží k aktivaci nebo deaktivaci externího displeje kombinace funkčních kláves.*

*Obvykle lze externí displej zapnout a vypnout kombinací klávesy "Fn" a jedné z 12 funkčních kláves. Například notebooky NEC používají k přepínání mezi displeji kombinace kláves Fn + F3, zatímco notebooky Dell používají kombinaci kláves Fn + F8.*

### **Při používání DVI signálu postupujte obezřetně**

• Jestliže má počítač výstupní konektor DVI, použijte komerčně dostupný převodní kabel pro připojení počítače ke vstupnímu konektoru HDMI1 nebo HDMI2 projektoru (lze zapojit pouze digitální video signály).

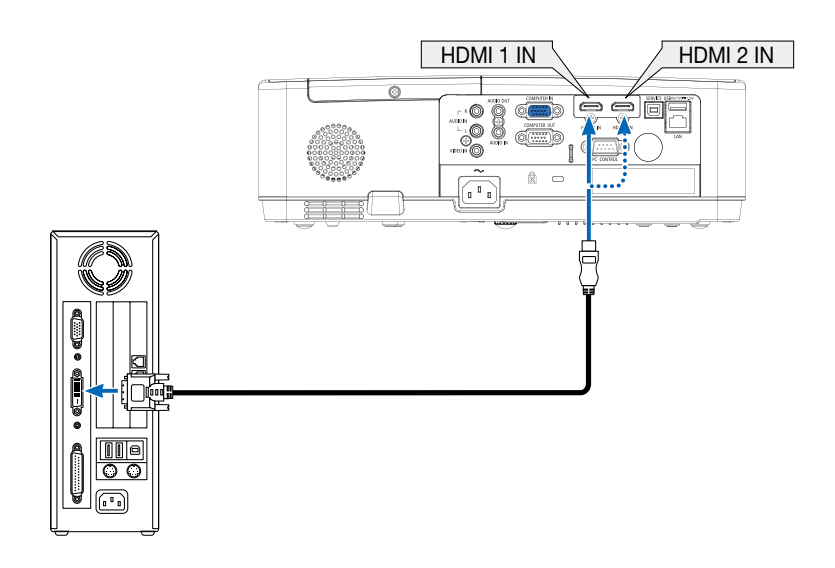

*POZNÁMKA: Při sledování digitálního signálu DVI*

- *• Před propojením vypněte napájení počítače a projektoru.*
- *• Když je připojen video přehrávač prostřednictvím video konvertoru atd., obraz se nemusí správně zobrazovat při rychlém přetáčení vpřed a vzad.*
- *• Použijte propojovací kabel DVI HDMI vyhovující standardu DDWG (Digital Display Working Group) DVI (Digital Visual Interface) revize 1.0. Kabel by neměl být delší než 5 m.*
- *• Před propojením kabelem DVI HDMI vypněte projektor i počítač.*
- *• Pro promítání digitálního signálu DVI: Připojte kabely, zapněte projektor a poté vyberte HDMI vstup. Nakonec zapněte počítač. Pokud tak neučiníte, nemusí se digitální výstup grafické karty aktivovat, čímž se nepromítne žádný obraz. Pokud k takovéto situaci dojde, restartujte počítač.*
- *• Dokud projektor běží, neodpojujte propojovací kabel DVI HDMI. Pokud byl signální kabel odpojen a poté znovu připojen, nemusí se obraz přenášet správně. Pokud k takovéto situaci dojde, restartujte počítač.*
- *• Vstupní video konektory POČÍTAČ podporují funkci Windows Plug and Play.*
- *• Pro připojení počítače Mac může být nutný adaptér pro příjem signálu Mac (komerčně dostupný).*

### Připojení externího monitoru

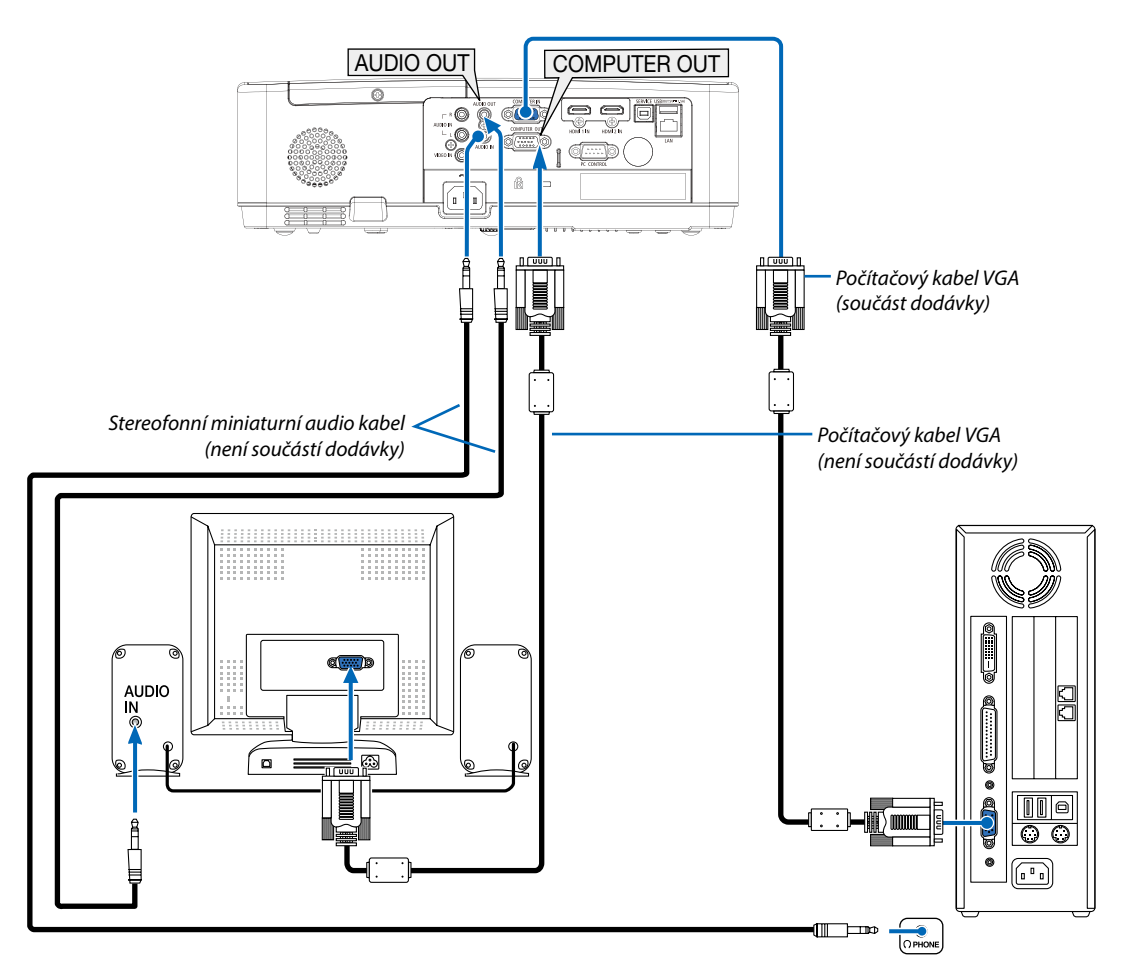

K projektoru je možné připojit samostatný externí monitor a současně na tomto monitoru zobrazovat počítačový analogový obraz, který promítáte.

### POZNÁMKA:

- Konektor typu jack AUDIO OUT (Zvukový výstup) nepodporuje koncovku sluchátek.
- Pokud je připojeno zvukové zařízení, bude reproduktor projektoru zakázán.
- Výstup signálu z COMPUTER OUT tohoto projektoru je určen pro promítání jednoho obrazu výhradně na jednom displeji.

### Připojení přehrávače disků DVD nebo jiného AV zařízení

Připojení Video vstupu

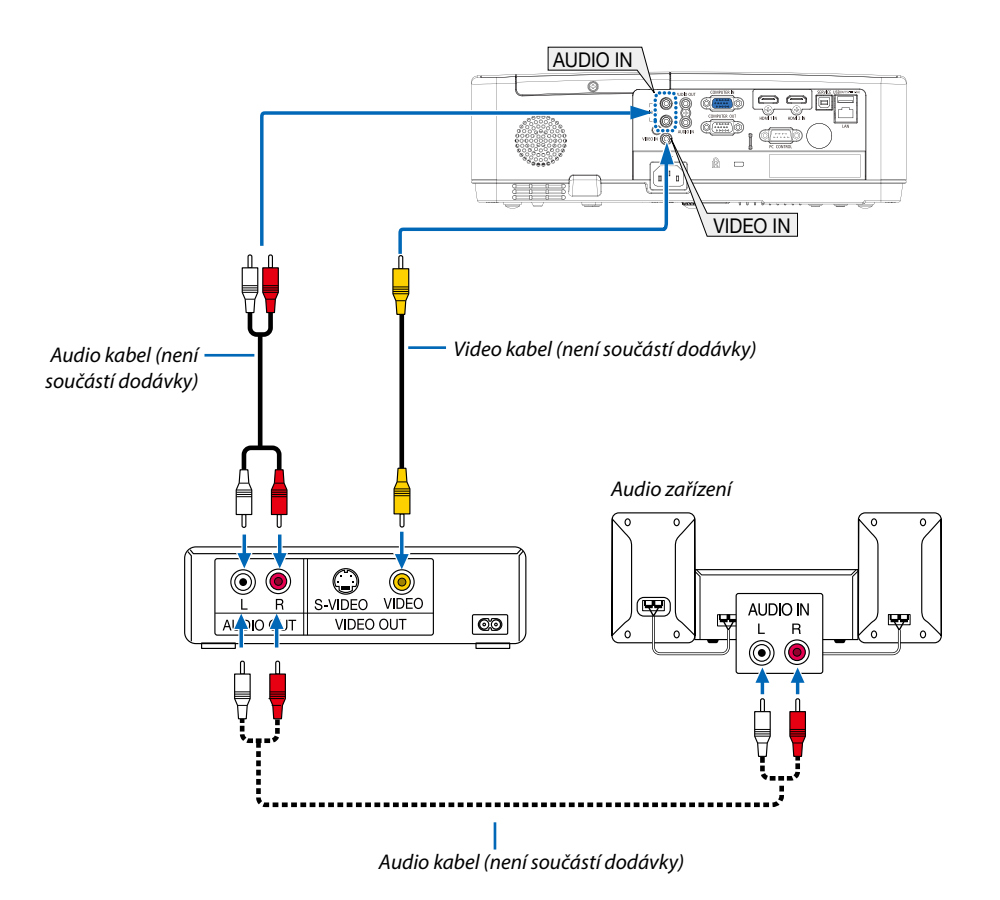

• Po zapnutí projektoru vyberte název zdroje příslušného vstupního konektoru.

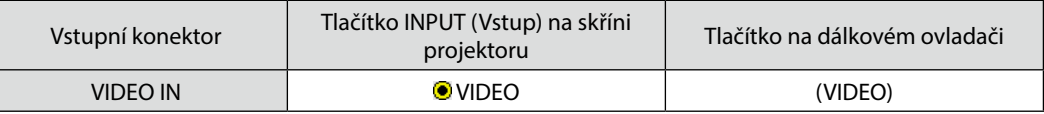

*POZNÁMKA: Další informace o požadavcích na výstup videa vašeho zařízení najdete v uživatelské příručce k videorekordéru.*

*POZNÁMKA: Obraz se nemusí zobrazit správně, když je zdroj video přehráván zrychleně vpřed nebo vzad přes převaděč skenování.*

### Připojení komponentního vstupu

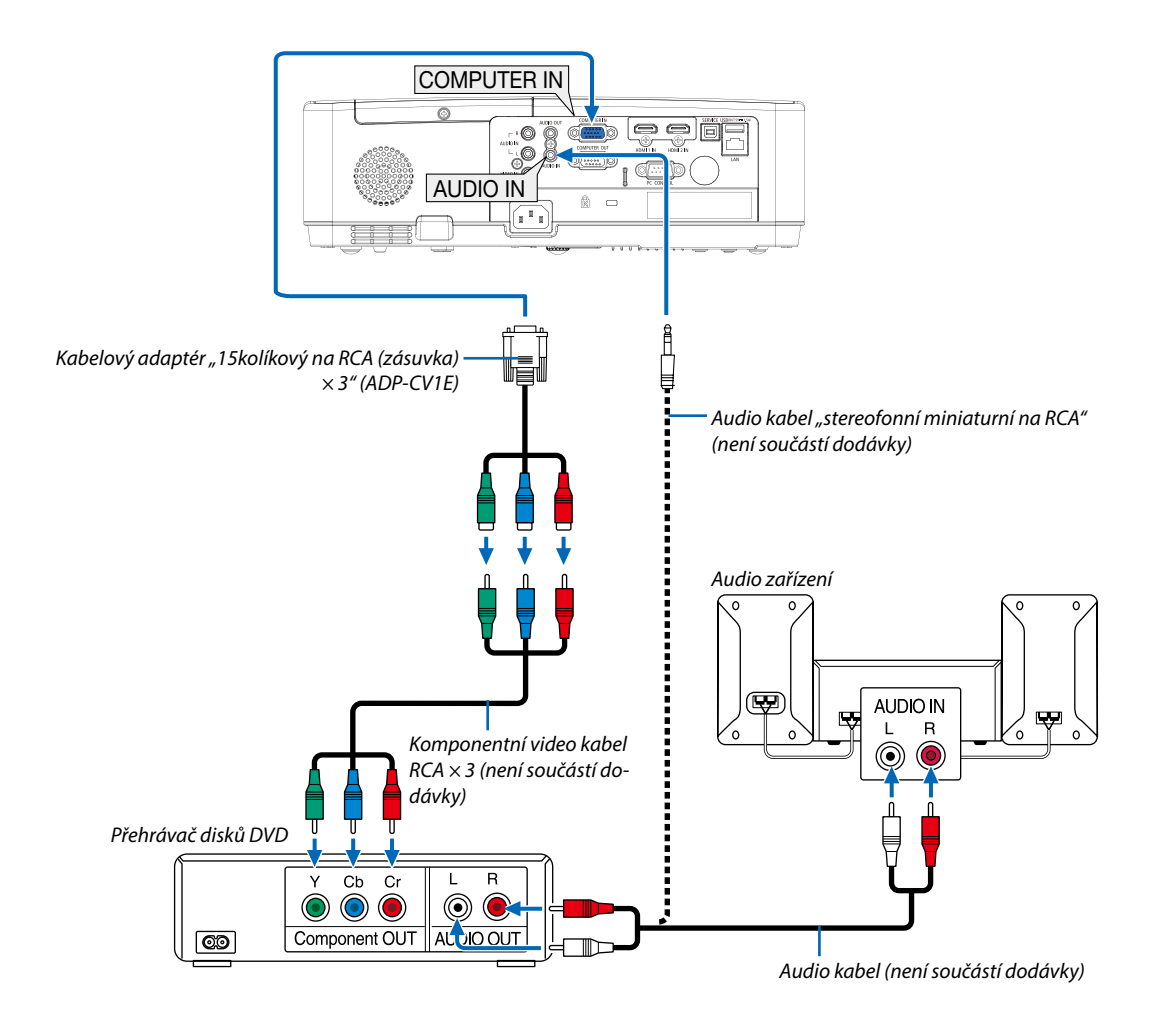

### • Po zapnutí projektoru vyberte název zdroje příslušného vstupního konektoru.

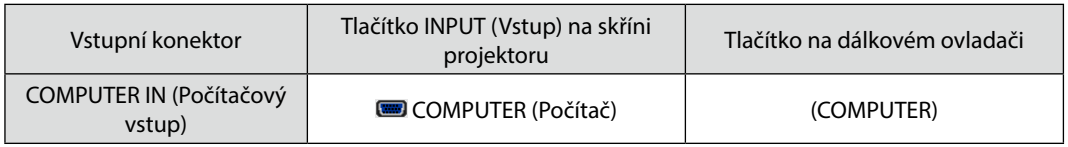

*POZNÁMKA: Další informace o požadavcích na výstup videa vašeho přehrávače disků DVD najdete v uživatelské příručce k přehrávači.*

### Připojení vstupu HDMI

Ke vstupnímu konektoru HDMI IN na projektoru lze připojit výstup HDMI přehrávače disků DVD, pevných disků, disků Blu-ray nebo notebooku.

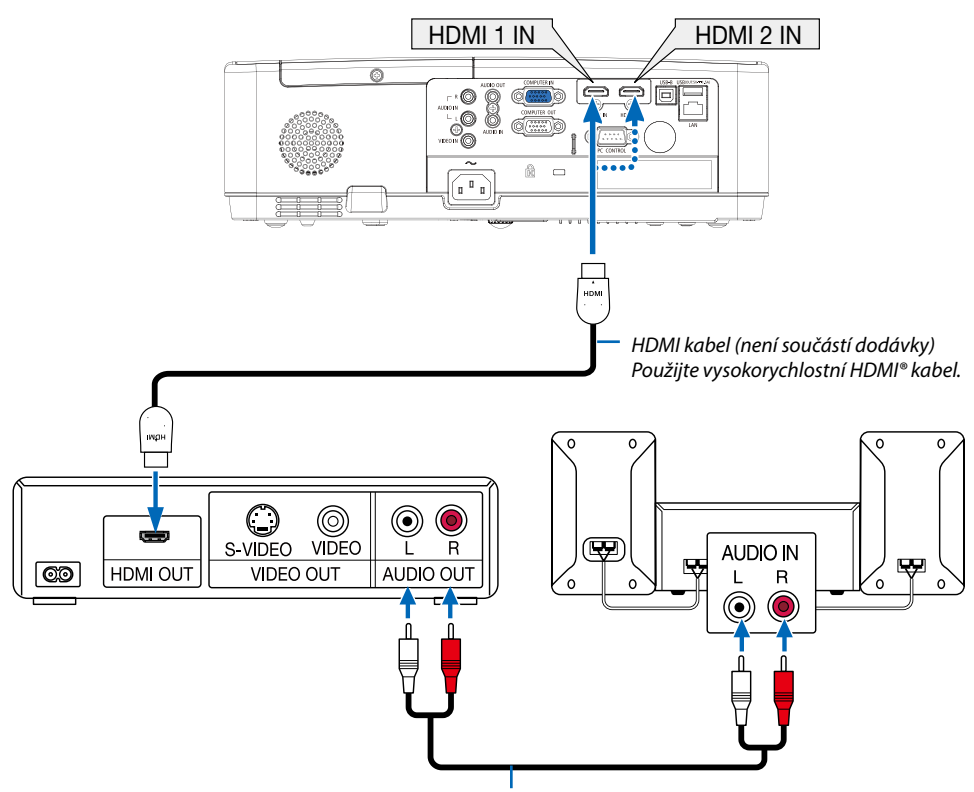

*Audio kabel (není součástí dodávky)*

• Po zapnutí projektoru vyberte název zdroje příslušného vstupního konektoru.

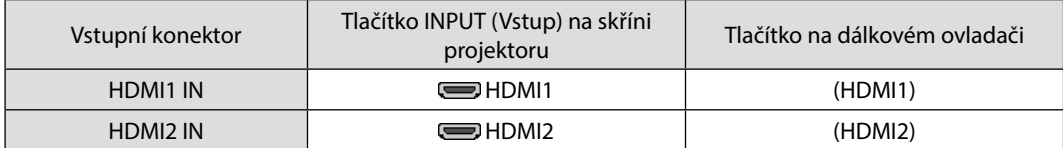

### <span id="page-87-0"></span>Připojení ke kabelové síti LAN

Projektor je standardně dodáván s portem LAN (RJ-45), který umožňuje připojení k síti LAN pomocí kabelu sítě LAN. Chcete-li použít připojení k síti LAN, je třeba síť LAN nastavit v nabídce projektoru. (→ strana [51\)](#page-61-0)

### **Příklad připojení k síti LAN (1)**

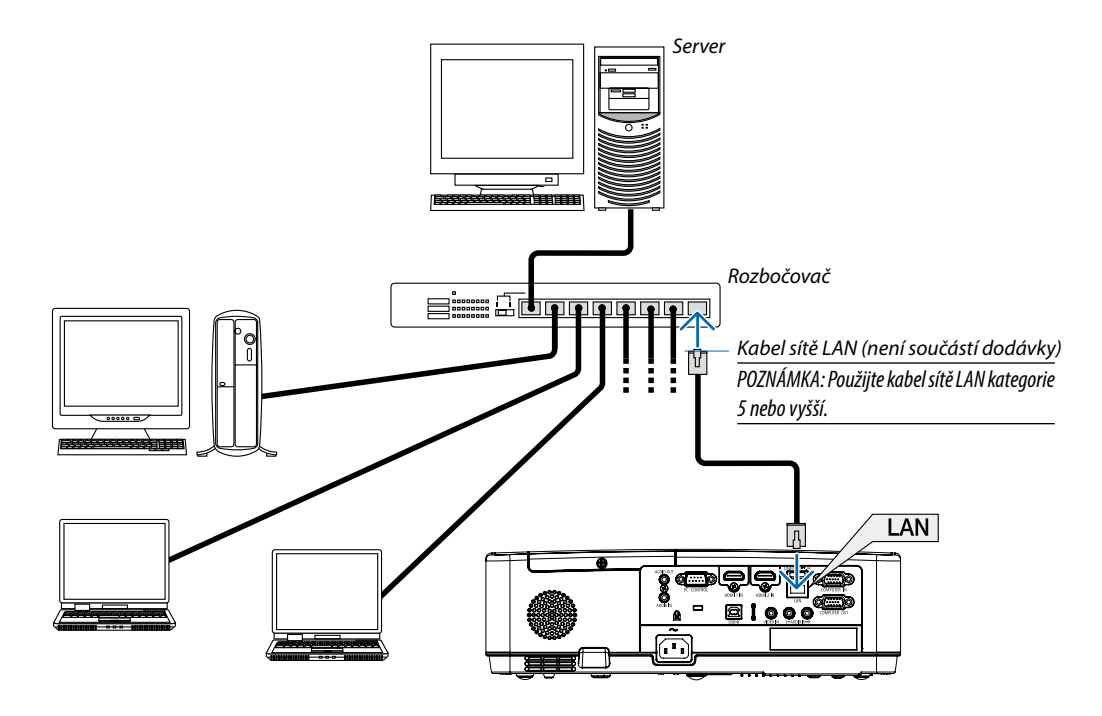

### Připojení k bezdrátové síti LAN (Volitelně: řada NP05LM)

Jednotka USB bezdrátové sítě LAN umožňuje připojení k bezdrátové síti LAN. Chcete-li použít připojení k bezdrátové síti LAN, je třeba přiřadit projektoru IP adresu.

### **Důležité:**

- Pokud používáte projektor s jednotkou USB bezdrátové sítě LAN v oblasti, kde je použití zařízení bezdrátové sítě LAN zakázáno, vyjměte jednotku USB bezdrátové sítě LAN z projektoru.
- Kupte si vhodnou jednotku USB bezdrátové sítě LAN pro vaši zemi nebo oblast.

#### *POZNÁMKA:*

- *• Pokud zelená kontrolka na jednotce USB bezdrátové sítě LAN bliká, jednotka USB bezdrátové sítě LAN funguje.*
- *• Adaptér (nebo jednotka) bezdrátové sítě LAN vašeho počítače musí být kompatibilní se standardem Wi-Fi (IEEE 802.11b/g/n).*

### **Připojení jednotky USB bezdrátové sítě LAN**

#### *POZNÁMKA:*

- *• Jednotku USB bezdrátové sítě LAN je třeba ve správném směru zapojit do portu USB bezdrátové sítě LAN. V opačném směru ji nelze zapojit. Pokud se pokusíte jednotku USB bezdrátové sítě LAN zapojit v opačném směru násilím, může dojít ke zničení portu USB.*
- *• Než se dotknete jednotky USB bezdrátové sítě LAN, dotkněte se kovového předmětu (například kliky dveří nebo hliníkového okenního rámu), abyste z těla odvedli statickou elektřinu.*
- *• Jednotku USB bezdrátové sítě LAN připojujte a odpojujte pouze tehdy, když je vypnuto napájení. V opačném případě může dojít k selhání projektoru nebo k poškození jednotky USB bezdrátové sítě LAN. Pokud projektor nefunguje správně, vypněte jej, odpojte napájecí kabel a poté ho znovu připojte.*
- *• Port USB projektoru se běžně používá pro funkci PROHLÍŽEČ. Když je paměť USB je nainstalována a aktivována funkce PROHLÍŽEČ, nemůžete používat bezdrátovou síť LAN.*
- *1. Stisknutím tlačítka POWER (Napájení) projektor vypněte a přepněte jej do pohotovostního režimu. Poté odpojte napájecí kabel.*
- *2. Pomalu zasuňte jednotku USB bezdrátové sítě LAN do portu USB. Sejměte krytku z jednotky USB bezdrátové sítě LAN a poté ji vložte dovnitř tak, aby vnější strana (s kontrolkou) směřovala ven. Krytku uschovejte pro pozdější použití.*

*POZNÁMKA:* 

- *• Nezasunujte jednotku USB bezdrátové sítě LAN silou.*
- *• Jako ochranu proti krádeži a upuštění nastavte dodávanou pásku do otvoru pro připevnění pásky.*

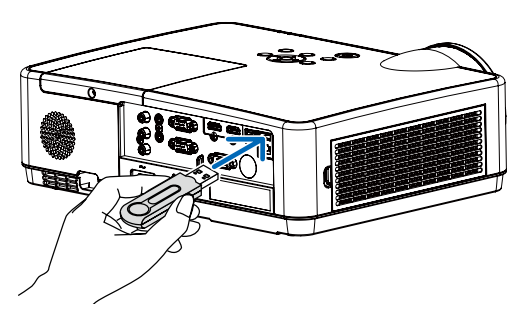

Chcete-li jednotku USB bezdrátové sítě LAN vyjmout, odpojte napájecí kabel a postupujte podle výše uvedených pokynů.

*POZNÁMKA:* 

- *• Pokud zelená kontrolka na jednotce USB bezdrátové sítě LAN bliká, jednotka bezdrátové sítě LAN funguje. Pokud je jednotka USB bezdrátové sítě LAN připojena nesprávně, modrý indikátor nebude blikat.*
- *• Nyní není třeba stisknout žádné tlačítko na jednotce USB bezdrátové sítě LAN. Tlačítko na tomto modelu nebude fungovat.*

### **Příklad připojení [JEDNODUCHÝ PŘÍSTUPOVÝ BOD]**

Nastavte projektor pro funkci JEDNODUCHÉHO PŘÍSTUPOVÉHO BODU pro připojení k terminálům typu počítače nebo chytrého telefonu.

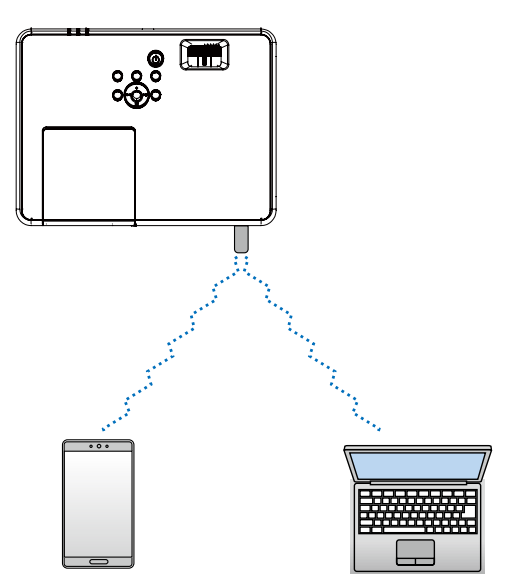

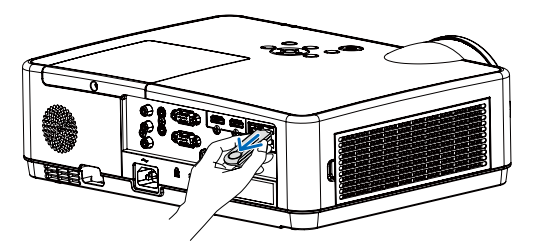

- 1. Připojte počítač k projektoru prostřednictvím metalické sítě LAN. (→ strana 57)
- 2. Pomocí prohlížeče na počítači zobrazte stránky HTTP projektoru.(→ strana 61)
- 3. Použijte server HTTP k nastavení bezdrátové sítě LAN (→ strana 57)

### *POZNÁMKA: :*

- *• Podmínkou použití funkce serveru HTTP je připojení projektoru k síti. Nejprve připojte projektor k síti kabelem a poté proveďte nezbytná nastavení pro bezdrátovou síť LAN na serveru HTTP.*
- *• Přenášení dat mezi bezdrátovou sítí LAN a metalickou sítí LAN není k dispozici.*

Chcete-li změnit nastavení bezdrátové sítě LAN v projektoru po provedení těchto nastavení prostřednictvím serveru HTTP, proveďte změnu prostřednictvím nabídky OSD.(→ strana 57)

# 8. Připojení k síti

## 1 Věci, které můžete dělat po připojení projektoru k síti

- Z terminálu nainstalovaného s naší aplikací MultiPresenter můžete prostřednictvím kabelové sítě LAN / bezdrátové sítě LAN posílat snímky obrazovky do projektoru a promítat je na obrazovce. Pro další podrobnosti o aplikaci MultiPresenter viz webové stránky naší společnosti. <https://www.sharp-nec-displays.com/dl/en/soft/multipresenter/index.html>
- Použitím internetového prohlížeče v počítači a terminálu tabletu, připojeného ke kabelové síti LAN nebo k bezdrátové síti LAN můžete projektor připojit k serveru HTTP a projektor ovládat, nebo nakonfigurovat NASTAVENÍ SÍTĚ.

### 2 Připojení k aplikaci MultiPresenter

### Přípravy:

- Při připojení projektoru ke kabelové síti LAN připojte k jednotce kabel LAN. (→ strana [7](#page-87-0)7)
- Při připojení projektoru k bezdrátové síti LAN do jednotky nainstalujte k samostatně prodávanou (nebo přiloženou) jednotku LAN (NP05LM). (→ strana [7](#page-87-0)7)
- Nakonfigurujte NASTAVENÍ SÍTĚ projektoru. (→ strana [57](#page-67-0))
- Aplikaci MultiPresenter nainstalujte do počítače nebo terminálu tabletu. <https://www.sharp-nec-displays.com/dl/en/soft/multipresenter/index.html>

### ① Při připojení prostřednictvím metalické sítě LAN

- *1. Zapněte napájení projektoru a na dálkovém ovládání stiskněte tlačítko APPS.* Zobrazí se úvodní obrazovka MultiPresenter.
- *2. Spusťte MultiPresenter.*

Zobrazí se obrazovka cílového zařízení.

### *3. Na obrazovce cílového zařízení zadejte čtyřmístný kód PIN, zobrazený na úvodní obrazovce.*

Po dokončení připojení k projektoru je na obrazovce promítána obrazovka počítače nebo tabletu terminálu.

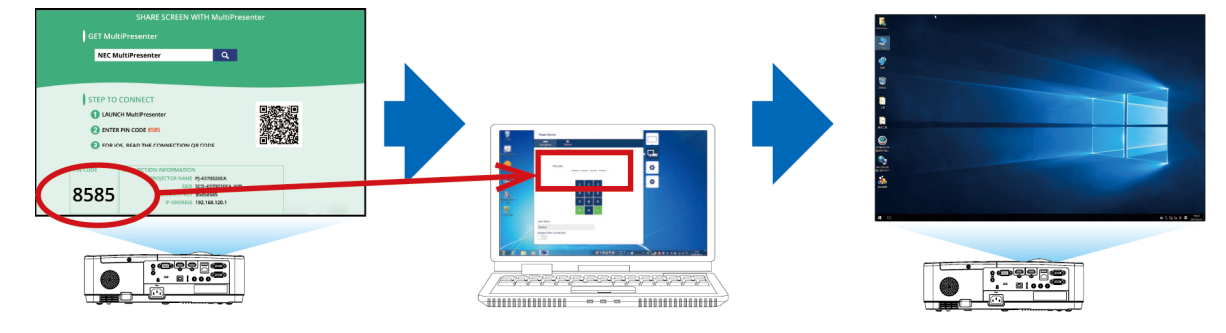

### ② Při připojení prostřednictvím bezdrátové sítě LAN

- *1. Zapněte napájení projektoru a stiskněte tlačítko APPS na dálkovém ovladači.* Zobrazí se počáteční obrazovka nástroje MultiPresenter.
- *2. Připojte svůj počítač nebo tablet k přístupovému bodu s identifikátorem "SSID" zobrazujícím se na počáteční obrazovce.*
- *3. Spusťte nástroj MultiPresenter.*

Zobrazí se obrazovka cílového zařízení.

*4. Zadejte čtyřmístný číselný kód PIN zobrazující se na počáteční obrazovce na obrazovku cílového zařízení.* Po připojení projektoru se bude obrazovka počítače nebo tabletu promítat na plátno.

# 9. Údržba

Tato část popisuje jednoduché postupy údržby, které byste měli používat při čištění filtrů, objektivu a skříně nebo při výměně lampy a filtrů.

# ❶ Čištění filtrů

Vzduchový houbovitý filtr zabraňuje tomu, aby se do projektoru dostal prach a špína. Je třeba jej často čistit. Pokud je filtr znečištěný nebo ucpaný, může se projektor přehřívat.

### **VAROVÁNÍ**

• K odstranění prachu ulpělého na filtrech atd. nepoužívejte spreje obsahující hořlavé plyny. Pokud tak učiníte, může dojít k požáru.

*POZNÁMKA: Zpráva o nutnosti vyčištění filtru se zobrazí po dobu jedné minuty po zapnutí nebo vypnutí projektoru. Když se zpráva zobrazí, vyčistěte filtry. Čas do dalšího čištění filtrů je v době dodání projektoru nastaven na [10000 H]. Pro zrušení zprávy stiskněte jakékoli tlačítko na skříni projektoru nebo na dálkovém ovladači.*

Chcete-li filtr vyčistit, odpojte filtrační jednotku a kryt filtru.

### **/<u></u> UPOZORNĚNÍ**

- Před čištěním filtrů vypněte projektor, odpojte napájecí kabel a poté nechte skříň vychladnout. V opačném případě může dojít k úrazu elektrickým proudem nebo popáleninám.
- *1. Stiskněte tlačítko pro uvolnění jednotky filtru a vytáhněte jej.*

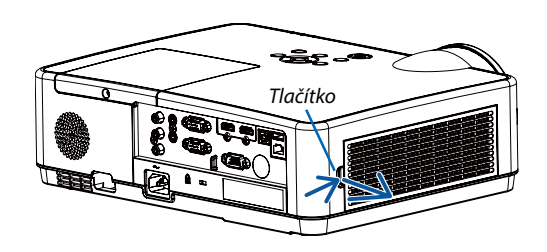

*2. Vyjměte filtr.*

- *Vyjměte filtr z krytu filtru.*
- *3. Odstraňte prach z filtru a z krytu filtru.*
	- *Vyčistěte vnější i vnitřní části.*

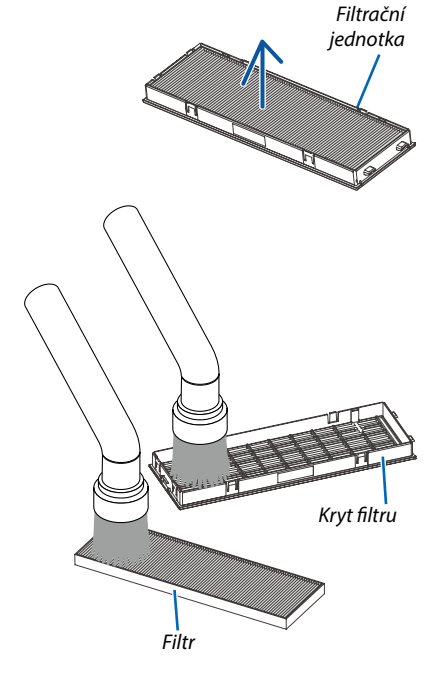

### *4. Připojte filtr ke krytu filtru.*

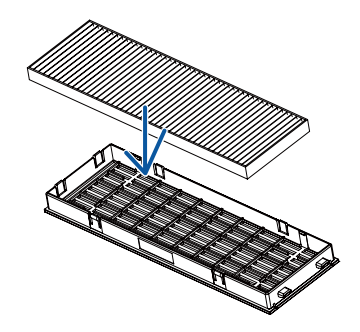

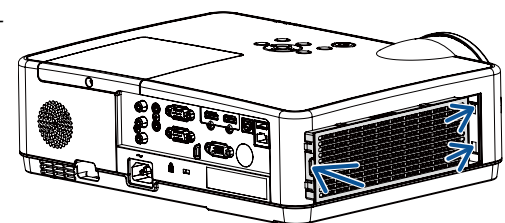

### *5. Vložte filtrační jednotku zpět do skříně projektoru.*

*Vložte dvě západky na okraji filtrační jednotky do drážky ve skříni a zatlačením na tlačítko filtrační jednotku zavřete.*

*• Zatlačte na filtrační jednotku, dokud nezapadne na místo.*

### *6. Vymazání doby používání filtru*

*Zapojte napájecí kabel do zásuvky a poté projektor zapněte. V nabídce vyberte [Čítač filtru]* → *[Reset čítače filtru]. (*→ *strana [53](#page-63-0)) Interval doby čištění filtrů je v době dodání projektoru nastaven na možnost [VYPNUTO]. Při běžném používání projektoru není třeba dobu použití filtru nulovat.* 

## ❷ Čištění objektivu

- Před čištěním vypněte projektor.
- Projektor má plastový objektiv. Použijte běžně dostupný čistič plastových objektivů.
- Neškrábejte či nedělejte značky na povrchu objektivu, neboť plastový objektiv se snadno poškrábe.
- Nikdy nepoužívejte alkohol nebo čistič skleněných čoček, neboť tím by se povrch plastového objektivu poškodil.

### **/<u></u> VAROVÁNÍ**

• K odstranění prachu ulpělého na objektivu atd. nepoužívejte spreje obsahující hořlavé plyny. Pokud tak učiníte, může dojít k požáru.

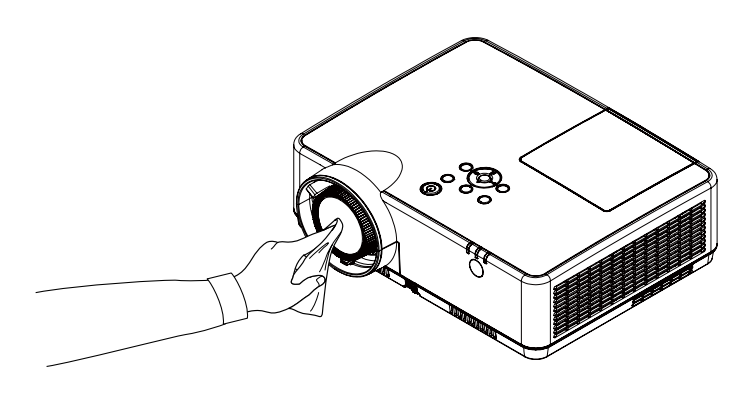

# ❸ Čištění skříně

Před čištěním projektor vypněte a odpojte.

- Prach ze skříně očistěte suchým měkkým hadříkem. Pokud je skříň značně znečištěná, použijte jemný čisticí prostředek.
- Nikdy nepoužívejte silná čistidla nebo rozpouštědla, jako je například alkohol nebo ředidlo.
- K čištění větracích otvorů nebo reproduktoru použijte vysavač. Netlačte však kartáč vysavače do otvorů ve skříni.

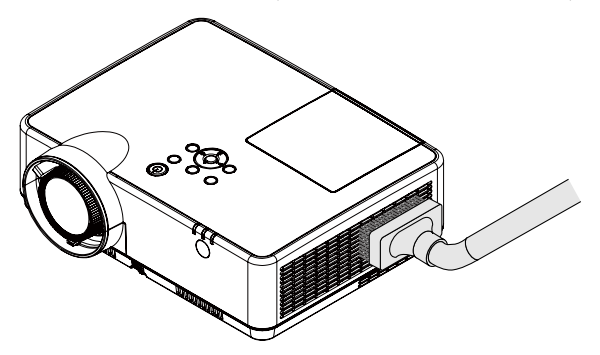

*Vysajte prach z větracích otvorů.*

- Ucpané větrací otvory mohou způsobit nárůst vnitřní teploty projektoru a jeho následné selhání.
- Dbejte na to, abyste skříň nepoškrábali nebo abyste do ní nenarazili prsty nebo tvrdými předměty.
- O čištění vnitřních částí projektoru se informujte u prodejce.

*POZNÁMKA: K čištění skříně, objektivu ani plátna nepoužívejte těkavé látky, například insekticidy. Nenechávejte gumové nebo vinylové předměty po delší dobu v kontaktu s ním. Mohlo by dojít k poškození povrchové úpravy nebo odloupnutí povrchové vrstvy.* 

## <span id="page-95-0"></span>❹ Výměna lampy a filtrů

Your projector's lamp is a consumable. you can comfirm your usage time according to "Lamp counter" on the Info. menu.  $(\rightarrow$  strana [56\)](#page-66-0)

S výměnou lampy se raději obraťte na profesionálního technika, nejlépe na místního zástupce NEC.

### **UPOZORNĚNÍ**

- NEDOTÝKEJTE SE LAMPY ihned po použití. Bude velmi horká. Vypněte projektor a poté odpojte napájecí kabel. Před manipulací nechte lampu alespoň jednu hodinu vychladnout.
- Z bezpečnostních a výkonnostních důvodů používejte určenou lampu. Při objednávce náhradní lampy je třeba zadat typ vaší lampy NP47LP. Náhradní lampa je dodávána s filtry.
- NEODSTRAŇUJTE ŽÁDNÉ ŠROUBY kromě jednoho šroubu krytu lampy a tří šroubů objímky lampy. Mohlo by dojít k úrazu elektrickým proudem.
- Nerozbíjejte sklo pouzdra lampy.

Dbejte na to, aby se na skleněný povrch pouzdra lampy nedostaly otisky prstů. Otisky prstů na skleněném povrchu mohou způsobit nežádoucí stíny a nízkou kvalitu obrazu.

- Výstražná ikona lampy se zobrazí, je-li doba používání lampy delší než životnost lampy mínus 300 hodin a zároveň je kratší než zbývající životnost projektoru.
- Ikona výměny lampy se zobrazí, je-li doba používání lampy delší než doba výměny lampy. Pokud k tomu dojde, zajistěte výměnu lampy. Budete-li pokračovat v používání lampy po uplynutí její životnosti, může dojít k explozi lampy a k rozptýlení střepů v pouzdru lampy. Vyhněte se dotyku, neboť střepy mohou způsobit poranění. Pokud k takovému rozbití lampy dojde, obraťte se na svého prodejce NEC a požádejte jej o výměnu lampy.

Výstražná ikona lampy

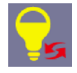

#### Ikona výměny lampy

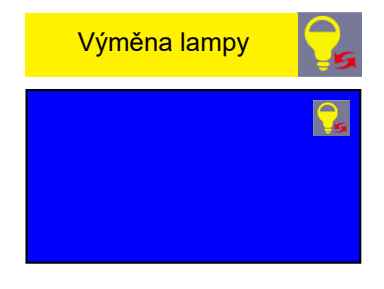

Volitelná lampa a nástroje nutné k výměně:

- křížový šroubovák,
- Náhradní lampa

### Postup výměny lampy a filtrů

- *Krok 1. Vyměňte lampu (*→ *strana [86](#page-96-0))*
- *Krok 2. Vyměňte filtry (*→ *strana [8](#page-98-0)8)*
- *Krok 3. Vynulujte měřič použití lampy a filtru. (*→ *strana [89](#page-99-0))*

### <span id="page-96-0"></span>**Výměna lampy:**

### *1. Sejměte kryt lampy.*

(1) Uvolněte šroub krytu lampy.

• Šroub krytu lampy není snímatelný.

(2) Zatlačte a vysuňte kryt lampy.

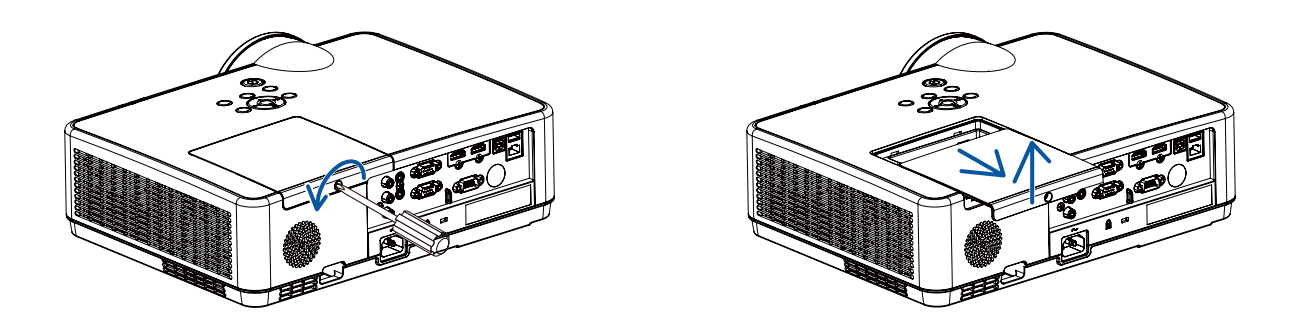

### *2. Vyjměte pouzdro lampy.*

(1) Tři šrouby, jistící objímku lampy, uvolňujte, dokud se křížový šroubovák nebude volně protáčet.

- Tyto tři šrouby nelze vyjmout.
- Jeden ze šroubů je propojen tak, aby se zabránilo úrazu elektrickým proudem. Nesnažte se tento blokovací zámek zkratovat.
- (2) Držte pouzdro lampy a vytáhněte je.

### **UPOZORNĚNÍ:**

Před vyjmutím zkontrolujte, že je pouzdro lampy dostatečně vychladlé.

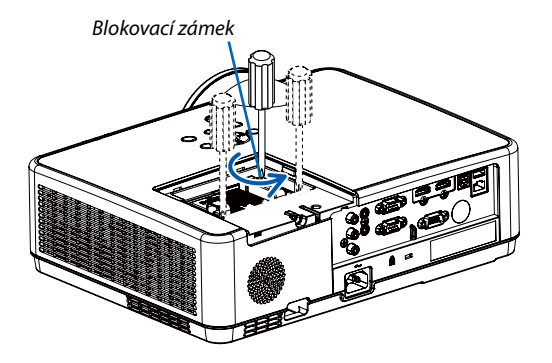

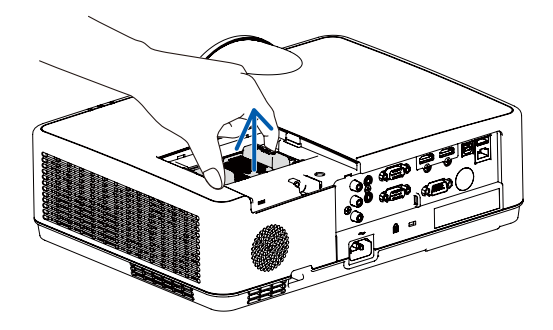

### *3. Vložte nové pouzdro lampy.*

- (1) Zasunujte nové pouzdro lampy, dokud nezapadne do objímky.
- (2) Zatlačením do středu pouzdra lampy je zajistěte.
- (3) Zajistěte třemi šrouby.
	- Nezapomeňte šrouby utáhnout.

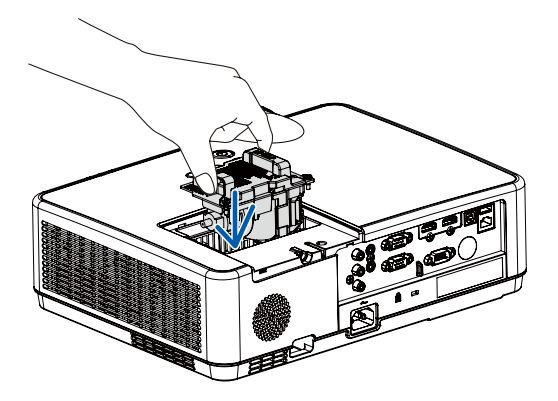

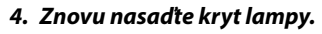

- (1) Zasuňte kryt lampy, dokud nezapadne na místo.
- (2) Utáhněte šroub, čímž kryt lampy zajistíte.
	- Nezapomeňte šroub utáhnout.

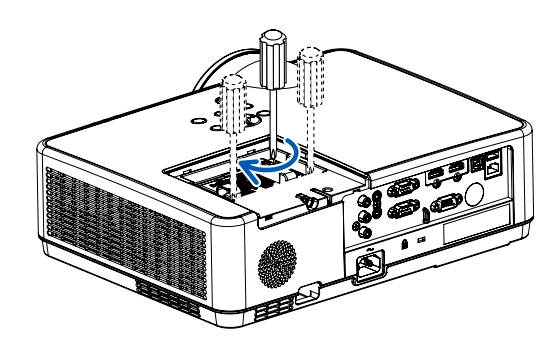

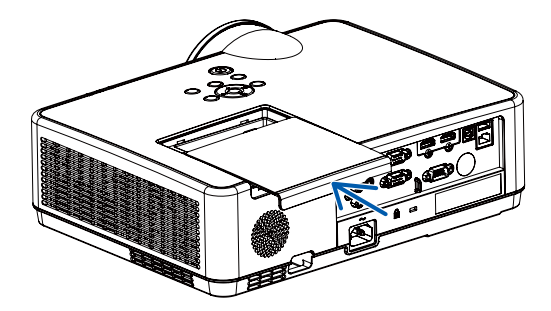

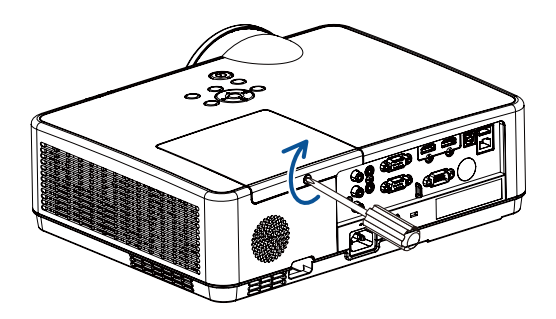

**Tím je výměna lampy dokončena. Přejděte k výměně filtru.**

### <span id="page-98-0"></span>**Výměna filtrů:**

### *POZNÁMKA:*

- *• Před výměnou filtrů odstraňte prach a špínu ze skříně projektoru.*
- *• Projektor je přesné zařízení. Během výměny filtru nezapomeňte očistit prach a špínu.*
- *• Neomývejte filtry mýdlem a vodou. Mýdlo a voda by poškodily membránu filtru.*
- *• Vložte filtry na místo. Nesprávné uložení filtrů by vedlo k tomu, že by se prach a špína dostaly dovnitř projektoru.*

### *1. Stiskněte tlačítko pro uvolnění jednotky filtru a vytáhněte jej.*

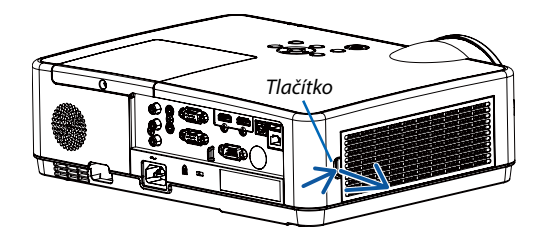

### *2. Vyjměte filtr.*

### *3. Odstraňte z krytu filtru prach.*

*• Vyčistěte vnější i vnitřní části.*

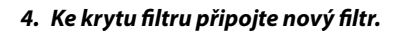

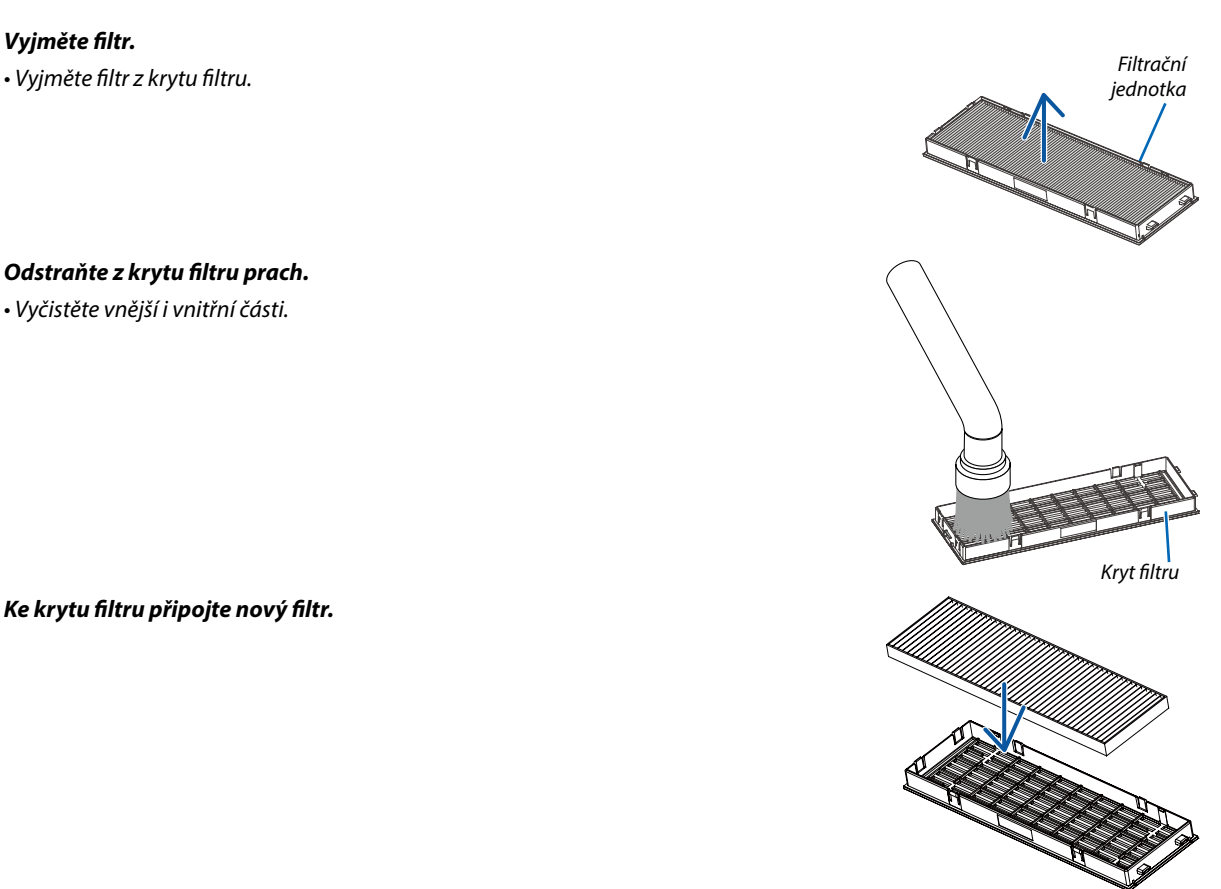

<span id="page-99-0"></span>*5. Vložte filtrační jednotku zpět do skříně projektoru.*

*Vložte dvě západky na okraji filtrační jednotky do drážky ve skříni a zatlačením na tlačítko filtrační jednotku zavřete.*

*• Zatlačte na filtrační jednotku, dokud nezapadne na místo.*

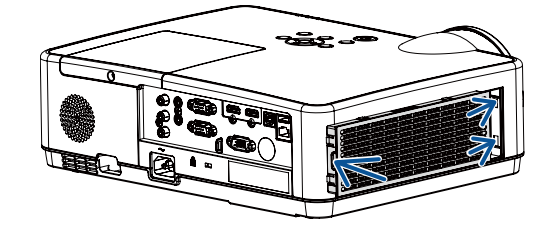

**Tím je výměna filtru dokončena. Přejděte k vynulování měřičů použití lampy a filtru.**

### **Vynulování doby použití lampy a filtru:**

- *1. Položte projektor na místo, kde jej používáte.*
- *2. Zapojte napájecí kabel do zásuvky a poté projektor zapněte.*
- *3. Vynulujte dobu použití lampy a filtru.*
- 1) Stiskněte tlačítko MENU a zobrazte tak nabídku OSD. Tisknutím tlačítek ▲▼ vyberte nabídku Rozšířené a stiskněte tlačítko ▶ *nebo ENTER.*
- 2) Tisknutím tlačítek ▲▼ vyberte položku "Lampa vynulování čítače" a stiskněte tlačítko ▶ nebo ENTER. Zobrazí se zpráva "Lampa *vynulování čítače?". Pokračujte stisknutím tlačítka Ano.*

Tisknutím tlačítek ▲ ▼ vyberte položku "Čítač filtru" a stiskněte tlačítko ▶ nebo ENTER. Tisknutím tlačítek ▲ ▼ vyberte položku *"Reset čítače filtru" a stiskněte tlačítko ENTER. Zobrazí se zpráva "Resetovat čítač filtru?". Pokračujte stisknutím tlačítka Ano.*

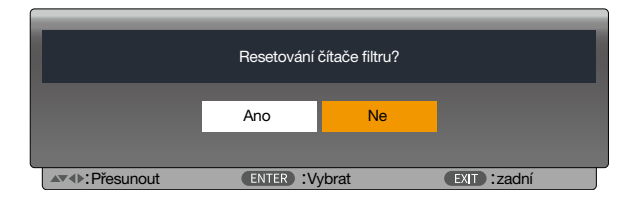

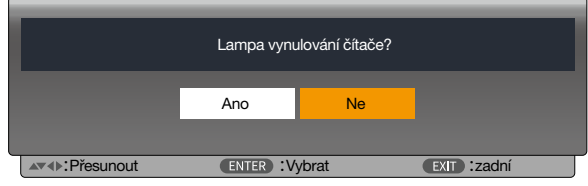

# 10. Dodatek

# ❶ **Řešení potíží**

Tato kapitola pomáhá při řešení problémů, se kterými se během nastavení nebo používání projektoru můžete setkat.

### Vlastnosti jednotlivých kontrolek

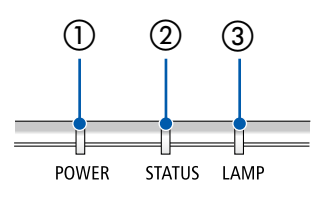

① Kontrolka POWER Tato kontrolka informuje o stavu napájení projektoru. ② Kontrolka STATUS Tato kontrolka svítí/bliká, je-li při použití funkce ZÁMEK OVLÁDACÍHO PANELU stisknuto některé z tlačítek, nebo při prováděníspecifických operací. ③ Kontrolka LAMP

Tato kontrolka informuje o stavu lampy, času použití lampy a stavu ekologického režimu.

### Hlášení kontrolky (zpráva o stavu)

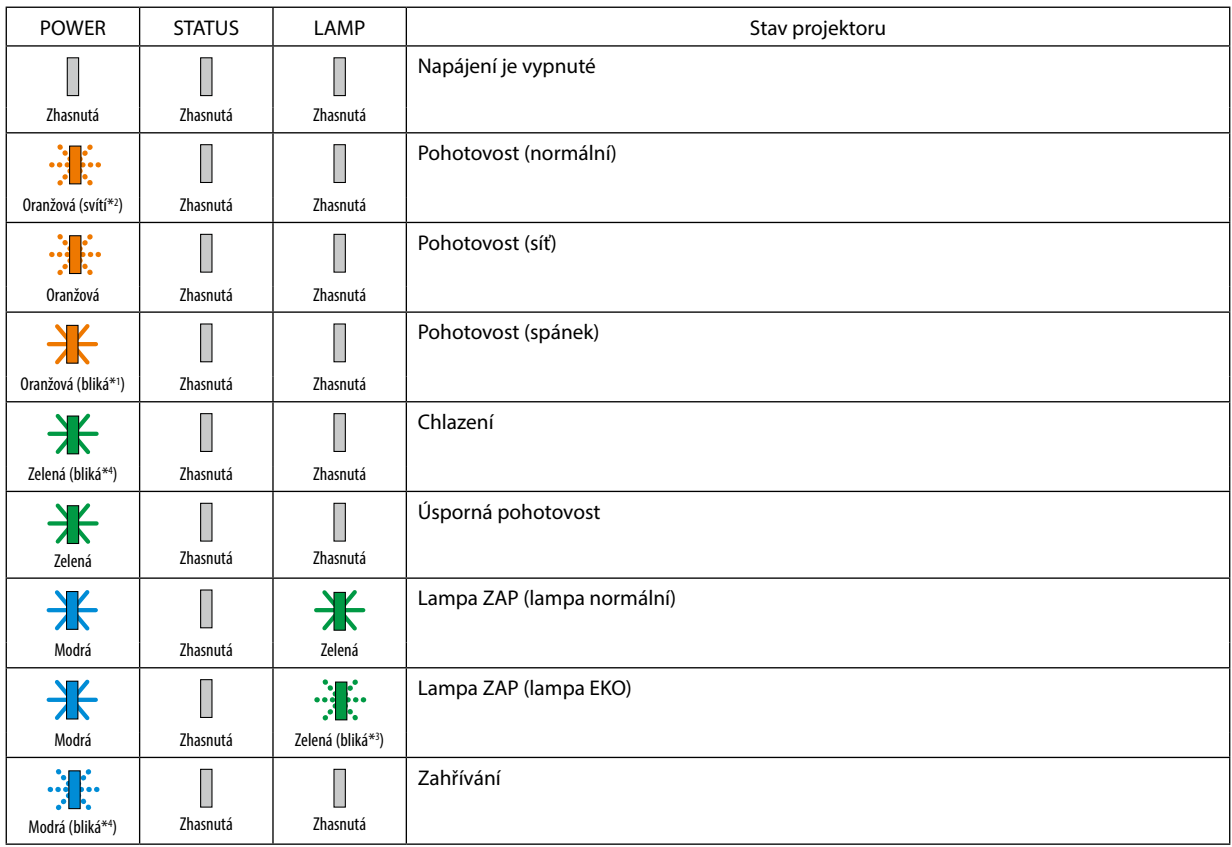

\*1 Opakovaně se rozsvěcí na 1,5 sekundy/zhasíná na 1,5 sekundy

\*2 Opakovaně se rozsvěcí na 1,5 sekundy/zhasíná na 7,5 sekund

\*3 Opakovaně se rozsvěcí na 2,5 sekundy/zhasíná na 0,5 sekundy

\*4 Opakovaně se rozsvěcí na 0,5 sekundy/zhasíná na 0,5 sekundy

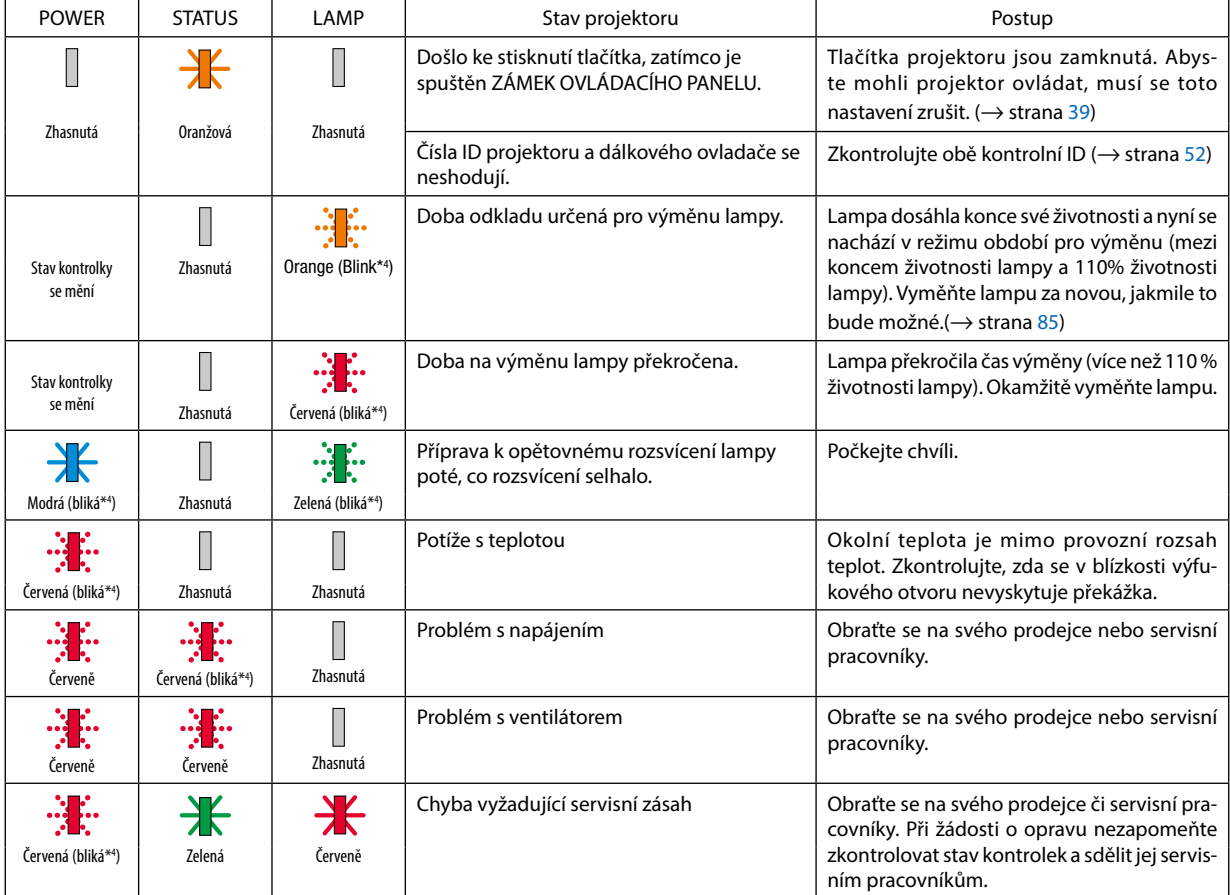

### Hlášení kontrolky (chybové hlášení )

\*1 Opakovaně se rozsvěcí na 1,5 sekundy/zhasíná na 1,5 sekundy

\*2 Opakovaně se rozsvěcí na 1,5 sekundy/zhasíná na 7,5 sekund

\*3 Opakovaně se rozsvěcí na 2,5 sekundy/zhasíná na 0,5 sekundy

\*4 Opakovaně se rozsvěcí na 0,5 sekundy/zhasíná na 0,5 sekundy

• Pokud se spustí tepelná ochrana:

Jestliže teplota uvnitř projektoru příliš vzroste nebo poklesne, začne kontrolka POWER blikat červeně v krátkém cyklu. Poté se spustí tepelná ochrana a může dojít k vypnutí projektoru.

V takovém případě je třeba přijmout níže uvedená opatření:

- Vytáhněte zástrčku napájecí šňůry ze zásuvky ve zdi.
- Umístěte projektor na chladné místo, pokud se předtím nacházel v místě s vysokou okolní teplotou.
- Pokud se ve výfukovém otvoru nahromadil prach, vyčistěte jej.
- Nechte projektor zhruba jednu hodinu stát, dokud jeho vnitřní teplota neklesne.

# ❷ Technické údaje

Tato část poskytuje technické údaje o výkonu projektoru.

### Optické vlastnosti

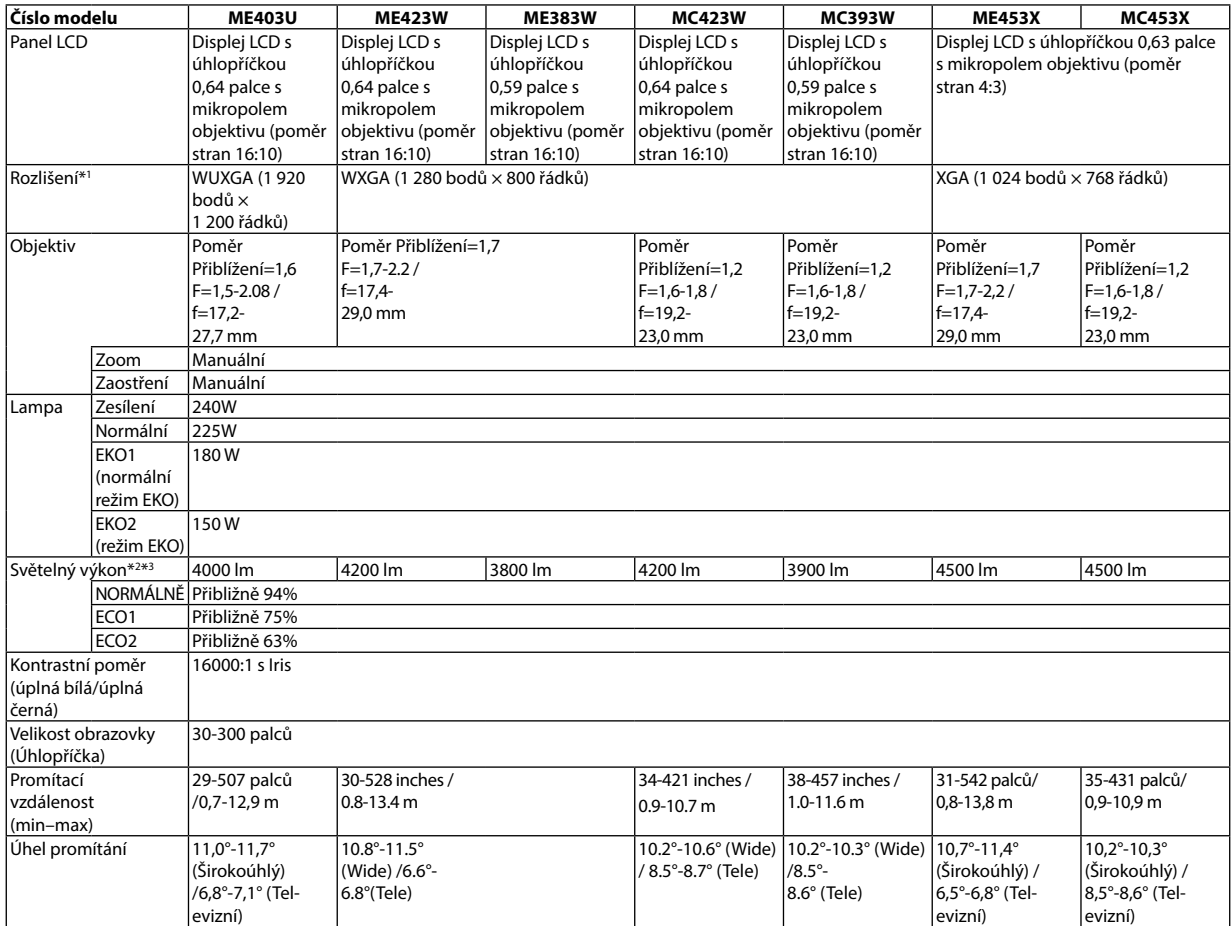

\*1 Efektivních pixelů je více než 99,99 %.

\*2 Hodnota světelného výkonu (lumeny) při nastavení režimu [PŘEDVOLBA] na možnost [VYSOKÝ LESK]. Pokud je jako režim [PŘEDVOLBA] vybrána jakákoli jiná možnost, hodnota světelného výkonu může být nižší.

\*3 Soulad s normou ISO21118-2012

### Elektrické vlastnosti

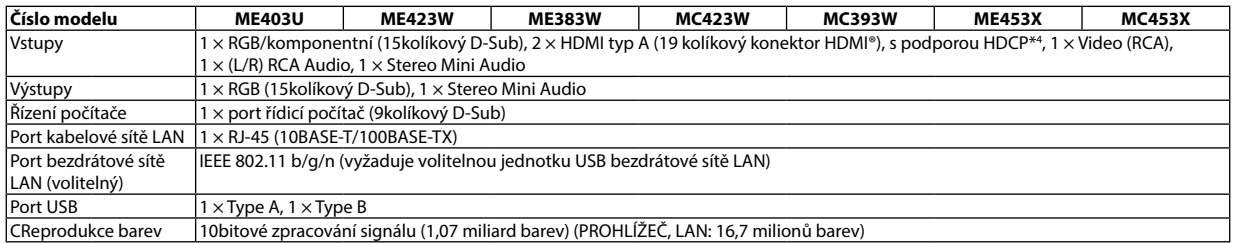

\*4 HDMI® (Deep Color, Lip Sync) s podporou technologie HDCP

Co je technologie HDCP/HDCP?

HDCP je zkratkou pro High-bandwidth Digital Content Protection (ochrana širokopásmového digitálního obsahu). HDCP (High bandwidth Digital Content Protection) je systém, který zabraňuje nezákonnému kopírování dat videa posílaných přes rozhraní High-Definition Multimedia Interface (HDMI). Pokud materiál není možné zobrazit přes vstup HDMI, nemusí to nutně znamenat, že projektor nefunguje správně. V případě implementace ochrany HDCP nemusí být zobrazen určitý obsah chráněný technologií HDCP z důvodu rozhodnutí/záměru společenství HDCP (Digital Content Protection, LLC). Video: Deep Color; 8/10/12 bitů, LipSync

Audio: LPCM; až 2 kanály, vzorkovací frekvence 32/44,1/48 KHz, bit vzorky; 16/20/24 bitů

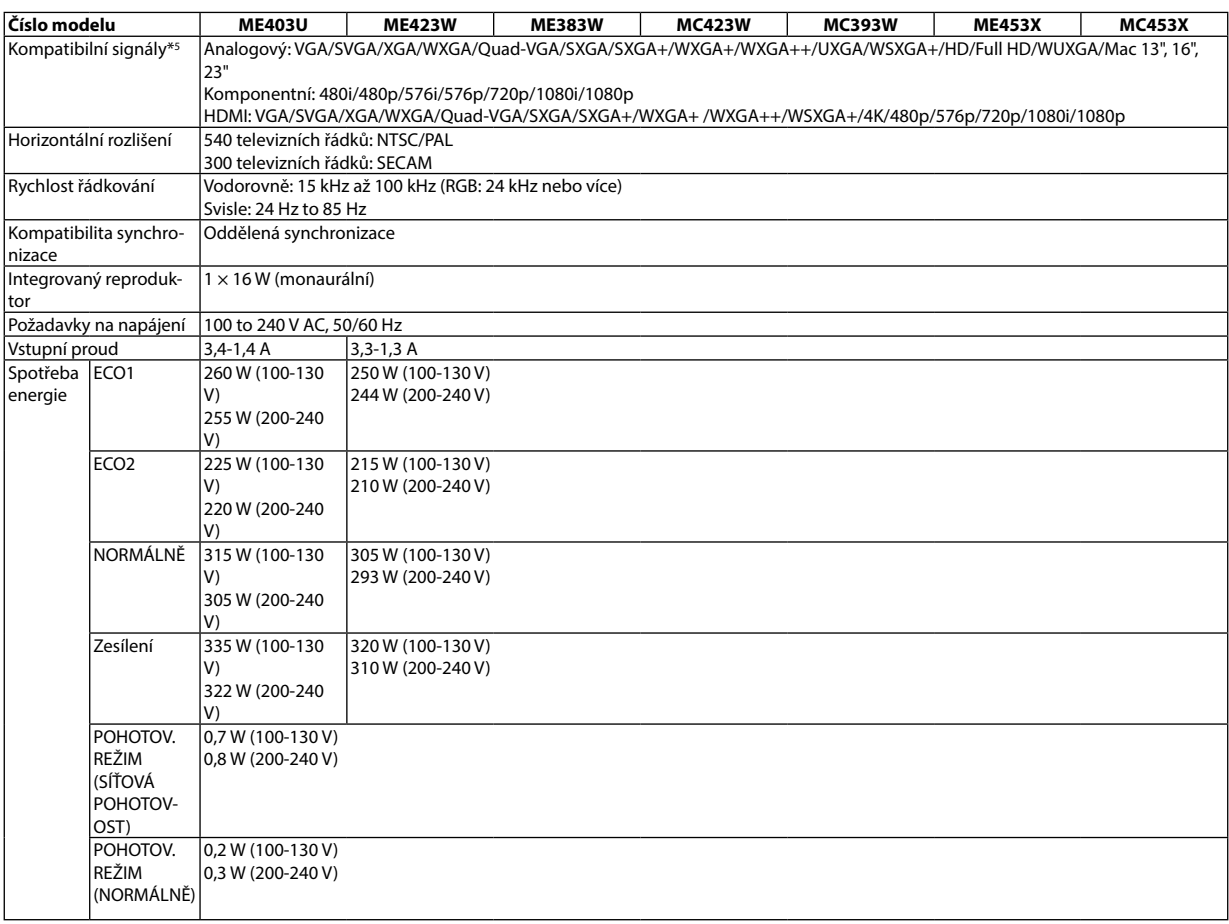

\*5 Obraz s vyšším či nižším rozlišením, než je původní rozlišení projektoru (ME453X/MC453X: 1024 × 768 / ME423W/ME383W/MC423W/MC393W: 1280 × 800 / ME403U: 1920 × 1200) se zobrazí pomocí Advanced AccuBlend. (→ strana [9](#page-107-0)7)

### Mechanické vlastnosti

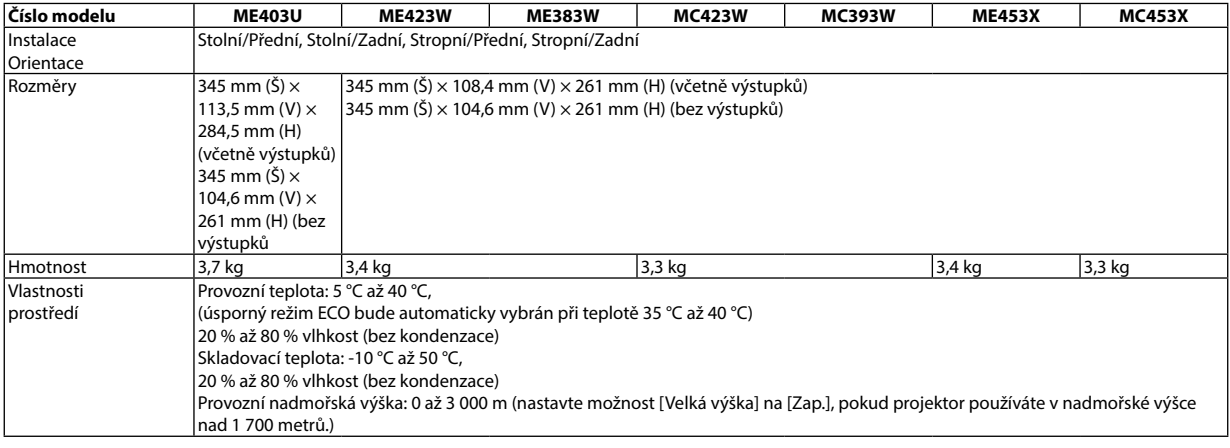

Další informace:

USA: [https://www.sharpnecdisplays.us](https://www.sharpnecdisplays.eu)

Evropa: <https://www.sharpnecdisplays.eu>

Globální: <https://www.sharp-nec-displays.com/global/>

Informace o volitelném příslušenství najdete na naší webové stránce nebo v brožuře.

Technické údaje podléhají změnám bez předchozího upozornění.

# ❸ Rozměry skříně

### Jednotka: mm (palce)

### **[ME403U]**

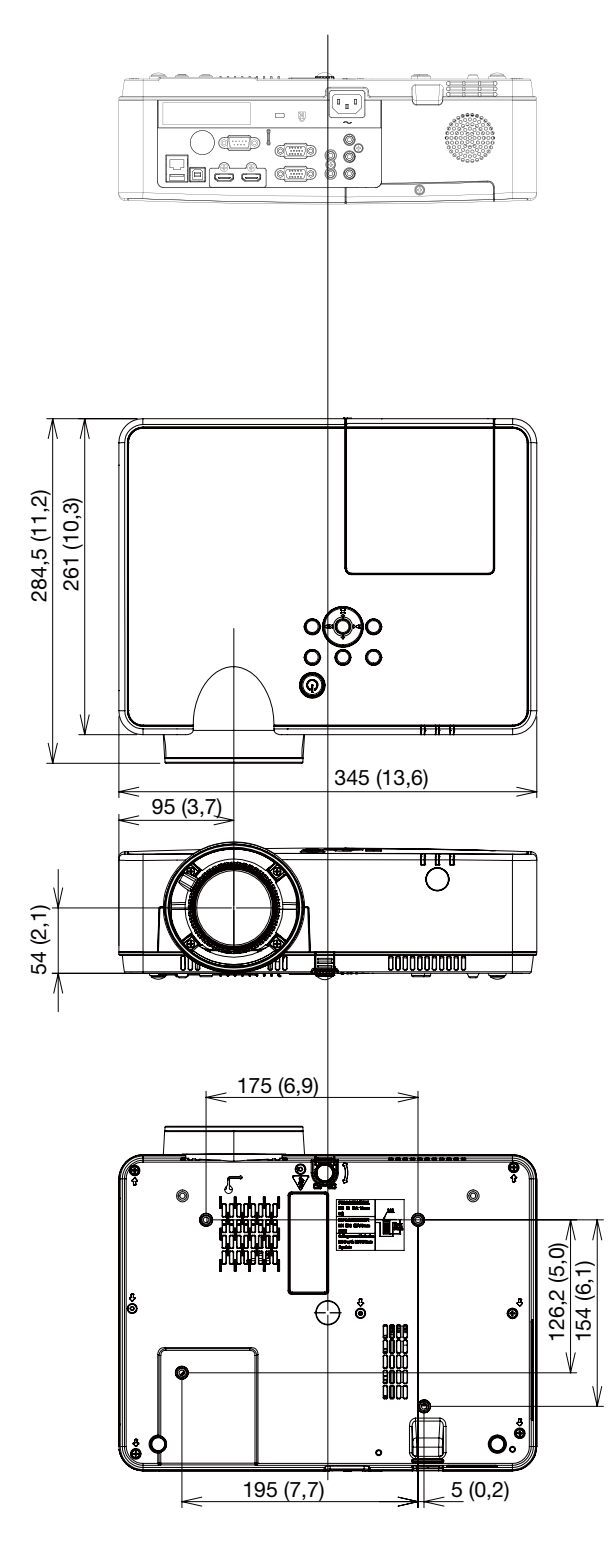

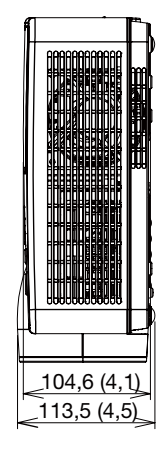

### Jednotka: mm (palce)

### **[ME423W/ME383W/MC423W/MC393W/ME453X/MC453X]**

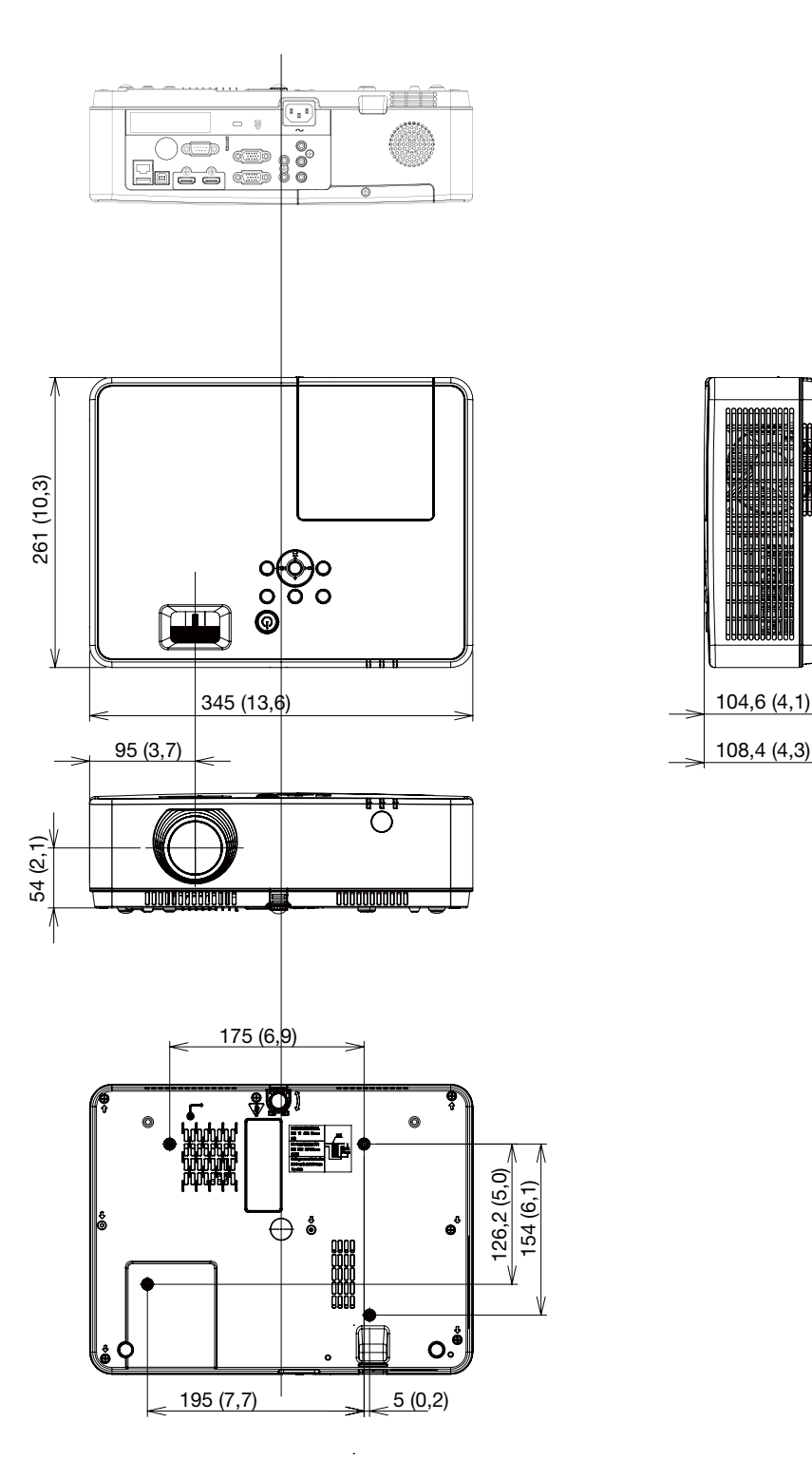

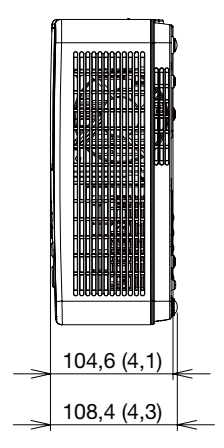

### Přiřazení kolíků vstupního konektoru D-Sub COMPUTER (Počítač)

15kolíkový minikonektor D-Sub

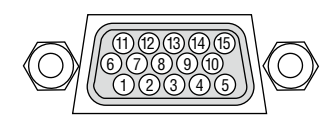

Úroveň signálu Video signál: 0,7 Vp-p (Analogový) Synchronizační signál: úroveň TTL

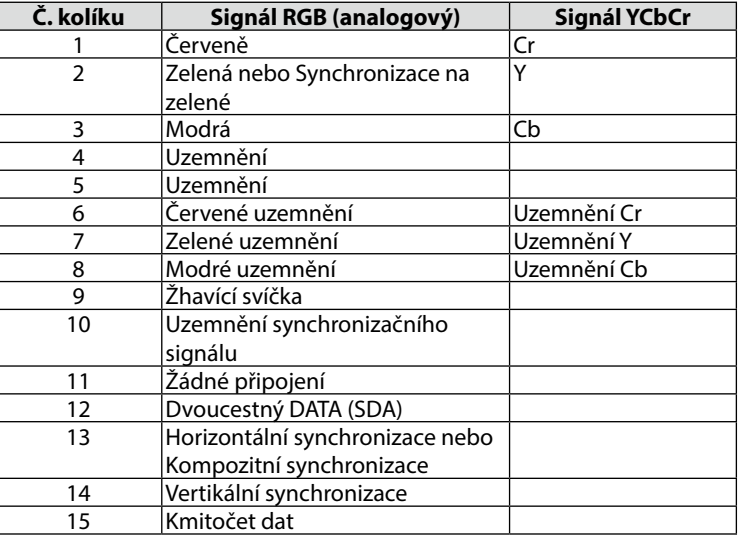

### **COMPUTER IN (Počítačový vstup)**

*POZNÁMKA: Kolíky číslo 12 a 15 jsou vyžadovány pro DDC/CI.*

# <span id="page-107-0"></span>❺ Seznam kompatibilních vstupních signálů

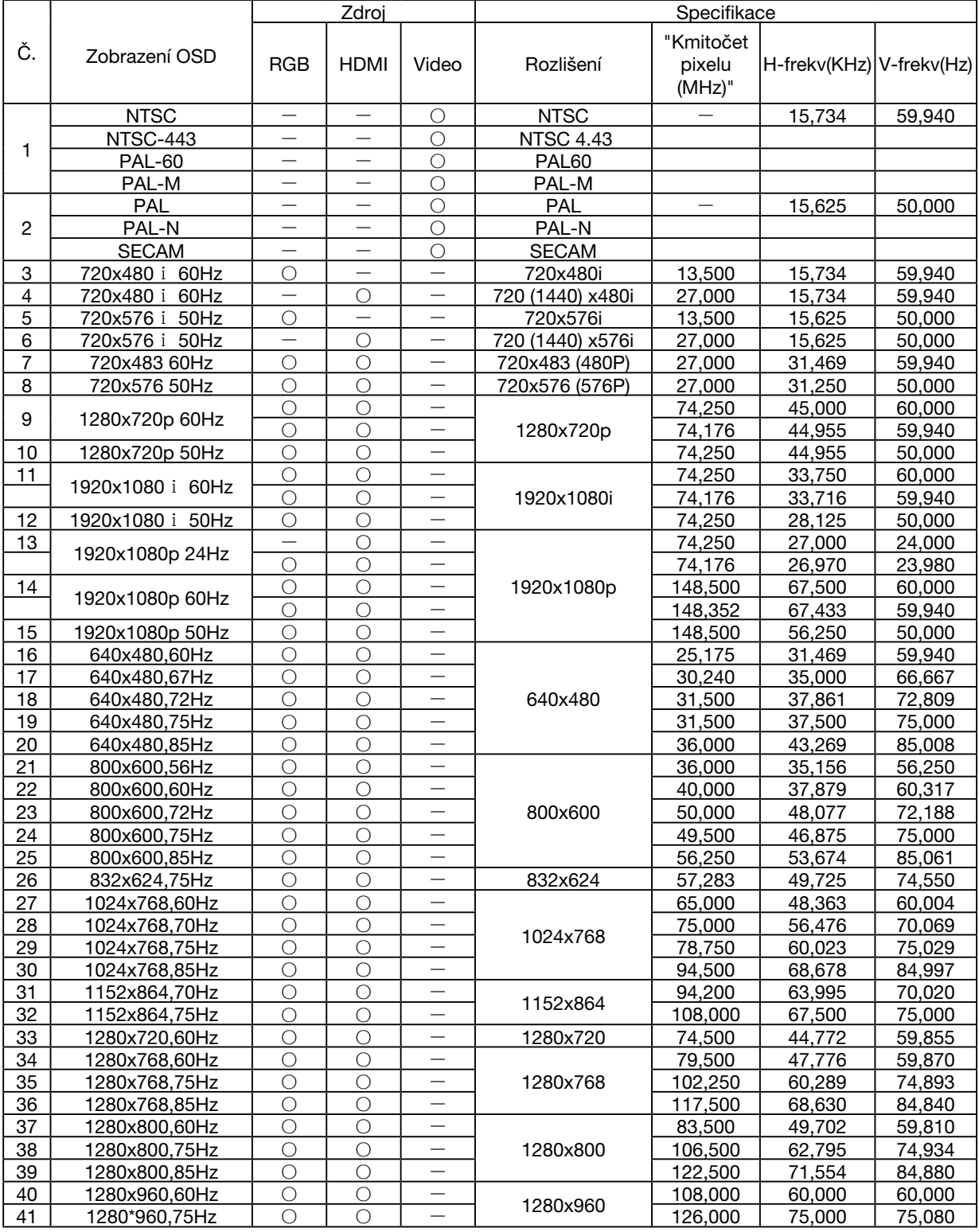
# 10. Dodatek

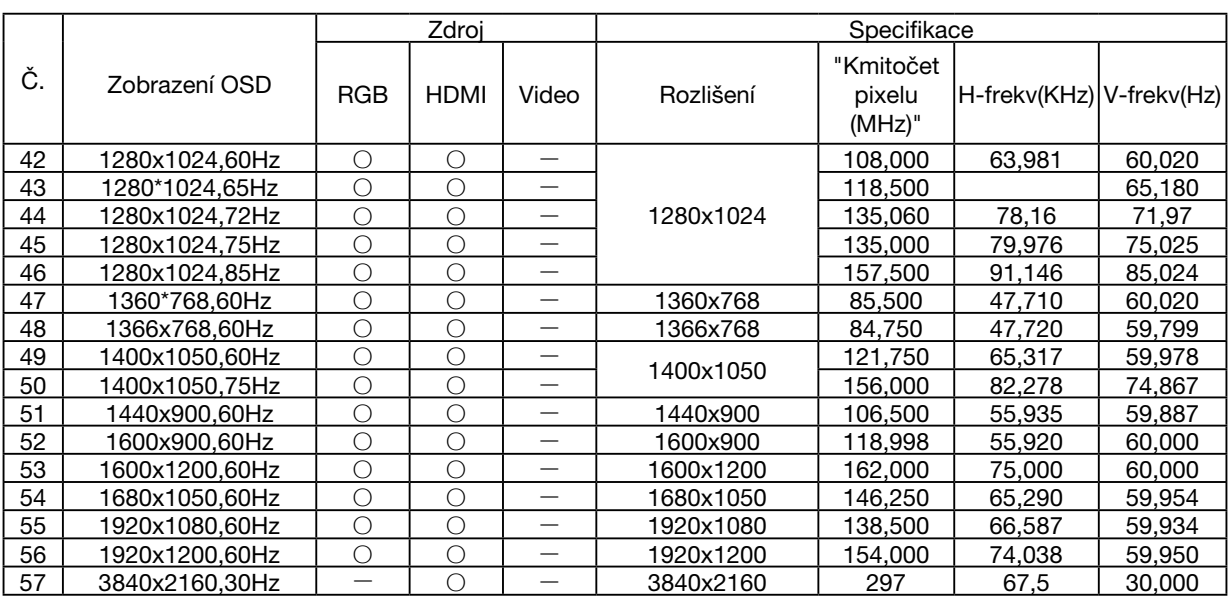

# *POZNÁMKA:*

*"* ○ *" Signalizuje, že zdroj vstupního signálu podporuje tento formát* 

*"* - *" Signalizuje, že zdroj vstupního signálu tento formát NEPODPORUJE.*

# ❻ Ovládací kódy pro PC a kabelové spojení

# Ovládací kódy pro PC

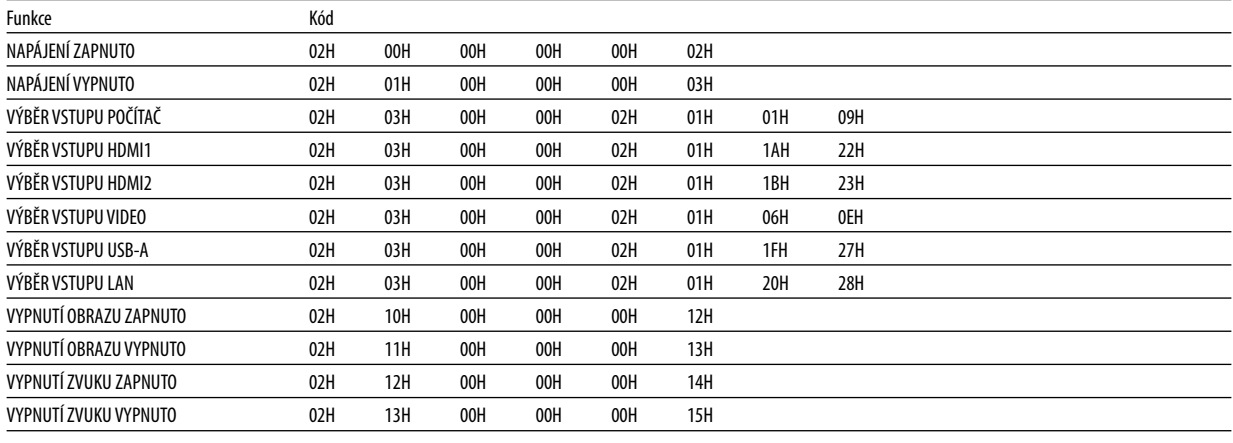

*POZNÁMKA: Pro kompletní seznam ovládacích kódů kontaktujte svého místního prodejce.*

# Kabelové spojení

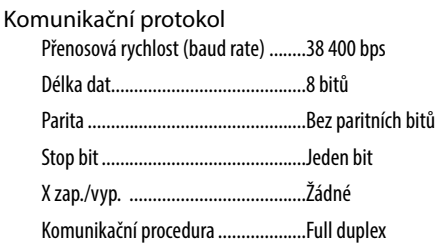

*POZNÁMKA: V závislosti na vybavení doporučujeme při delších kabelážích snížit přenosovou rychlost.*

# Port řídicí počítač (9kolíkový D-Sub)

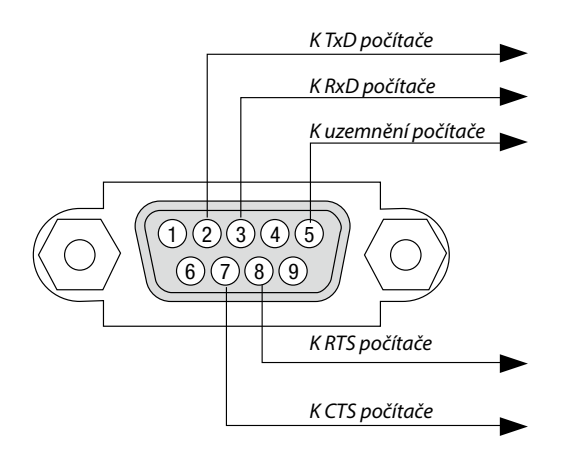

*POZNÁMKA 1: kolíky 1, 4, 6 a 9 se nepoužívají.*

*POZNÁMKA 2: Pro zjednodušení kabelového spojení propojte "Request to Send" (Požadavek na vysílání) a "Clear to Send" (Povolení k vysílání) jumprem na obou koncích kabelu.*

*POZNÁMKA 3: Při delších kabelážích doporučujeme nastavit rychlost komunikace s projektorem na 9600 bps.*

# O POVELECH ASCII OVLÁDÁNÍ

Tento přístroj podporuje běžné povely ASCII ovládání pro ovládání našeho projektoru a monitoru. Pro podrobné informace o povelech navštivte naši webovou stránku. https://www.sharp-nec-displays.com/dl/en/pi\_manual/lineup.html

# **JAK PROPOJIT S EXTERNÍM ZAŘÍZENÍM**

Existují dva způsoby propojení projektoru s externími zařízeními, jako je např. počítač.

1. Propojení přes sériový port.

Připojí projektor k počítači pomocí sériového kabelu (křížený kabel).

2. Připojení přes síť (LAN)

Připojí projektor k počítači pomocí kabelu LAN.

Co se týče typu LAN kabelu, obraťte se na svého správce sítě.

#### **ROZHRANÍ PŘIPOJENÍ**

1. Propojení přes sériový port.

Komunikační protokol

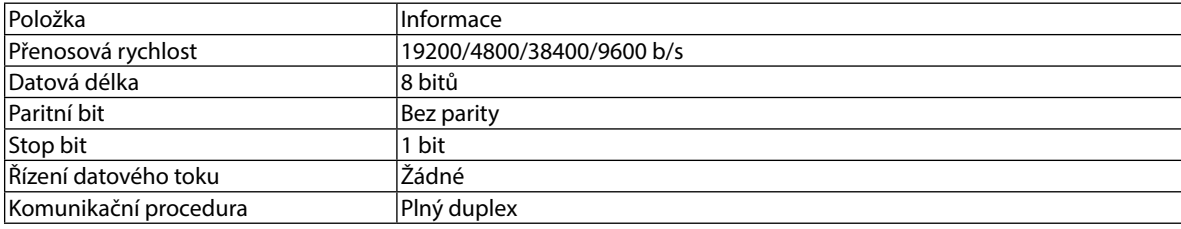

#### 2. Propojení přes síť

Komunikační protokol (propojení přes síť LAN)

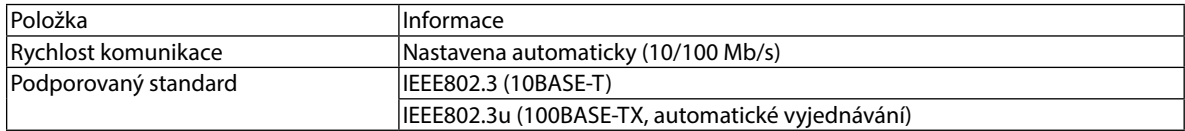

K vysílání a příjmu povelu použijte TCP port číslo 7142.

# **PARAMETRY TOHOTO ZAŘÍZENÍ**

#### **Vstupní povel**

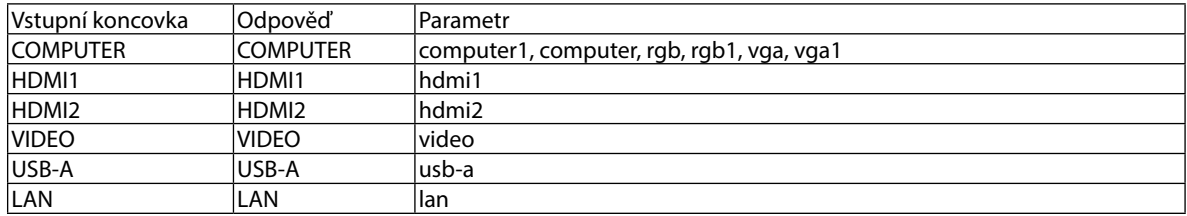

#### **Stavový příkaz**

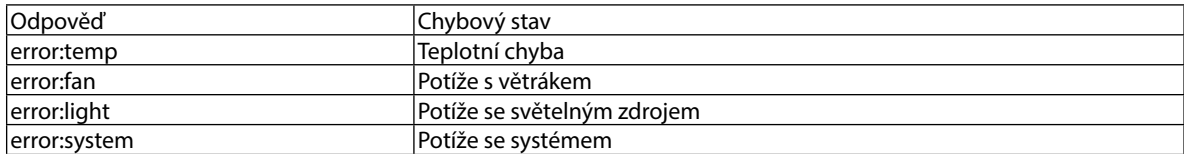

# 7 Kontrolní seznam pro řešení potíží

Dříve, než se obrátíte na svého prodejce či servisní pracovníky, projděte si následující seznam, abyste se ujistili, že je oprava skutečně nutná také s ohledem na část "Řešení potíží" v uživatelské příručce. Níže uvedený kontrolní seznam nám pomůže váš problém vyřešit efektivněji.

\* Tuto a následující stránku si vytiskněte pro vaší kontrolu.

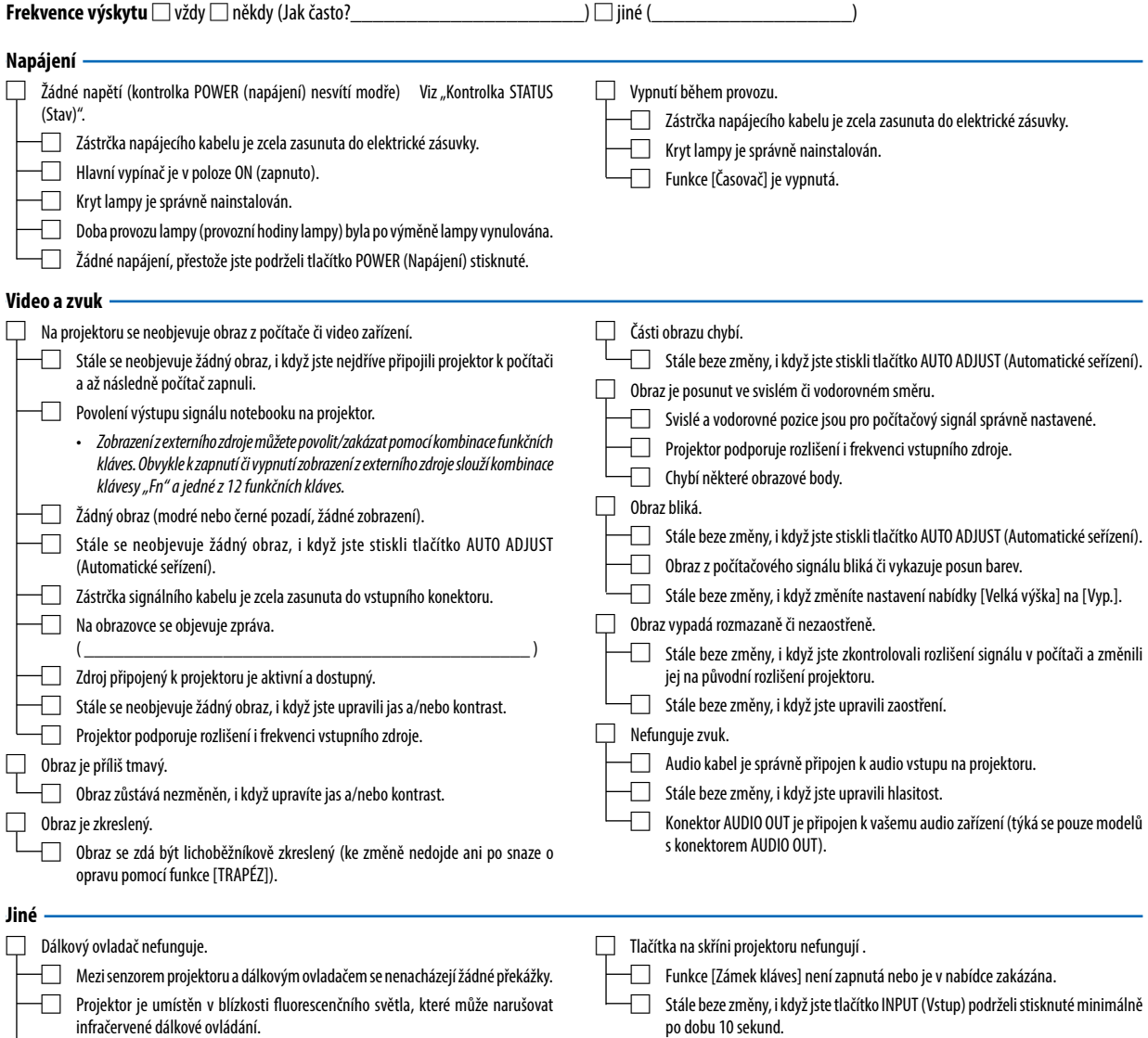

□ Baterie jsou nové a nejsou umístěny naopak.

#### **Informace o aplikaci a prostředí, ve kterém je projektor používán**

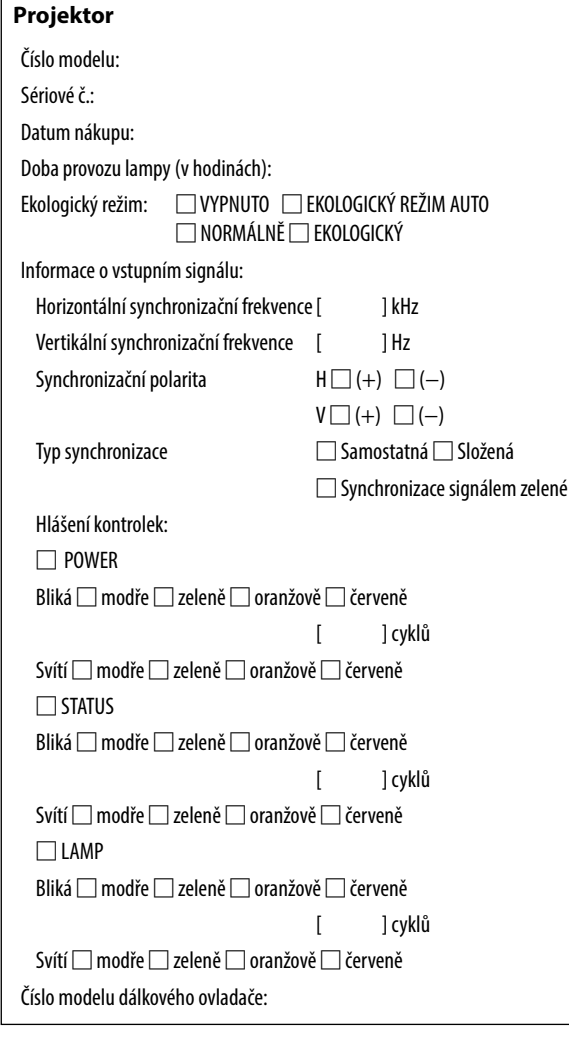

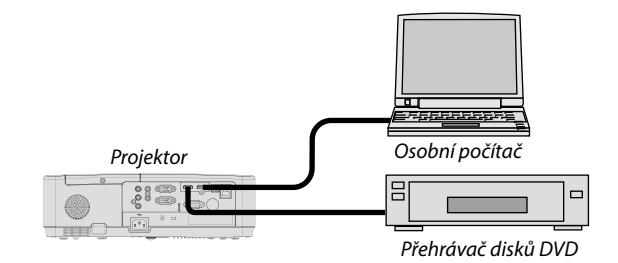

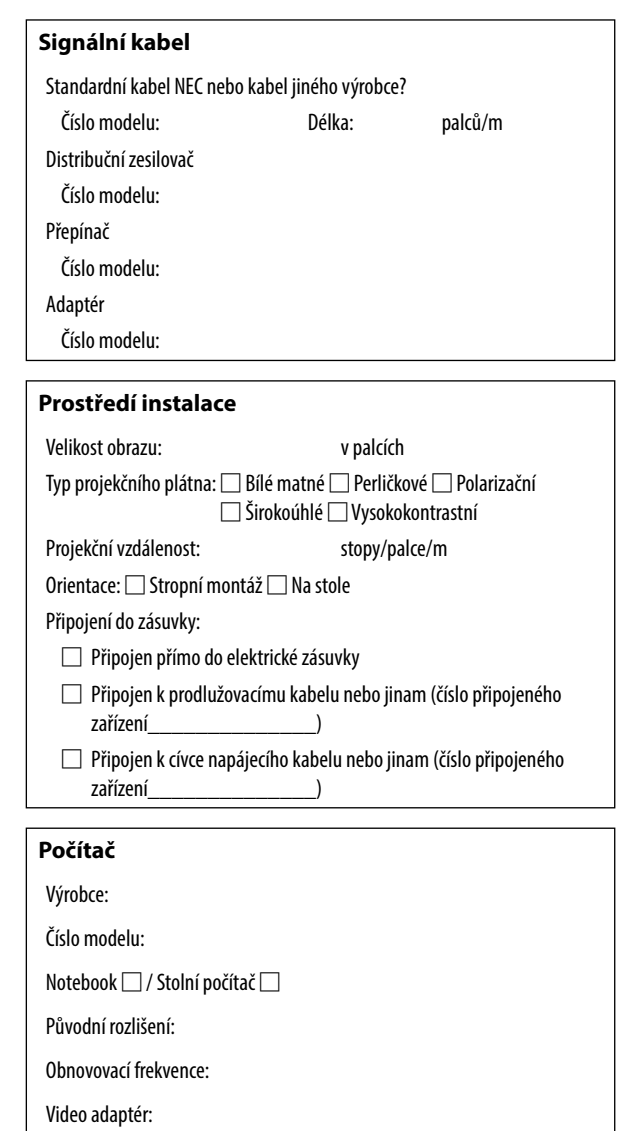

Jiné:

### **Video zařízení**

Videorekordér, přehrávač disků DVD, videokamera, videoherní nebo jiné

Výrobce:

Číslo modelu:

# 8 ZAREGISTRUJTE SI SVŮJ PROJEKTOR! (pouze pro občany Spojených států, Kanady a Mexika)

Věnujte prosím čas registraci vašeho nového projektoru. Tím zaktivuje svou omezenou záruku na díly a provedení práce a servisní program InstaCare.

Navštivte naše webové stránky na adrese https://www.sharpnecdisplays.us, klepněte na centrum podpory/registrace produktu a odešlete svůj vyplněný formulář online.

Při doručení vám odešleme potvrzovací dopis s veškerými informacemi, jež potřebujete k uplatnění rychlé a spolehlivé záruky a servisních programů poskytovaných špičkovou firmou v oboru, společností Sharp NEC Display Solutions of America, Inc.

# **NEC**

© Sharp NEC Display Solutions, Ltd. 2021